# vtech

ErisTerminal<sup>®</sup> SIP DECT 4-Line base station VDP650

# **Administrator and Provisioning Manual**

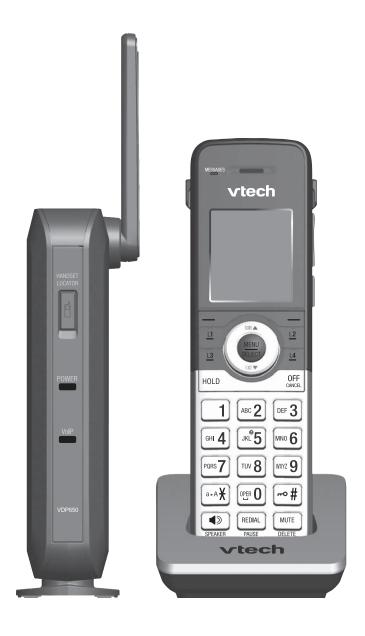

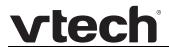

## **CONTENTS**

| Preface                              | 7  |
|--------------------------------------|----|
| Text Conventions                     | 8  |
| Audience                             | 8  |
| Related Documents                    | 8  |
| Introducing the VDP650               | 9  |
| About the VDP650 4-Line base station | 10 |
| Quick Reference Guide                | 11 |
| Network Requirements                 |    |
| VDP650 Configuration Methods         |    |
| Using Shared Calls                   |    |
| Key System Emulation                 | 17 |
| Configuration Using the Phone Menus  | 19 |
| Viewing the Main Menu                | 20 |
| Using the Status menu                |    |
| Viewing Line status                  | 22 |
| Using the Admin Settings Menu        |    |
| Using the Network Setting menu       |    |
| Using the Security menu              | 29 |
| Using the Provisioning menu          | 29 |
| Editing the handset PIN code         | 32 |
| Using the WebUI                      | 33 |
| Using the Web User Interface (WebUI) | 34 |
| Status Page                          |    |
| System Status                        | 37 |
| Handset Status                       | 38 |
| System Pages                         | 39 |
| SIP Account Management               | 39 |
| General Account Settings             | 39 |
| Dial Plan                            | 41 |
| SIP Server Settings                  | 42 |
| Registration Settings                | 42 |
| <del>-</del>                         |    |

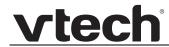

| Backup Outbound Proxy Settings       4.         Caller Identity Settings       4.         Audio Settings       4.         Quality of Service       4.         Signaling Settings       4.         Voice Settings       4.         Voice Settings       4.         NAT Traversal       4.         Music on Hold Settings       4.         Network Conference Settings       4.         Network Conference Settings       4.         Session Timer       55         Jitter Buffer       56         Keep Alive       55         Call Settings       55         General Call Settings       55         Do Not Disturb       55         Call Forward       55         User Preferences       55         General User Settings       56         Handset Settings       55         Account Assignments       55         KeyLine Assignments       56         KeyLine Assignments       56         Action URI Syntax       56         Action URI Syntax       56         Action URI Syntax       56         Action URI Syntax       56         Action URI Syntax       56<                                                     | Outbound Proxy Settings                                                                                        | 42 |
|----------------------------------------------------------------------------------------------------|----------------------------------------------------------------------------------------------------|----|
| Audio Settings                                                                                                    | Backup Outbound Proxy Settings                                                                                 | 43 |
| Quality of Service         44           Signaling Settings         44           Voice Settings         44           Feature Access Codes Settings         44           Voicemail Settings         44           NAT Traversal         45           Music on Hold Settings         44           Network Conference Settings         48           Session Timer         55           Jitter Buffer         50           Keep Alive         55           Call Settings         55           General Call Settings         55           Do Not Disturb         55           Call Forward         55           User Preferences         55           General User Settings         55           Handset Settings         56           Account Assignments         56           KeyLine Assignments         56           KeyLine Assignments         56           Repeater Mode         56           Handset Name         56           Server Application         50           Action URI         66           Action URI Syntax         56           Action URI Syntax         56           Action West Settings             | Caller Identity Settings                                                                                       | 43 |
| Signaling Settings         44           Voice Settings         44           Feature Access Codes Settings         44           Voicemail Settings         44           NAT Traversal         44           Music on Hold Settings         48           Network Conference Settings         48           Session Timer         50           Jitter Buffer         50           Keep Alive         50           Call Settings         55           General Call Settings         55           Do Not Disturb         55           Call Forward         55           User Preferences         55           General User Settings         55           Handset Settings         55           Account Assignments         56           KeyLine Assignments         56           Repeater Mode         55           Repeater Mode         55           Action URI Syntax         55           Action URI Syntax         56           Action URI Syntax         56           Action URI Syntax         56           Action URI Syntax         56           Advanced Network Settings         66           Basic Network Settin | Audio Settings                                                                                                 | 43 |
| Voice Settings         44           Feature Access Codes Settings         44           Voicemail Settings         44           NAT Traversal         44           Music on Hold Settings         45           Network Conference Settings         45           Session Timer         56           Jitter Buffer         56           Keep Alive         56           Call Settings         55           General Call Settings         55           Do Not Disturb         55           Call Forward         55           User Preferences         56           General User Settings         55           Handset Settings         55           Account Assignments         56           KeyLine Assignments         56           Repeater Mode         56           Handset Name         56           Server Application         56           Action URI Syntax         50           Action URI         66           XML Push Settings         66           Basic Network Settings         66           Advanced Network Settings         66           Advanced Network Settings         66           Base Directory< | Quality of Service                                                                                             | 45 |
| Feature Access Codes Settings         44           Voicemail Settings         44           NAT Traversal         44           Music on Hold Settings         48           Network Conference Settings         48           Session Timer         50           Jitter Buffer         50           Keep Alive         50           Call Settings         55           General Call Settings         55           Do Not Disturb         55           Call Forward         55           User Preferences         55           General User Settings         56           Handset Settings         56           Account Assignments         56           KeyLine Assignments         56           KeyLine Assignments         56           Repeater Mode         56           Handset Name         56           Server Application         55           Action URI Syntax         56           Action URI         66           XML Push Settings         66           Basic Network Settings         66           Basic Network Settings         66           Advanced Network Settings         66           ALDP-MED      | Signaling Settings                                                                                             | 45 |
| Voicemail Settings         44           NAT Traversal         45           Music on Hold Settings         45           Network Conference Settings         45           Session Timer         50           Jitter Buffer         55           Keep Alive         50           Call Settings         55           General Call Settings         55           Do Not Disturb         55           Call Forward         55           User Preferences         55           General User Settings         56           Handset Settings         55           Account Assignments         56           KeyLine Assignments         56           Repeater Mode         56           Handset Name         56           Server Application         56           Action URI Syntax         56           Action URI Syntax         56           Action URI Syntax         56           Basic Network Settings         66           Basic Network Settings         66           Basic Network Settings         66           Advanced Network Settings         66           Advanced Network Settings         66           Advance | Voice Settings                                                                                                 | 46 |
| NAT Traversal       48         Music on Hold Settings       48         Network Conference Settings       48         Session Timer       50         Jitter Buffer       50         Keep Alive       55         Call Settings       55         General Call Settings       55         Do Not Disturb       55         Call Forward       55         User Preferences       55         General User Settings       56         Handset Settings       56         Account Assignments       56         KeyLine Assignments       56         Repeater Mode       50         Handset Name       55         Server Application       55         Action URI Syntax       55         Action URI Syntax       56         Action URI       66         XML Push Settings       66         Basic Network Settings       66         Advanced Network Settings       66         Advanced Network Settings       66         Advanced Network Settings       66         AD2 Ix       66         VPN       66         Contacts Pages       77         Base                                                                                | Feature Access Codes Settings                                                                                  | 46 |
| Music on Hold Settings       48         Network Conference Settings       48         Session Timer       50         Jitter Buffer       50         Keep Alive       55         Call Settings       55         General Call Settings       55         Do Not Disturb       55         Call Forward       55         User Preferences       56         General User Settings       56         Handset Settings       54         Account Assignments       56         KeyLine Assignments       56         Repeater Mode       56         Handset Name       55         Server Application       55         Action URI Syntax       56         Action URI Syntax       56         Action URI Syntax       56         Action URI       66         XML Push Settings       66         Basic Network Settings       66         Basic Network Settings       66         Basic Network Settings       66         Advanced Network Settings       66         VLAN       66         LLDP-MED       66         802.1x       66         VPN                                                                                        | Voicemail Settings                                                                                             | 48 |
| Network Conference Settings         48           Session Timer         50           Jitter Buffer         50           Keep Alive         51           Call Settings         55           General Call Settings         55           Do Not Disturb         55           Call Forward         55           User Preferences         55           General User Settings         56           Handset Settings         56           Account Assignments         56           KeyLine Assignments         56           Repeater Mode         56           Handset Name         50           Server Application         55           Action URI Syntax         56           Action URI Syntax         56           Action URI         66           XML Push Settings         66           Basic Network Settings         66           Basic Network Settings         66           Advanced Network Settings         66           Advanced Network Settings         66           VLAN         66           LDP-MED         66           802.1x         56           VPN         66                                          | NAT Traversal                                                                                                  | 49 |
| Session Timer         50           Jitter Buffer         50           Keep Alive         50           Call Settings         55           General Call Settings         55           Do Not Disturb         55           Call Forward         55           User Preferences         56           General User Settings         56           Handset Settings         56           Account Assignments         56           KeyLine Assignments         56           KeyLine Assignments         56           Repeater Mode         56           Handset Name         55           Server Application         55           Action URI Syntax         56           Action URI Syntax         56           Action URI Syntax         56           Action URI Syntax         56           Action URI Syntax         56           Basic Network Settings         66           Basic Network Settings         66           Basic Network Settings         66           Advanced Network Settings         66           Advanced Network Settings         67           VLAN         66           UPN         66                 | Music on Hold Settings                                                                                         | 49 |
| Jitter Buffer         50           Keep Alive         51           Call Settings         55           General Call Settings         55           Do Not Disturb         55           Call Forward         55           User Preferences         56           General User Settings         56           Handset Settings         56           Account Assignments         56           Key Line Assignments         56           Key Line Assignments         56           Repeater Mode         56           Handset Name         56           Server Application         56           Action URI Syntax         56           Action URI Syntax         56           Action URI Syntax         56           Action URI Syntax         56           Action URI Syntax         56           Basic Network Settings         66           Basic Network Settings         66           Basic Network Settings         66           Advanced Network Settings         66           802.1x         66           Base Directory         70           Create Base Directory Entry         72           Directory Import/Export | Network Conference Settings                                                                                    | 49 |
| Keep Alive       50         Call Settings       55         General Call Settings       55         Do Not Disturb       55         Call Forward       55         User Preferences       55         General User Settings       56         Handset Settings       56         Account Assignments       56         KeyLine Assignments       56         Repeater Mode       56         Handset Name       56         Server Application       50         Action URI Syntax       55         Action URI Syntax       55         Action URI       66         XML Push Settings       66         Basic Network Settings       66         Basic Network Settings       66         Advanced Network Settings       66         Advanced Network Settings       66         VLAN       66         LLDP-MED       66         802.1x       70         Create Base Directory       70         Create Base Directory Entry       70         Create Base Directory Entry       71         Directory Import/Export       72         Blacklist Import/Export       76                                                                    | Session Timer                                                                                                  | 50 |
| Call Settings       55         General Call Settings       55         Do Not Disturb       55         Call Forward       55         User Preferences       56         General User Settings       56         Handset Settings       56         Account Assignments       56         KeyLine Assignments       56         Repeater Mode       56         Handset Name       50         Server Application       56         Action URI Syntax       56         Action URI       66         XML Push Settings       66         Basic Network Settings       66         Basic Network Settings       66         Advanced Network Settings       66         VLAN       66         LLDP-MED       66         802.1x       66         VPN       66         Contacts Pages       70         Base Directory       70         Create Base Directory Entry       72         Directory Import/Export       73         Blacklist       74         LDAP       75         LDAP Settings       77         LDAP Settings       77                                                                                                    | Jitter Buffer                                                                                                  | 50 |
| General Call Settings       52         Do Not Disturb       56         Call Forward       55         User Preferences       56         General User Settings       56         Handset Settings       56         Account Assignments       56         KeyLine Assignments       56         Repeater Mode       56         Handset Name       56         Server Application       56         Action URI Syntax       55         Action URI       66         XML Push Settings       66         Basic Network Settings       66         Basic Network Settings       66         Advanced Network Settings       66         Advanced Network Settings       66         VLAN       66         LLDP-MED       66         802.1x       66         VPN       66         Contacts Pages       70         Base Directory       77         Directory Import/Export       77         Blacklist       77         Directory Import/Export       76         LDAP       77         LDAP Settings       77         LDAP Settings       77                                                                                               | Keep Alive                                                                                                    | 50 |
| Do Not Disturb         57           Call Forward         57           User Preferences         56           General User Settings         56           Handset Settings         56           Account Assignments         56           KeyLine Assignments         56           Repeater Mode         56           Handset Name         50           Server Application         55           Action URI Syntax         55           Action URI Syntax         55           Action URI         66           XML Push Settings         66           Basic Network Settings         66           Basic Network Settings         66           Advanced Network Settings         66           VLAN         66           LLDP-MED         66           802.1x         66           VPN         66           Contacts Pages         70           Lase Directory         70           Create Base Directory Entry         72           Directory Import/Export         73           Blacklist         77           Create Blacklist Entry         76           LDAP         77           LDA                                    | Call Settings                                                                                                  | 52 |
| Call Forward       55         User Preferences       56         General User Settings       56         Handset Settings       56         Account Assignments       56         KeyLine Assignments       56         Repeater Mode       56         Handset Name       56         Server Application       50         Action URI Syntax       55         Action URI       6         XML Push Settings       66         Network Pages       66         Basic Network Settings       66         Advanced Network Settings       66         VLAN       66         LLDP-MED       66         802.1x       66         VPN       66         Contacts Pages       70         Base Directory       70         Base Base Directory Entry       72         Directory Import/Export       73         Blacklist       77         Create Blacklist Entry       76         Blacklist Import/Export       76         LDAP       77         LDAP Settings       77         Remote XML       80                                                                                                    | General Call Settings                                                                                          | 52 |
| User Preferences       54         General User Settings       54         Handset Settings       55         Account Assignments       56         KeyLine Assignments       56         Repeater Mode       56         Handset Name       55         Server Application       55         Action URI Syntax       55         Action URI       66         XML Push Settings       66         Basic Network Settings       66         Basic Network Settings       66         Advanced Network Settings       66         VLAN       66         LLDP-MED       66         802.1x       66         VPN       66         Contacts Pages       70         Base Directory       71         Create Base Directory Entry       72         Directory Import/Export       73         Blacklist Import/Export       75         LDAP       77         LDAP Settings       77         Remote XML       80                                                                                                    | Do Not Disturb                                                                                                 | 52 |
| General User Settings       56         Handset Settings       56         Account Assignments       56         KeyLine Assignments       56         Repeater Mode       56         Handset Name       56         Server Application       55         Action URI Syntax       55         Action URI       66         XML Push Settings       66         Basic Network Settings       66         Basic Network Settings       66         Advanced Network Settings       66         VLAN       66         LLDP-MED       66         802.1x       66         VPN       66         Contacts Pages       70         Base Directory       70         Create Base Directory Entry       71         Directory Import/Export       72         Blacklist Entry       74         Blacklist Import/Export       75         LDAP       77         LDAP Settings       77         Remote XML       80                                                                                                    | Call Forward                                                                                                   | 52 |
| Handset Settings       54         Account Assignments       56         KeyLine Assignments       56         Repeater Mode       56         Handset Name       55         Server Application       56         Action URI Syntax       56         Action URI       6         XML Push Settings       66         Network Pages       66         Basic Network Settings       66         Basic Network Settings       66         Advanced Network Settings       66         VLAN       66         LLDP-MED       66         802.1x       66         VPN       66         Contacts Pages       70         Create Base Directory Entry       70         Create Base Directory Entry       72         Directory Import/Export       73         Blacklist       73         Create Blacklist Entry       74         LDAP       71         LDAP Settings       73         Remote XML       80                                                                                                    | User Preferences                                                                                               | 54 |
| Account Assignments       54         KeyLine Assignments       56         Repeater Mode       56         Handset Name       50         Server Application       50         Action URI Syntax       55         Action URI       66         XML Push Settings       66         Network Pages       66         Basic Network Settings       66         Advanced Network Settings       66         VLAN       67         LLDP-MED       66         802.1x       66         VPN       66         Contacts Pages       70         Base Directory       70         Create Base Directory Entry       77         Directory Import/Export       75         Blacklist       73         Create Blacklist Entry       76         LDAP       75         LDAP Settings       76         Remote XML       80                                                                                                    | General User Settings                                                                                          | 54 |
| KeyLine Assignments       56         Repeater Mode       58         Handset Name       59         Server Application       59         Action URI Syntax       50         Action URI       61         XML Push Settings       65         Network Pages       64         Basic Network Settings       65         Advanced Network Settings       66         VLAN       66         LLDP-MED       66         802.1x       66         VPN       66         Contacts Pages       70         Contacts Pages       70         Create Base Directory       77         Directory Import/Export       75         Blacklist       75         Blacklist Entry       76         LDAP       75         LDAP Settings       76         Remote XML       80                                                                                                    | Handset Settings                                                                                               | 54 |
| Repeater Mode       56         Handset Name       56         Server Application       56         Action URI Syntax       56         Action URI       6         XML Push Settings       66         Basic Network Settings       66         Basic Network Settings       66         Advanced Network Settings       66         VLAN       66         LLDP-MED       66         802.1x       66         VPN       68         Contacts Pages       70         Base Directory       70         Create Base Directory Entry       72         Directory Import/Export       73         Blacklist       73         Blacklist Entry       74         Blacklist Import/Export       76         LDAP       75         LDAP Settings       75         Remote XML       80                                                                                                    | Account Assignments                                                                                            | 54 |
| Handset Name       56         Server Application       56         Action URI Syntax       56         Action URI       61         XML Push Settings       66         Network Pages       64         Basic Network Settings       65         Basic Network Settings       66         Advanced Network Settings       66         VLAN       66         LLDP-MED       66         802.1x       66         VPN       68         Contacts Pages       70         Base Directory       70         Create Base Directory Entry       72         Directory Import/Export       73         Blacklist       73         Create Blacklist Entry       74         Blacklist Import/Export       76         LDAP       75         LDAP Settings       75         Remote XML       80                                                                                                    | KeyLine Assignments                                                                                            | 56 |
| Server Application       56         Action URI Syntax       55         Action URI       6         XML Push Settings       65         Network Pages       62         Basic Network Settings       65         Advanced Network Settings       67         VLAN       67         LLDP-MED       68         802.1x       68         VPN       69         Contacts Pages       70         Base Directory       70         Create Base Directory Entry       72         Directory Import/Export       73         Blacklist       73         Create Blacklist Entry       74         Blacklist Import/Export       76         LDAP       77         LDAP Settings       77         Remote XML       80                                                                                                    | Repeater Mode                                                                                                  | 58 |
| Action URI Syntax       56         Action URI       6         XML Push Settings       6         Network Pages       6         Basic Network Settings       6         Advanced Network Settings       6         VLAN       6         LLDP-MED       6         802.1x       6         VPN       6         Contacts Pages       7         Base Directory       7         Create Base Directory Entry       7         Directory Import/Export       7         Blacklist       7         Create Blacklist Entry       7         Blacklist Import/Export       7         LDAP       7         LDAP Settings       7         Remote XML       80                                                                                                    | Handset Name                                                                                                   | 59 |
| Action URI       66         XML Push Settings       65         Network Pages       66         Basic Network Settings       65         Advanced Network Settings       67         VLAN       66         LLDP-MED       66         802.1x       66         VPN       66         Contacts Pages       70         Base Directory       70         Create Base Directory Entry       75         Directory Import/Export       75         Blacklist       75         Create Blacklist Entry       75         Blacklist Import/Export       76         LDAP       77         LDAP Settings       77         Remote XML       80                                                                                                    | Server Application                                                                                             | 59 |
| XML Push Settings       66         Network Pages       66         Basic Network Settings       65         Advanced Network Settings       67         VLAN       67         LLDP-MED       68         802.1x       66         VPN       69         Contacts Pages       70         Base Directory       70         Create Base Directory Entry       72         Directory Import/Export       73         Blacklist       73         Create Blacklist Entry       75         Blacklist Import/Export       76         LDAP       77         LDAP Settings       77         Remote XML       80                                                                                                    | Action URI Syntax                                                                                              | 59 |
| Network Pages       64         Basic Network Settings       65         Basic Network Settings       65         Advanced Network Settings       67         VLAN       67         LLDP-MED       68         802.1x       68         VPN       68         Contacts Pages       70         Base Directory       70         Create Base Directory Entry       72         Directory Import/Export       73         Blacklist       73         Create Blacklist Entry       74         Blacklist Import/Export       76         LDAP       71         LDAP Settings       73         Remote XML       80                                                                                                    | Action URI                                                                                                    | 6′ |
| Basic Network Settings       66         Basic Network Settings       65         Advanced Network Settings       67         VLAN       67         LLDP-MED       68         802.1x       66         VPN       69         Contacts Pages       70         Base Directory       70         Create Base Directory Entry       72         Directory Import/Export       73         Create Blacklist       73         Create Blacklist Entry       75         Blacklist Import/Export       76         LDAP       77         LDAP Settings       77         Remote XML       80                                                                                                    | XML Push Settings                                                                                              | 60 |
| Basic Network Settings       66         Advanced Network Settings       67         VLAN       67         LLDP-MED       68         802.1x       68         VPN       69         Contacts Pages       70         Base Directory       70         Create Base Directory Entry       72         Directory Import/Export       73         Blacklist       73         Create Blacklist Entry       75         Blacklist Import/Export       76         LDAP       77         LDAP Settings       77         Remote XML       80                                                                                                    | Network Pages                                                                                                  | 64 |
| Advanced Network Settings       67         VLAN       67         LLDP-MED       68         802.1x       68         VPN       68         Contacts Pages       70         Base Directory       70         Create Base Directory Entry       72         Directory Import/Export       73         Blacklist       73         Create Blacklist Entry       75         Blacklist Import/Export       76         LDAP       77         LDAP Settings       73         Remote XML       80                                                                                                    | Basic Network Settings                                                                                         | 65 |
| VLAN       65         LLDP-MED       66         802.1x       68         VPN       69         Contacts Pages       70         Base Directory       70         Create Base Directory Entry       72         Directory Import/Export       73         Blacklist       73         Create Blacklist Entry       75         Blacklist Import/Export       76         LDAP       77         LDAP Settings       73         Remote XML       80                                                                                                    |                                                                                                    |    |
| LLDP-MED       66         802.1x       66         VPN       69         Contacts Pages       70         Base Directory       70         Create Base Directory Entry       72         Directory Import/Export       73         Blacklist       73         Create Blacklist Entry       75         Blacklist Import/Export       76         LDAP       77         LDAP Settings       77         Remote XML       80                                                                                                    |                                                                                                    |    |
| 802.1x       68         VPN       68         Contacts Pages       70         Base Directory       70         Create Base Directory Entry       72         Directory Import/Export       73         Blacklist       73         Create Blacklist Entry       75         Blacklist Import/Export       76         LDAP       77         LDAP Settings       77         Remote XML       80                                                                                                    |                                                                                                    |    |
| VPN       66         Contacts Pages       70         Base Directory       70         Create Base Directory Entry       72         Directory Import/Export       73         Blacklist       73         Create Blacklist Entry       75         Blacklist Import/Export       76         LDAP       77         LDAP Settings       75         Remote XML       80                                                                                                    |                                                                                                    |    |
| Contacts Pages       70         Base Directory       70         Create Base Directory Entry       72         Directory Import/Export       73         Blacklist       73         Create Blacklist Entry       75         Blacklist Import/Export       76         LDAP       77         LDAP Settings       73         Remote XML       80                                                                                                    |                                                                                                    |    |
| Base Directory         70           Create Base Directory Entry         72           Directory Import/Export         73           Blacklist         73           Create Blacklist Entry         75           Blacklist Import/Export         76           LDAP         77           LDAP Settings         77           Remote XML         86                                                                                                    |                                                                                                    |    |
| Create Base Directory Entry         72           Directory Import/Export         73           Blacklist         73           Create Blacklist Entry         75           Blacklist Import/Export         76           LDAP         75           LDAP Settings         75           Remote XML         86                                                                                                    |                                                                                                    |    |
| Directory Import/Export         73           Blacklist         73           Create Blacklist Entry         75           Blacklist Import/Export         76           LDAP         77           LDAP Settings         77           Remote XML         80                                                                                                    |                                                                                                    |    |
| Blacklist                                                                                                    |                                                                                                    |    |
| Create Blacklist Entry 75 Blacklist Import/Export 76 LDAP 77 LDAP Settings 77 Remote XML 86                                                                                                    |                                                                                                    |    |
| Blacklist Import/Export                                                                                                    |                                                                                                    |    |
| LDAP Settings 77 Remote XML 80                                                                                                    | taran da antara da antara da antara da antara da antara da antara da antara da antara da antara da antara da a |    |
| LDAP Settings                                                                                                    | · · · · · · · · · · · · · · · · · · ·                                                                          |    |
| Remote XML 80                                                                                                    |                                                                                                    |    |
|                                                                                                    | <u> </u>                                                                                                    |    |
| Remote XML Directory Format80                                                                                                    |                                                                                                    |    |
|                                                                                                    | Remote XML Directory Format                                                                                    | 80 |

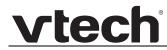

| Servicing Pages                                      |     |
|------------------------------------------------------|-----|
| Reboot                                               | 82  |
| Time and Date                                        | 82  |
| Time and Date Format                                 | 83  |
| Network Time Settings                                | 83  |
| Time Zone and Daylight Savings Settings              | 83  |
| Manual Time Settings                                 | 84  |
| Custom Language                                      |     |
| Firmware Upgrade                                     |     |
| Firmware Server Settings                             |     |
| Manual Firmware Update and Upload                    |     |
| Updating a Cordless Handset/Deskset                  |     |
| Provisioning                                         |     |
| Provisioning Server                                  |     |
| Plug-and-Play Settings                               |     |
| DHCP Settings                                        |     |
| Resynchronization                                    |     |
| Import Configuration                                 |     |
| Export Configuration                                 |     |
| Reset Configuration                                  |     |
| Security                                             |     |
| Passwords                                            |     |
| Web Server                                           |     |
| Trusted Servers                                      |     |
| Trusted IP                                           |     |
| Certificates                                         |     |
| Device Certificate                                   |     |
| Trusted Certificate                                  |     |
| TR-069 Settings                                      |     |
| System Logs                                          |     |
| Syslog Settings                                      |     |
| Network Trace                                        |     |
| Download Log                                         |     |
| 201111000 209                                        |     |
| Provisioning Using Configuration Files               | 106 |
|                                                      |     |
| The Provisioning Process                             |     |
|                                                      |     |
| VDP650 restart                                       |     |
| Configuration File Types  Data Files                 |     |
| Configuration File Tips and Security                 |     |
| Clearing parameters with %NULL in configuration file |     |
| Guidelines for the MAC-Specific configuration file   |     |
| Securing configuration files with AES encryption     |     |
| Cooking Conniguration mos with ALO Chorypton         | 112 |
| Configuration File Parameter Guide                   | 114 |
| _                                                    |     |
| "sip_account" Module: SIP Account Settings           |     |
| General configuration file settings                  | 110 |

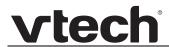

| MAC-specific configuration file settings          | 124 |
|---------------------------------------------------|-----|
| "hs_settings" Module: Handset Settings            | 128 |
| General configuration file settings               | 128 |
| MAC-specific configuration file settings          | 132 |
| system Module: System settings                    | 134 |
| General configuration file settings               | 134 |
| "network" Module: Network Settings                | 135 |
| General configuration file settings               | 135 |
| MAC-specific configuration file settings          | 137 |
| "provisioning" Module: Provisioning Settings      | 140 |
| General configuration file settings               |     |
| MAC-specific configuration file settings          | 143 |
| "time_date" Module: Time and Date Settings        | 145 |
| "log" Module: Log Settings                        |     |
| "remoteDir" Module: Remote Directory Settings     | 150 |
| "web" Module: Web Settings                        |     |
| "trusted_ip" Module: Trusted IP Settings          |     |
| "trusted_servers" Module: Trusted Server Settings |     |
| "user_pref" Module: User Preference Settings      |     |
| "call_settings" Module: Call Settings             |     |
| "audio" Module: Audio Settings                    |     |
| "file" Module: Imported File Settings             |     |
| General configuration file settings               |     |
| MAC-specific configuration file settings          |     |
| "tr069" Module: TR-069 Settings                   |     |
| "tone" Module: Tone Definition Settings           |     |
| "profile" Module: Password Settings               |     |
| General configuration file settings               |     |
| MAC-specific configuration file settings          | 173 |
| Troubleshooting                                   | 174 |
| Common Troubleshooting Procedures                 |     |
| Ammanalissa                                       | 476 |
| Appendixes                                        | 1/6 |
| Appendix A: Maintenance                           |     |
| Appendix B: GPL License Information               | 177 |

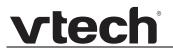

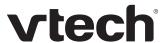

## **PREFACE**

Congratulations on your purchase of this VTech product. Please thoroughly read this manual for all the feature operations and troubleshooting information necessary to install and operate your new VTech product. You can also visit our website at <a href="https://businessphones.vtech.com">businessphones.vtech.com</a> or call 1 (888) 370-2006.

This administrator and provisioning manual contains detailed instructions for installing and configuring your VDP650 SIP DECT 4-Line base station with software version 1.0.0.7 or newer. See "Using the Status menu" on page 20 for instructions on checking the software version on the VDP650. Please read this manual before installing the product.

Please print this page and record the following information regarding your product:

| Model number: VDP650                                                                                                  |
|----------------------------------------------------------------------------------------------------|
| Type: Small-to-medium business SIP-endpoint base station                                                              |
| Serial number:                                                                                                    |
| Purchase date:                                                                                                    |
| Place of purchase:                                                                                                    |
| Both the model and serial numbers of your VTech product can be found on the bottom of the console.                    |
| Save your sales receipt and original packaging in case it is necessary to return your telephone for warranty service. |

Preface 7 Back to Contents

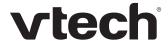

#### **Text Conventions**

Table 1 lists text formats and describes how they are used in this guide.

**Table 1. Description of Text Conventions** 

| Text Format                                                               | Description                                                                                  |
|---------------------------------------------------------------------------|----------------------------------------------------------------------------------------------|
| Screen                                                                    | Identifies text that appears on a device screen or a WebUI page in a title, menu, or prompt. |
| HARD KEY or DIAL-PAD KEY                                                  | Identifies a hard key, including the dial-pad keys.                                          |
| CallFwd                                                                   | Identifies a soft key.                                                                       |
| Notes provide important information about a feature or procedure.         | Example of a Note.                                                                           |
| A caution means that loss of data or unintended circumstances may result. | Example of a Caution.                                                                        |

## **Audience**

This guide is written for installers and system administrators. It assumes that you are familiar with networks and VoIP, both in theory and in practice. This guide also assumes that you have ordered your IP PBX equipment or service and selected which PBX features you want to implement. This guide references specific IP PBX equipment or services only for features or settings that have been designed for a specific service. Please consult your equipment supplier or service provider for recommended switches, routers, and firewall and NAT traversal settings, and so on.

As the VDP650 SIP DECT 4-Line base station becomes certified for IP PBX equipment or services, VTech may publish interop guides for those specific services. The interop guides will recommend second-party devices and settings, along with VDP650-specific configurations for optimal performance with those services. For the latest updates, visit our website at *businessphones.vtech.com*.

## **Related Documents**

The *VDP650 Quick Start Guide* contains a quick reference guide to the VDP650 external features and brief instructions on connecting the VDP650 to a working IP PBX system.

The **VDP650 User Guide** contains a quick reference guide, full installation instructions, instructions for making and receiving calls, and a guide to all user-configurable settings.

The documents are available from our website at *businessphones.vtech.com*.

Preface 8 Back to Contents

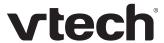

## CHAPTER 1

# INTRODUCING THE VDP650

This administrator and provisioning guide contains detailed instructions for configuring the VDP650 SIP DECT 4-Line base station. Please read this guide before attempting to configure the VDP650.

Some of the configuration tasks described in this chapter are duplicated in the Web User Interface (WebUI) described in the next chapter, but if you need to assign static IP addresses, they must be set at each device.

#### This chapter covers:

- "About the VDP650 4-Line base station" on page 10
- "Quick Reference Guide" on page 11
- "Network Requirements" on page 13
- "VDP650 Configuration Methods" on page 14

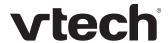

#### About the VDP650 4-Line base station

The VTech VDP650 SIP DECT 4-Line base station with VDP651 cordless handset is a cordless business phone system designed to work with popular SIP telephone (IP PBX) equipment and services. Once you have ordered and configured your SIP equipment or service, the VDP650 and cordless accessories enable you to make and receive calls as you would with any other business phone.

The VDP650 4-Line base station features include:

- Up to 8 SIP account registrations
- Up to 4 active SIP sessions (across all handsets and cordless desksets)
- Registration of up to 10 DECT cordless handsets
- Shared call usage (held call pick up, call barge in to conference) on single SIP account among multiple users
- Power over Ethernet
- Handset locator
- 1,000-entry base directory with entries shared on all registered handsets and desksets

The VDP651 cordless handset features include:

- 4 dedicated Line keys for Key System experience
- Backlit Liquid Crystal Display
- Speakerphone, hold, intercom and mute capability
- Corded headset jack
- 3-way conferencing
- 200-entry call history
- 500-entry local directory

You can configure the VDP650 using the menus on the VDP651 handset, a browser-based interface called the WebUI, or an automatic provisioning process (see "Provisioning Using Configuration Files" on page 106). The WebUI enables you to configure the VDP650 using a computer that is connected to the same Local Area Network. The WebUI resides on the VDP650, and may get updated with firmware updates.

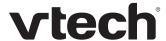

## **Quick Reference Guide**

The external features of the VDP650 4-Line base station and handset are described below.

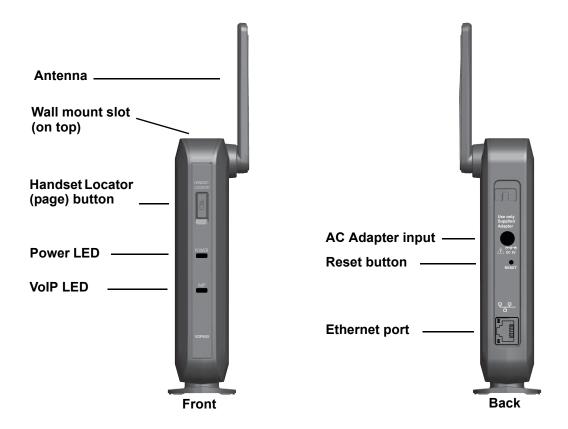

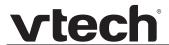

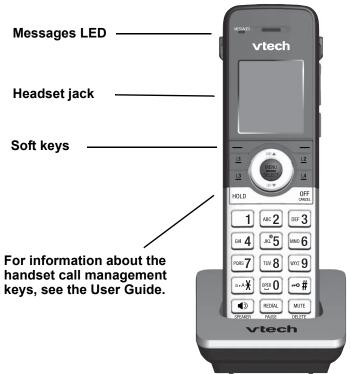

On back of handset:

- · Belt clip
- · Speaker

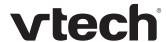

## **Network Requirements**

A switched network topology is recommended for your LAN (using standard 10/100 Ethernet switches that carry traffic at a nominal rate of 100 Mbit/s).

The office LAN infrastructure should use Cat.-5/Cat.-5e cable.

The VDP650 requires a wired connection to the LAN. However, wireless connections from your LAN to other devices (such as laptops) in your office will not impede performance.

A Dynamic Host Configuration Protocol (DHCP) server is recommended and must be on the same subnet as the VDP650 4-Line base stations so that IP addresses can be auto-assigned. In most cases, your network router will have a DHCP server. By default, the VDP650 has DHCP enabled for automatic IP address assignment.

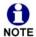

Some DHCP servers have default settings that limit the number of network IP addresses assigned to devices on the network. You should log in to your server to confirm that the IP range is sufficient.

If no DHCP server is present, you can assign a static IP to the VDP650. You can assign a static IP address using the VDP650 menu. To assign a static IP, go to **Admin settings > Network setting > Set static IP**. If you do not have a DHCP server or do not manually assign static IPs, you will not be able to access the WebUI and/or enable automatic time updates from an NTP server.

A DNS server is recommended to resolve the path to the Internet and to a server for firmware and configuration updates. If necessary, the system administrator can also download upgrade files and use the WebUI to update the VDP650 firmware and/or configuration settings manually.

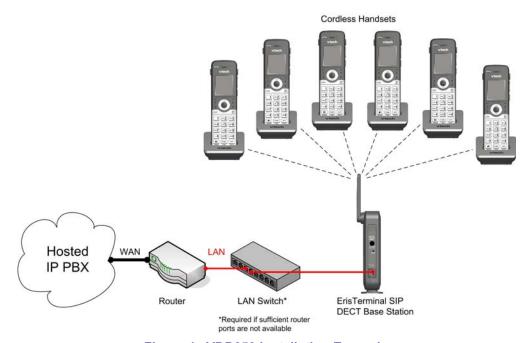

Figure 1. VDP650 Installation Example

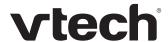

## **VDP650 Configuration Methods**

You can configure the VDP650 using one of the following methods:

- From the VDP651 handset, using the handset menus. The VDP651 menus are best suited to configuring a few settings, perhaps after the initial setup has been done. For administrators, the settings available on the VDP651 menus include network settings, account settings, and provisioning settings. See "Using the Admin Settings Menu" on page 23. Many of the settings accessible on the VDP651 are most useful for end users. Through the menu, they can customize the screen appearance, sounds, and manage calls. For more information, see the VDP650/VDP651 User Guide.
- The Web User Interface, or WebUI, which you access using your Internet browser. See "Using the WebUI" on page 33. The browser-based interface is easy to navigate and best suited to configuring a large number of VDP650 settings at once. The WebUI gives you access to every setting required for configuring a single device. You can enter service provider account settings on the WebUI, assign accounts to handsets, and set up provisioning, which will allow you to automatically and remotely update the VDP650 after initial configuration.
- Provisioning using configuration files. Working with configuration files allows you to configure the device at regular intervals. There are several methods available to enable the VDP650 to locate and upload the configuration file. For example, you can enable the VDP650, when it starts up or reboots, to check for the presence of a configuration file on a provisioning server. If the configuration file is new or has been modified in any way, the VDP650 automatically downloads the file and applies the new settings. For more information, see "Provisioning Using Configuration Files" on page 106.

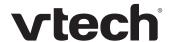

## **Using Shared Calls**

Your system allows shared calls usage among multiple handset users on a SIP account.

Incoming calls on an account can alert multiple handsets and be answered by any one of them. Multiple handsets can share an account for outgoing calls. This can be achieved via Account Assignments. For more details, see "Account Assignments" on page 54.

Typical call sharing operations like held call pick up and barge-in conference among handset users can be achieved via KeyLine Assignments. For more details, see "KeyLine Assignments" on page 56.

Each "KeyLine" number, when assigned to a shared call, behaves as a virtual "Line" number allowing easy, yet unique reference across multiple handset users.

Using our default configuration for KeyLine as an example, any incoming/outgoing call on account 1 will get assigned a KeyLine number. The lowest unoccupied KeyLine number will typically be assigned first.

Please see the following scenarios to see how the KeyLine number can be utilized among users via the Call List.

#### Example - barging in a shared call:

|                                                                                            | Alice's handset                                        | Bob's handset                                             |
|--------------------------------------------------------------------------------------------|--------------------------------------------------------|-----------------------------------------------------------|
| 1. Alice is on a call.                                                                     | 2910: On a call 00:05:36 Mark Lee 2125550123 CALLS END | HANDSET 4  10:16 1/19 CALLS LINE                          |
| Alice shouts across the room,     "Bob, can you join my call on line 3?"                   |                                                        |                                                           |
| 3. Bob presses CALLS to display the Call List, and presses ▼ to select the call on line 3. | 2910: On a call 00:05:57 Mark Lee 2125550123 CALLS END | Call list 2910:  On a call Mark Lee 2125550123 BACK BARGE |
| Bob presses BARGE to barge in the call.                                                    | 2910: 3<br>Conference 00:06:14<br>Mark Lee 2125550123  | 2910: 3<br>Conference 00:00:02<br>Mark Lee 2125550123     |
| Bob is now in a conference call with Alice and the caller on line 3.                       |                                                        |                                                           |

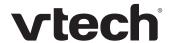

#### Example - picking up a held shared call:

|                                                                                                    | Alice's handset                                          | Bob's handset                                               |
|----------------------------------------------------------------------------------------------------|----------------------------------------------------------|-------------------------------------------------------------|
| 1. Alice is on a call.                                                                                      | 2910: On a call 00:02:54 Angela Martin 5551234 CALLS END | HANDSET 4  10:16 1/19  CALLS LINE                           |
| Alice presses <b>HOLD</b> to put the call on hold.                                                          | To access call on hold , press CALLS                     | HANDSET 4  10:16 1/19  CALLS LINE                           |
| Alice shouts across the room,     "Bob, can you pick up line 2?"                                            |                                                          |                                                             |
| <ol> <li>Bob presses CALLS to display the Call List, and presses ▼ to select the call on line 2.</li> </ol> | HANDSET 3  10:16 1/19  CALLS LINE                        | Call list 2910:  On hold Angela Martin 5551234  BACK RESUME |
| 5. Bob presses RESUME to pick up the call.                                                                  | HANDSET 3  10:16 1/19  CALLS LINE                        | 2910: 2 On a call 00:00:02 Angela Martin 5551234 CALLS END  |
| The call is now on Bob's handset.                                                                           |                                                          |                                                             |

Calls made on an account without assigning to any KeyLine number are considered to be private calls and will not be visible on the Call List of other handsets.

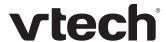

## **Key System Emulation**

Each cordless handset or deskset is equipped with four line keys (L1 to L4) to to allow similar usage experience as a typical Key system.

By assigning each Line key to a KeyLine number as done with our factory setting, the user can interact directly with shared calls and perform held call and barge-in conference via pressing the Line key (L1 to L4).

The following scenarios illustrate a Key system experience via direct interactions with the Line keys.

Example - barging in a shared call:

|                                                                          | Alice's handset                                                       | Bob's handset                                                |
|--------------------------------------------------------------------------|-----------------------------------------------------------------------|--------------------------------------------------------------|
| 1. Alice is on a call.                                                   | 2910:<br>On a call<br>00:05:36<br>Mark Lee<br>2125550123<br>CALLS END | HANDSET 4  10:16 1/19 CALLS LINE  L2 MENU SELECT L4          |
| Alice shouts across the room,     "Bob, can you join my call on line 3?" |                                                                       |                                                              |
| Bob presses L3 to barge in the call.                                     | 2910: 3<br>Conference 00:06:14<br>Mark Lee 2125550123<br>END          | 2910: 3<br>Conference 00:00:02<br>Mark Lee 2125550123<br>END |
| Bob is now in a conference call with Alice and the caller on line 3.     |                                                                       |                                                              |

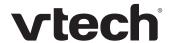

## Example - picking up a held shared call:

|                                                                    | Alice's handset                                                             | Bob's handset                                              |
|--------------------------------------------------------------------|-----------------------------------------------------------------------------|------------------------------------------------------------|
| 1. Alice is on a call.                                             | 2910: On a call 00:02:54 Angela Martin 5551234 CALLS END  L1 MENU SELECT L2 | HANDSET 4  10:16 1/19 CALLS LINE  L1 MENU L2 L3            |
| Alice presses HOLD to put the call on hold.                        | To access call on hold , press CALLS                                        | HANDSET 4  10:16 1/19 CALLS LINE                           |
| 3. Alice shouts across the room,<br>"Bob, can you pick up line 2?" |                                                                             |                                                            |
| 4. Bob presses <b>L2</b> to pick up the call.                      | HANDSET 3  10:16 1/19 CALLS LINE  L1 MENU SELECT L4                         | 2910: 2 On a call 00:00:02 Angela Martin 5551234 CALLS END |
| The call is now on Bob's handset.                                  |                                                                             |                                                            |

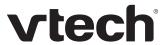

CHAPTER 2

# CONFIGURATION USING THE PHONE MENUS

The VDP650 Main Menu has the following sub-menus:

- Message—access the voice messages on each account.
- Directory—view and dial directory and blacklist entries.
- Call history—view missed calls, received calls and dialed calls.
- Intercom—call other handsets.
- Speed dial—view and edit speed dial entries.
- Features—set DND, call forward settings and other calling features.
- Status—view the handset and base station network status, account registration status, and product information.
- User settings—allows the user to set the language for the display, configure the appearance of the display, set date and time, and customize the audio settings.
- Admin settings—configure network settings (enter static IP addresses, for example), account settings and provisioning settings.

This chapter contains instructions for using the Admin Settings menu and for accessing the Status menu. See the VDP650/VDP651 User Guide for more information about the other menus.

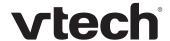

## Viewing the Main Menu

#### To use the VDP651 menu:

- When the VDP651 is idle, press MENU/SELECT.
   The Main Menu appears.
- 2. Press ▼ or ▲ to highlight the desired sub-menu, and then press MENU/SELECT.

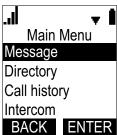

- Press SELECT or an appropriate soft key to save changes.
- Press OFF/CANCEL to cancel an operation, exit the menu display or return to the idle screen.

## Using the Status menu

Use the **Status** menu to verify network settings and begin troubleshooting if network problems or account registration issues affect operation.

You can also find the software version of the VDP650 on the **Product Info** screen, available from the **Status** menu.

#### To view the Status menu:

- 1. When the VDP651 is idle, press MENU/SELECT.
- 2. On the **Main Menu**, press ▲ or ▼ to highlight **Status**, and then press MENU/SELECT.

The **Status** menu appears.

3. On the **Status** menu, press ▲ or ▼ to highlight the desired menu, and then press

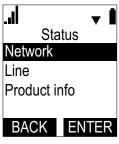

MENU/SELECT.

The available status menus are listed in Table 2.

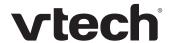

Table 2. Status menu summary

| Menu            | Information listed                                                                                                    |
|-----------------|----------------------------------------------------------------------------------------------------|
| 1. Network      | ■ IP address                                                                                                    |
|                 | <ul><li>DHCP status (Enabled/Disabled)</li></ul>                                                                                        |
|                 | <ul><li>Subnet Mask</li></ul>                                                                                                    |
|                 | <ul> <li>Gateway IP address</li> </ul>                                                                                                  |
|                 | <ul><li>DNS server 1 IP address</li></ul>                                                                                               |
|                 | <ul><li>DNS server 2 IP address</li></ul>                                                                                               |
| 2. Line         | Lines and registration status. On the <b>Line</b> menu, highlight and select the desired line to view detailed line status information: |
|                 | <ul><li>Line status (Registered/Not registered)</li></ul>                                                                               |
|                 | <ul> <li>Account display name</li> </ul>                                                                                                |
|                 | <ul> <li>Account User ID</li> </ul>                                                                                                    |
|                 | <ul><li>Server IP address</li></ul>                                                                                                    |
| 3. Product Info | Shows the product info for the handset or base station. Select <b>Handset</b> or <b>Base</b> to view the:                               |
|                 | <ul><li>Model number (Handset only)</li></ul>                                                                                           |
|                 | <ul><li>Serial number (Handset only)</li></ul>                                                                                          |
|                 | ■ Firmware version                                                                                                    |
|                 | <ul><li>V-Series</li></ul>                                                                                                    |
|                 | Hardware version                                                                                                    |

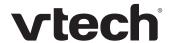

## **Viewing Line status**

To view line status, from the **Status** menu, select **Line**. The **Line** menu lists the available lines, along with icons indicating each line's current registration status.

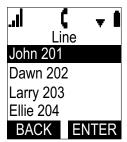

Table 3. Line status icons

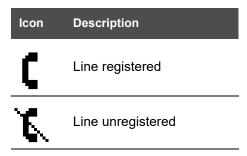

To view complete status information for a line:

On the **Line** menu, press ▲ or ▼ to highlight the desired line, and then press MENU/SELECT. The full line status screen appears.

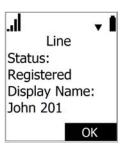

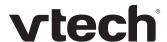

## **Using the Admin Settings Menu**

#### To access the Admin Settings menu:

- 1. When the VDP651 is idle, press **MENU/SELECT**. The **Main Menu** appears.
- 2. Press ▲ or ▼ to highlight **Admin settings**, and then press **MENU/SELECT**.

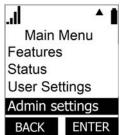

3. Use the dial pad to enter the admin password, and then press **ENTER**. The default password is **admin** (press the \* key to enable entering lower-case letters).

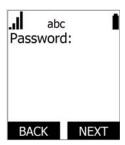

The Admin settings are listed in Table 4.

Table 4. Admin setting summary

| Setting         | Options                                                                                                    |
|-----------------|----------------------------------------------------------------------------------------------------|
| Network setting | DHCP (Enable, Disable) Set static IP VLAN ID Others                                                                                                   |
| Security        | Secure Browsing                                                                                                    |
| Provisioning    | Server string<br>Login ID<br>Login PW                                                                                                    |
| Edit PIN code   | Edit PIN                                                                                                    |
| Firmware update | Select <b>Firmware update</b> to have the handset check whether a firmware update is available. See "Updating a Cordless Handset/Deskset" on page 88. |

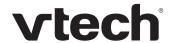

### Using the Network Setting menu

Use the Network setting menu to configure network-related settings for the VDP650. For more information about these settings, see "Basic Network Settings" on page 65 and "Advanced Network Settings" on page 67.

#### To use the Network setting menu:

- From the Admin Settings menu, press ▲ or ▼ to highlight Network setting, and then press **MENU/SELECT**. The **Network setting** menu appears.
- 2. Press ▲ or ▼ to highlight the desired option, and then press MENU/SELECT:

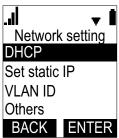

- DHCP
- Set static IP
- VLAN ID
- Others (DNS and NTP servers).

#### To enable or disable DHCP:

1. From the **Network setting** menu, press ▲ or ▼ to highlight **DHCP**, and then press MENU/SELECT.

The **DHCP** screen appears.

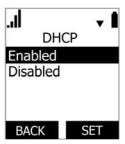

2. Press ▲ or ▼ to select **Enabled** or **Disabled**, and then press SET

DHCP is enabled by default, which means the VDP650 will get its IP address from the network. When DHCP is disabled, you must enter a static IP address for the VDP650.

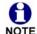

You must be familiar with TCP/IP principles and protocols to configure static IP settings.

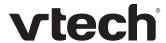

#### To set static IP for the VDP650:

From the Network setting menu, press ▲ or ▼ to highlight Set static IP, and then press MENU/SELECT.

If DHCP is disabled, the **Set static IP** menu appears. If DHCP is enabled, an error message appears briefly before returning you to the **Network setting** menu.

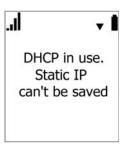

2. On the Set static IP menu, with IP Address highlighted, press MENU/SELECT.

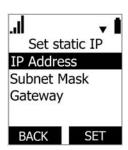

- 3. Enter the Static IP Address.
  - Press BACKSPC to delete numbers.
  - Use the dial pad to enter numbers.
  - To add a period, press the \* key.

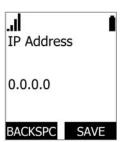

- 4. Press SAVE .
- 5. On the **Set static IP** menu, press ▲ or ▼ to highlight **Subnet Mask**, and then press **MENU/SELECT**.
- 6. Enter the Subnet Mask.
  - Press BACKSPC to delete numbers.
  - Use the dial pad to enter numbers.

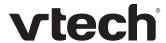

■ To add a period, press the \* key.

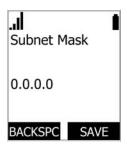

- 7. Press **SAVE**
- 8. On the **Set static IP** menu, press ▲ or ▼ to highlight **Gateway**, and then press **MENU/SELECT**.
- 9. Enter the Gateway.
  - Press BACKSPC to delete numbers.
  - Use the dial pad to enter numbers.
  - To add a period, press the \* key.

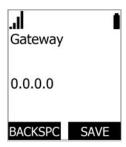

10. Press SAVE

#### To set the VLAN ID for the VDP650:

From the **Network setting** menu, press ▲ or ▼ to highlight **VLAN ID**, and then press **MENU/SELECT**.

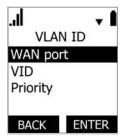

2. On the VLAN ID menu, with WAN port highlighted, press MENU/SELECT.

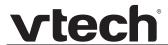

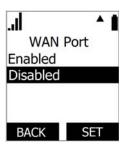

- 3. Press ▲ or ▼ to select **Enabled** or **Disabled**, and then press SET
- 4. On the **VLAN ID** menu, press ▲ or ▼ to highlight **VID**, and then press MENU/SELECT.
- 5. Enter the WAN VID. The valid range is 0 to 4095.
  - Use the dial pad to enter numbers.
  - Press BACKSPC to delete numbers.

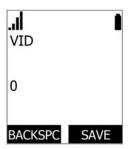

- 6. Press **SAVE**
- 7. On the **VLAN ID** menu, press ▲ or ▼ to highlight **Priority**, and then press MENU/SELECT.
- 8. Enter the WAN Priority. The valid range is 0 to 7.
  - Use the dial pad to enter numbers.
  - Press BACKSPC to delete numbers.

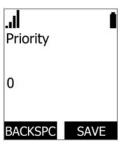

9. Press **SAVE** 

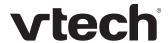

#### To set other settings (DNS and NTP):

- From the **Network setting** menu, press ▲ or ▼ to highlight **Others**, and then press MENU/SELECT.
- 2. On the Others menu, with DNS 1 highlighted, press MENU/SELECT.
- 3. Enter the IP address for the primary DNS server.
  - Press BACKSPC to delete numbers.
  - Use the dial pad to enter numbers.

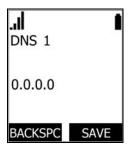

- 4. Press SAVE
- 5. On the **Others** menu, press ▲ or ▼ to highlight **DNS 2**, and then press **MENU/SELECT**.
- 6. Enter the IP address for the secondary DNS server. The VDP650 uses this server if the primary server does not respond.
  - Press BACKSPC to delete numbers.
  - Use the dial pad to enter numbers.

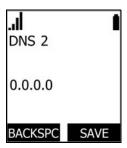

- 7. Press SAVE
- 8. On the **Others** menu, press ▲ or ▼ to highlight **NTP**, and then press **MENU/SELECT**.
- 9. Enter the IP address for the NTP server. If the VDP650 does not use an NTP server, you must manually enter the time and date settings.
  - Press BACKSPC to delete numbers.
  - Use the dial pad to enter numbers.

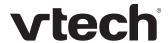

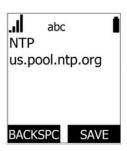

10. Press SAVE

## Using the Security menu

Use the Security menu to configure secure browsing settings.

#### To turn on/off secure browsing:

 From the Admin Settings menu, press ▼ to highlight Security, and then press MENU/SELECT.

The Security menu appears.

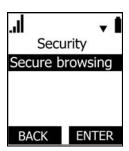

- 2. With **Secure Browsing** selected, press **ENTER**
- 3. Press ▲ or ▼ to select **Enabled** or **Disabled**, and then press **ENTER**.
- 4. Press NO or YES on the message "Reboot Base to apply new Web Server settings?"

## **Using the Provisioning menu**

Use the Provisioning menu to configure auto-provisioning settings. For more information about auto-provisioning, see "Provisioning" on page 91 and "Provisioning Using Configuration Files" on page 106.

On the Provisioning menu you can configure:

- Server string—the URL of the provisioning server. The URL can include a complete path to the configuration file.
- Login ID—the username the VDP650 will use to access the provisioning server.
- Login PW—the password the VDP650 will use to access the provisioning server.

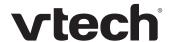

#### To use the Provisioning menu:

 From the Admin Settings menu, press ▼ to highlight Provisioning, and then press SELECT.

The **Provisioning** menu appears.

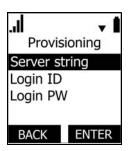

- 2. On the **Provisioning** menu, with **Server string** highlighted, press **MENU/SELECT**.
- 3. Enter the URL of the provisioning server.
  - Press BACKSPC to delete numbers.
  - Press 1, 0 and # to enter symbols. The period and "@" symbols are available under the 0 key.
  - Use the dial pad to enter numbers.

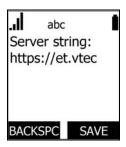

The format of the URL must be RFC 1738 compliant, as follows:

- 4. Press SAVE .
- 5. On the **Provisioning** menu, press ▲ or ▼ to highlight **Login ID**, and then press MENU/SELECT.
- 6. Enter the Login ID for access to the provisioning server if it is not part of the server string.
  - Press BACKSPC to delete numbers.
  - Use the dial pad to enter numbers.

<sup>&</sup>quot;<schema>://<user>:<password>@/<host>:<port>/<url-path>"

<sup>&</sup>quot;<user>:<password>@" may be empty.

<sup>&</sup>quot;<port>" can be omitted if you do not need to specify the port number.

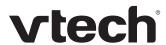

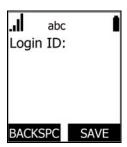

- 7. Press SAVE .
- 8. On the **Provisioning** menu, press ▲ or ▼ to highlight **Login PW**, and then press MENU/SELECT.
- 9. Enter the Login password.
  - Press BACKSPC to delete numbers.
  - Use the dial pad to enter numbers.

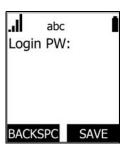

10. Press SAVE

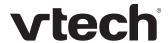

## **Editing the handset PIN code**

#### To edit the PIN code:

1. From the Admin Settings menu, press ▼ to highlight **Edit PIN code**, and then press **SELECT**.

The **Enter old PIN** screen appears.

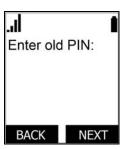

- 2. Enter the current PIN using the dial pad keys.
- 3. Press **NEXT**.
- 4. Enter the new PIN and then press NEXT.
- 5. Confirm the new PIN and then press **NEXT**.

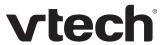

## CHAPTER 3

# **USING THE WEBUI**

The WebUI allows you to configure all aspects of VDP650 4-Line base station operation, including account settings, network settings, contact lists, and provisioning settings. The WebUI is embedded in the VDP650 operating system. When you access the WebUI, you are accessing it on the device, not on the Internet.

This chapter describes how to access the WebUI and configure VDP650 settings. This chapter covers:

- "Using the Web User Interface (WebUI)" on page 34
- "Status Page" on page 37
- "System Pages" on page 39
- "Network Pages" on page 64
- "Contacts Pages" on page 70
- "Servicing Pages" on page 82.

Using the WebUI 33 Back to Contents

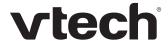

## **Using the Web User Interface (WebUI)**

The Web User Interface (WebUI) resides on the VDP650 4-Line base station. You can access it using an Internet browser. After you log in to the WebUI, you can configure the VDP650 on the following pages:

#### **System**

- SIP Account Management (see page 39)
- Call Settings (see page 52)
- User Preferences (see *page 54*)
- Handset Settings (see page 54)
- Server Application (see page 59)

### Network

- Basic Network Settings (see page 65)
- Advanced Network Settings (see page 67) ■

#### **Contacts**

- Base Directory (see *page 70*)
- Blacklist
- LDAP (see page 77)
- Remote XML (see page 80)

#### Servicing

- Reboot (see *page 82*)
- Time and Date (see page 82)
- 7) Firmware Upgrade (see *page 86*)
  - Provisioning (see page 91)
  - Security (see page 97)
  - Certificates (see page 101)
  - Tr069 (see page 103)
  - System Logs (see page 104)

The WebUI also has a **System Status** and a **Handset Status** page, where you can view network status and general information about the VDP650 and handsets. The information on the Status page matches the **Status** menu available on the VDP650 handset.

Using the WebUI 34 Back to Contents

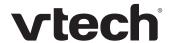

#### To access the WebUI:

- 1. Ensure that your computer is connected to the same network as the VDP650.
- 2. Find the IP address of the VDP650:
  - a. On a handset, press MENU/SELECT.
  - b. Press ▼ to highlight **Status**, and then press **MENU/SELECT**.
  - c. With **Network** highlighted, press **MENU/SELECT**. The **Network** status screen appears.
  - d. On the **Network** status screen, note the IP Address.
- 3. On your computer, open an Internet browser. (Depending on your browser, some of the

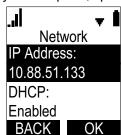

pages presented here may look different and have different controls. Ensure that you are running the latest update of your preferred browser.)

- 4. Type the VDP650 IP address in the browser address bar and press **ENTER** on your computer keyboard.
  - The browser displays a window asking for your user name and password.
- For the user name, enter admin. For the password, enter the default password, admin. You can change the password later on the WebUI Security page, available under Servicing.
- 6. Click **OK**. The WebUI appears.

Click topics from the navigation bar along the top of the WebUI, and then click the links along the left to view individual pages. For your security, the WebUI times out after 10 minutes, so if it is idle for that time, you must log in again.

Most WebUI configuration pages have a Save button. Click Save to save changes you have made on the page. During a configuration session, click Save before you move on to the next WebUI page.

The remaining procedures in this section assume that you are already logged into the WebUI.

Using the WebUI 35 Back to Contents

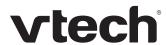

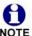

The settings tables in this section contain settings that appear in the WebUI and their equivalent settings in the configuration file template. You can use the configuration file template to create custom configuration files. Configuration files can be hosted on a provisioning server and used for automatically configuring phones. For more information, see "Provisioning Using Configuration Files" on page 106.

Using the WebUI 36 Back to Contents

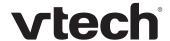

# **Status Page**

On the Status pages, you can view network status and general information about the base station and handsets. Some of the information on the Status pages is also available on the Status menu available on the handset.

### **System Status**

The System Status page shows:

- General information about your device, including model, MAC address, and firmware version
- Account Status information about your SIP account registration
- Network information regarding your device's network address and network connection

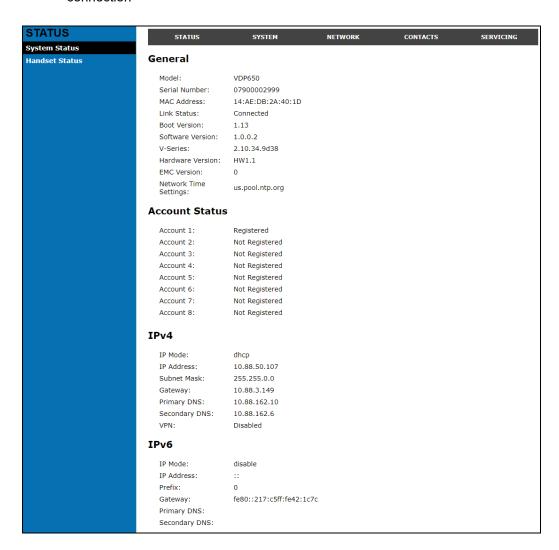

Using the WebUI 37 Back to Contents

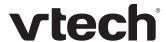

#### **Handset Status**

The handset status page shows the name and registration status of cordless handsets. The page lists the maximum of 10 handsets, even if fewer handsets are registered. If you have not given the handsets unique names, the default name of "HANDSET" appears.

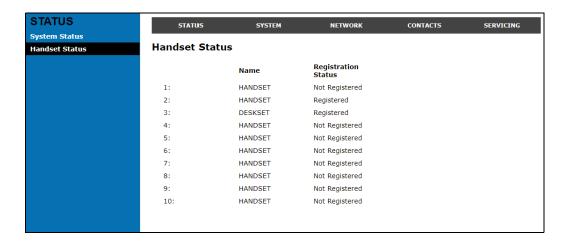

Using the WebUI 38 Back to Contents

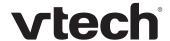

# **System Pages**

### **SIP Account Management**

On the SIP Account Management pages, you can configure each account you have ordered from your service provider.

The SIP Account settings are also available as parameters in the configuration file. See ""sip\_account" Module: SIP Account Settings" on page 116.

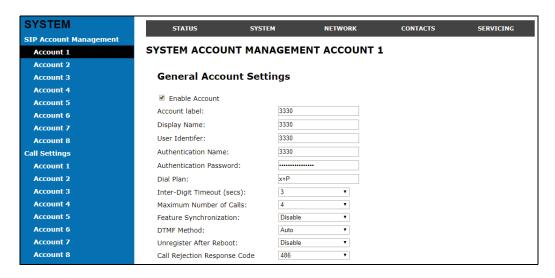

### **General Account Settings**

Click the link for each setting to see the matching configuration file parameter in "Configuration File Parameter Guide" on page 114. Default values and ranges are listed there.

| Setting         | Description                                                                                                    |
|-----------------|----------------------------------------------------------------------------------------------------|
| Enable Account  | Enable or disable the SIP account. Select to enable.                                                                                                    |
| Account Label   | Enter the name that will appear on the VDP651 display when account x is selected. The Account Label identifies the SIP account throughout the WebUI and on the handset Dialing Line menu.                                                                             |
| Display Name    | Enter the Display Name. The Display Name is the text portion of the caller ID that is displayed for outgoing calls using account x.                                                                                                    |
| User identifier | Enter the User identifier supplied by your service provider. The User ID, also known as the Account ID, is a SIP URI field used for SIP registration.  Note: Do not enter the host name (e.g. "@sipservice.com"). The WebUI automatically adds the default host name. |

Using the WebUI 39 Back to Contents

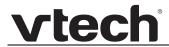

| Setting                         | Description                                                                                                    |  |
|---------------------------------|----------------------------------------------------------------------------------------------------|--|
| Authentication name             | If authentication is enabled on the server, enter the authentication name (or authentication ID) for authentication with the server.                                                                                                    |  |
| Authentication password         | If authentication is enabled on the server, enter the authentication password for authentication with the server.                                                                                                    |  |
| Dial Plan                       | Enter the dial plan, with dialing strings separated by a   symbol. See "Dial Plan" on page 41.                                                                                                    |  |
| Inter Digit Timeout (secs)      | Sets how long the VDP651 waits after any "P" (pause) in the dial string or in the dial plan.                                                                                                    |  |
| Maximum Number of Calls         | Select the maximum number of concurrent active calls allowed for that account.                                                                                                    |  |
| Feature Synchronization         | Enables the VDP650 to synchronize with BroadWorks Application Server. Changes to features such as DND, Call Forward All, Call Forward No Answer, and Call Forward Busy on the server side will also update the settings on the VDP651 menu and WebUI. Similarly, changes made using the VDP651 or WebUI will update the settings on the server.                                                                    |  |
| DTMF method                     | Select the default DTMF transmission method. You may need to adjust this if call quality problems are triggering unwanted DTMF tones or you have problems sending DTMF tones in general.                                                                                                    |  |
| Unregister after reboot         | Enables the phone to unregister the account(s) after rebooting-before the account(s) register again as the phone starts up. If other phones that share the same account(s) unregister unexpectedly in tandem with the rebooting VDP650, disable this setting.                                                                                                    |  |
| Call Rejection Response<br>Code | Select the response code for call rejection. This code applies to the following call rejection cases:  User presses Reject for an incoming call (except when Call Forward Busy is enabled)  DND is enabled  Phone rejects a second incoming call with Call Waiting disabled  Phone rejects an anonymous call with Anonymous Call Rejection enabled  Phone rejects call when the maximum number of calls is reached |  |

Using the WebUI 40 Back to Contents

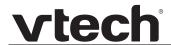

#### **Dial Plan**

The dial plan consists of a series of dialing rules, or strings, that determine whether what the user has dialed is valid and when the VDP651 should dial the number.

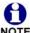

Numbers that are dialed when forwarding a call—when the user manually forwards a call, or a pre-configured number is dialed for Call Forward All, Call Forward–No Answer, or Call Forward Busy—always bypass the dial plan.

Dialing rules must consist of the elements defined in the table below.

| Element | Description                                                                                                    |
|---------|----------------------------------------------------------------------------------------------------|
| х       | Any dial pad key from 0 to 9, including # and *.                                                                                                    |
| [0-9]   | Any two numbers separated by a hyphen, where the second number is greater than the first. All numbers within the range or valid, excluding # and *.                                                                                                    |
| χ+      | An unlimited series of digits.                                                                                                    |
| ,       | This represents the playing of a secondary dial tone after the user enters the digit(s) specified or dials an external call prefix before the comma. For instance, "9,xxxxxxxx" means the secondary dial tone is played after the user dials 9 until any new digit is entered. "9,3xxxxxxx" means only when the digit 3 is hit would the secondary dial tone stop playing. |
| PX      | This represents a pause of a defined time; X is the pause duration in seconds. For instance, "P3" would represent pause duration of 3 seconds. When "P" only is used, the pause time is the same as the Inter Digit Timeout (see "SIP Account Management" on page 39).                                                                                                    |
| (0:9)   | This is a substitution rule where the first number is replaced by the second. For example, "(4:723)xxxx" would replace "46789" with "723-6789". If the substituted number (the first number) is empty, the second number is added to the number dialed. For example, in "(:1)xxxxxxxxxxx", the digit 1 is appended to any 10-digit number dialed.                          |
| I       | This separator is used to indicate the start of a new pattern. Can be used to add multiple dialing rules to one pattern edit box.                                                                                                    |

A sample dial plan appears below.

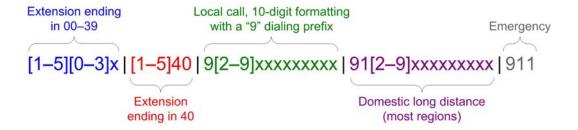

Using the WebUI 41 Back to Contents

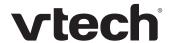

### **SIP Server Settings**

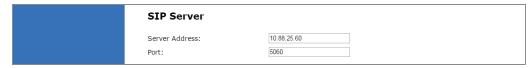

| Setting        | Description                                             |
|----------------|---------------------------------------------------------|
| Server address | Enter the IP address or domain name for the SIP server. |
| Server port    | Enter the port number that the SIP server will use.     |

### **Registration Settings**

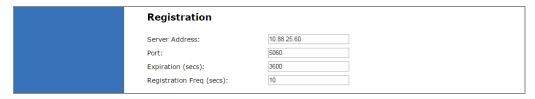

| Setting                  | Description                                                                                                    |
|--------------------------|----------------------------------------------------------------------------------------------------|
| Server address           | Enter the IP address or domain name for the registrar server.                                                                                                    |
| Server port              | Enter the port number that the registrar server will use.                                                                                                    |
| Expiration               | Enter the desired registration expiry time in seconds.                                                                                                    |
| Registration Freq (secs) | Enter the desired registration retry frequency in seconds. If registration using the Primary Outbound Proxy fails, the Registration Freq setting determines the number of seconds before a registration attempt is made using the Backup Outbound Proxy. |

### **Outbound Proxy Settings**

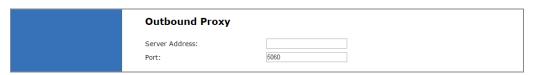

| Setting        | Description                                               |
|----------------|-----------------------------------------------------------|
| Server address | Enter the IP address or domain name for the proxy server. |
| Server port    | Enter the port number that the proxy server will use.     |

Using the WebUI 42 Back to Contents

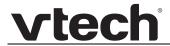

### **Backup Outbound Proxy Settings**

| Backup Outboun           | d Proxy |
|--------------------------|---------|
| Server Address:<br>Port: | 5060    |

| Setting        | Description                                                      |
|----------------|------------------------------------------------------------------|
| Server address | Enter the IP address or domain name for the backup proxy server. |
| Server port    | Enter the port number that the backup proxy server will use.     |

### **Caller Identity Settings**

| Caller Identity    |        |
|--------------------|--------|
| Source Priority 1: | PAI v  |
| Source Priority 2: | RPID ▼ |
| Source Priority 3: | From ▼ |

| Setting           | Description                                                                                                    |
|-------------------|----------------------------------------------------------------------------------------------------|
| Source Priority 1 | Select the desired caller ID source to be displayed on the incoming call screen: "From" field, RPID (Remote-Party ID) or PAI (P-Asserted Identity) header. |
| Source Priority 2 | Select the lower-priority caller ID source.                                                                                                    |
| Source Priority 3 | Select the lowest-priority caller ID source.                                                                                                    |

### **Audio Settings**

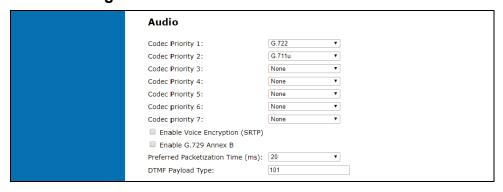

| Setting          | Description                                                                   |
|------------------|-------------------------------------------------------------------------------|
| Codec priority 1 | Select the codec to be used first during a call.                              |
| Codec priority 2 | Select the codec to be used second during a call if the previous codec fails. |
| Codec priority 3 | Select the codec to be used third during a call if the previous codec fails.  |

Using the WebUI 43 Back to Contents

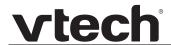

| Setting                           | Description                                                                                                    |
|-----------------------------------|----------------------------------------------------------------------------------------------------|
| Codec priority 4                  | Select the codec to be used fourth during a call if the previous codec fails.                                                               |
| Codec priority 5                  | Select the codec to be used fifth during a call if the previous codec fails.                                                                |
| Codec priority 6                  | Select the codec to be used sixth during a call if the previous codec fails.                                                                |
| Codec priority 7                  | Select the codec to be used seventh during a call if the previous codec fails.                                                              |
| Enable voice encryption (SRTP)    | Select to enable secure RTP for voice packets.                                                                                              |
| Enable G.729 Annex B              | When G.729a/b is enabled, select to enable G.729 Annex B, with voice activity detection (VAD) and bandwidth-conserving silence suppression. |
| Preferred Packetization Time (ms) | Select the packetization interval time.                                                                                                    |
| DTMF Payload Type                 | Set the DTMF payload type for in-call DTMF from 96–127.                                                                                     |

Using the WebUI 44 Back to Contents

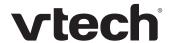

## **Quality of Service**

| Setting           | Description                                                                                                    |
|-------------------|----------------------------------------------------------------------------------------------------|
| DSCP (voice)      | Enter the Differentiated Services Code Point (DSCP) value from the Quality of Service setting on your router or switch. |
| DSCP (signalling) | Enter the Differentiated Services Code Point (DSCP) value from the Quality of Service setting on your router or switch. |

## **Signaling Settings**

| Setting        | Description                                                                                                    |
|----------------|----------------------------------------------------------------------------------------------------|
| Local SIP port | Enter the local SIP port.                                                                                                    |
| Transport      | Select the SIP transport protocol:                                                                                                    |
|                | <ul> <li>TCP (Transmission Control Protocol) is the most<br/>reliable protocol and includes error checking and<br/>delivery validation.</li> </ul>                                                                                                    |
|                | <ul> <li>UDP (User Datagram Protocol) is generally less prone<br/>to latency, but SIP data may be subject to network<br/>congestion.</li> </ul>                                                                                                    |
|                | ■ TLS (Transport Layer Security)—the VDP650 supports secured SIP signalling via TLS. Optional server authentication is supported via user-uploaded certificates. TLS certificates are uploaded using the configuration file. See ""file" Module: Imported File Settings" on page 163 and consult your service provider. |

Using the WebUI 45 Back to Contents

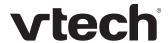

### **Voice Settings**

| Setting            | Description                                                                                                    |
|--------------------|----------------------------------------------------------------------------------------------------|
| Min Local RTP Port | Enter the lower limit of the Real-time Transport Protocol (RTP) port range. RTP ports specify the minimum and maximum port values that the phone will use for RTP packets. |
| Max Local RTP Port | Enter the upper limit of the RTP port range.                                                                                                    |

### **Feature Access Codes Settings**

If your IP PBX service provider uses feature access codes, then enter the applicable codes here.

| Feature Access Codes        |  |
|-----------------------------|--|
| Voicemail                   |  |
| DND ON:                     |  |
| DND OFF:                    |  |
| Call Forward All ON:        |  |
| Call Forward All OFF:       |  |
| Call Forward No Answer ON:  |  |
| Call Forward No Answer OFF: |  |
| Call Forward Busy ON:       |  |
| Call Forward Busy OFF:      |  |
| Anonymous Call Reject ON:   |  |
| Anonymous Call Reject OFF:  |  |
| Anonymous Call ON           |  |
| Anonymous Call OFF          |  |

| Setting                       | Description                                                                                             |
|-------------------------------|----------------------------------------------------------------------------------------------------|
| Voicemail                     | Enter the voicemail access code. The code is dialed when the user selects a line from the Message menu. |
| DND ON                        | Enter the Do Not Disturb ON access code.                                                                |
| DND OFF                       | Enter the Do Not Disturb OFF access code.                                                               |
| Call Forward All ON           | Enter the Call Forward All ON access code.                                                              |
| Call Forward All OFF          | Enter the Call Forward All OFF access code.                                                             |
| Call Forward No Answer<br>ON  | Enter the Call Forward No Answer ON access code.                                                        |
| Call Forward No Answer<br>OFF | Enter the Call Forward No Answer OFF access code.                                                       |
| Call Forward Busy ON          | Enter the Call Forward Busy ON access code.                                                             |
| Call Forward Busy OFF         | Enter the Call Forward Busy OFF access code.                                                            |
| Anonymous Call Reject<br>ON   | Enter the Anonymous Call Reject ON access code.                                                         |

Using the WebUI 46 Back to Contents

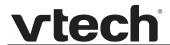

| Setting                      | Description                                      |
|------------------------------|--------------------------------------------------|
| Anonymous Call Reject<br>OFF | Enter the Anonymous Call Reject OFF access code. |
| Anonymous Call ON            | Enter the Anonymous Call ON access code.         |
| Anonymous Call OFF           | Enter the Anonymous Call OFF access code.        |

Using the WebUI 47 Back to Contents

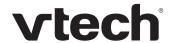

## **Voicemail Settings**

| Voicemail Settings                                                                |      |
|-----------------------------------------------------------------------------------|------|
| ☑ Enable MWI subscription Mailbox ID: Expiration (secs) ☐ Ignore Unsolicited MWI: | 3600 |

| Setting                     | Description                                                                                                    |  |
|-----------------------------|----------------------------------------------------------------------------------------------------|--|
| Enable MWI<br>Subscription  | When enabled, the account subscribes to the "message summary" event package. The account may use the User ID or the service provider's "Mailbox ID".                                                                                                    |  |
| Mailbox ID                  | Enter the URI for the mailbox ID. The phone uses this URI for the MWI subscription. If left blank, the User ID is used for the MWI subscription.                                                                                                    |  |
| MWI subscription expiration | Enter the MWI subscription expiry time (in seconds) for account x.                                                                                                    |  |
| Ignore unsolicited MWI      | When selected, unsolicited MWI notifications—notifications in addition to, or instead of SUBSCRIBE and NOTIFY methods—are ignored for account x. If the VDP650 receives unsolicited MWI notifications, the Message Waiting LED will not light to indicate new messages. Disable this setting if: |  |
|                             | <ul> <li>MWI service does not involve a subscription to a<br/>voicemail server. That is, the server supports<br/>unsolicited MWI notifications.</li> </ul>                                                                                                    |  |
|                             | you want the Message Waiting LED to indicate new<br>messages when the VDP650 receives unsolicited MWI<br>notifications.                                                                                                    |  |

Using the WebUI 48 Back to Contents

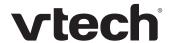

### **NAT Traversal**

| ☐ Enable S    | UN             |      |
|---------------|----------------|------|
| Server addre  | ss:            |      |
| Port:         |                | 3478 |
| ☑ Enable U    | DP Keep-Alive  |      |
| Keep-alive in | terval (secs): | 30   |

| Setting                    | Description                                                                                                    |
|----------------------------|----------------------------------------------------------------------------------------------------|
| Enable STUN                | Enables or disables STUN (Simple Traversal of UDP through NATs) for account x. The Enable STUN setting allows the VDP650 to identify its publicly addressable information behind a NAT via communicating with a STUN server. |
| Server address             | Enter the STUN server IP address or domain name.                                                                                                    |
| Server port                | Enter the STUN server port.                                                                                                    |
| Enable UDP Keep-Alive      | Enables or disables UDP keep-alives. Keep-alive packets are used to maintain connections established through NAT.                                                                                                    |
| Keep-alive interval (secs) | Enter the interval (in seconds) for sending UDP keep-alives.                                                                                                    |

## **Music on Hold Settings**

| Music On Hold      |
|--------------------|
| ☐ Enable Local MoH |

| Setting          | Description                                                                                               |
|------------------|----------------------------------------------------------------------------------------------------|
| Enable Local MoH | Enables or disables a hold-reminder tone that the user hears when a far-end caller puts the call on hold. |

## **Network Conference Settings**

| Network Conference                             |  |
|------------------------------------------------|--|
| ☐ Enable Network Conference<br>Conference URI: |  |

| Setting                      | Description                                                                |
|------------------------------|----------------------------------------------------------------------------|
| Enable Network<br>Conference | Enables or disables network conferencing for account x.                    |
| Conference URI               | Enter the URI for the network bridge for conference handling on account x. |

Using the WebUI 49 Back to Contents

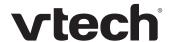

#### **Session Timer**

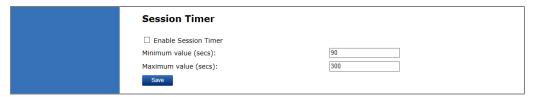

| Setting              | Description                                                                                                    |
|----------------------|----------------------------------------------------------------------------------------------------|
| Enable Session Timer | Enables or disables the SIP session timer. The session timer allows a periodic refreshing of a SIP session using the RE-INVITE message. |
| Minimum value (secs) | Sets the session timer minimum value (in seconds) for account x.                                                                        |
| Maximum value (secs) | Sets the session timer maximum value (in seconds) for account x.                                                                        |

### **Jitter Buffer**

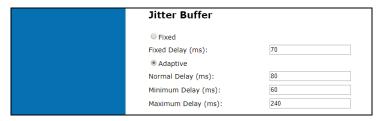

| Setting            | Description                                                                                    |
|--------------------|------------------------------------------------------------------------------------------------|
| Fixed              | Enable fixed jitter buffer mode.                                                               |
| Fixed Delay (ms)   | If Fixed is selected, enter the fixed jitter delay.                                            |
| Adaptive           | Enable adaptive jitter buffer mode.                                                            |
| Normal Delay (ms)  | If Adaptive is selected, enter the normal or "target" delay.                                   |
| Minimum Delay (ms) | Enter the minimum delay.                                                                       |
| Maximum Delay (ms) | Enter the maximum delay. This time, in milliseconds, must be at least twice the minimum delay. |

### **Keep Alive**

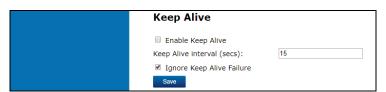

Using the WebUI 50 Back to Contents

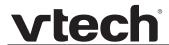

| Setting                      | Description                                                                                                    |
|------------------------------|----------------------------------------------------------------------------------------------------|
| Enable Keep Alive            | Enable SIP keep alive in service of NAT traversal and as a heartbeat mechanism to audit the SIP server health status. Once enabled, OPTIONS traffic should be sent whenever the account is registered. OPTIONS traffic will occur periodically according to the keep-alive interval. |
| Keep Alive interval (secs)   | Set the interval at which the OPTIONS for the keep-alive mechanism are sent.                                                                                                    |
| Ignore Keep Alive<br>Failure | Enable the phone to ignore keep-alive failure, if the failure can trigger account re-registration and re-subscription (and active calls are dropped).                                                                                                    |

Using the WebUI 51 Back to Contents

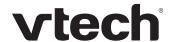

### **Call Settings**

You can configure call settings for each account. Call Settings include Do Not Disturb and Call Forward settings.

The call settings are also available as parameters in the configuration file. See ""call\_settings" Module: Call Settings" on page 159.

### **General Call Settings**

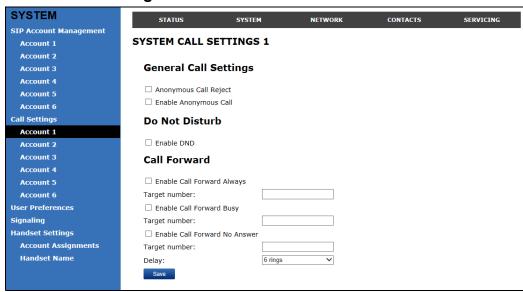

| Setting               | Description                                                                                                    |
|-----------------------|----------------------------------------------------------------------------------------------------|
| Anonymous Call Reject | Enables or disables rejecting calls indicated as "Anonymous."                                                        |
| Enable Anonymous Call | Enables or disables outgoing anonymous calls. When enabled, the caller name and number are indicated as "Anonymous." |

#### **Do Not Disturb**

| Setting    | Description                     |
|------------|---------------------------------|
| Enable DND | Turns Do Not Disturb on or off. |

#### Call Forward

| Setting                       | Description                                                                       |
|-------------------------------|-----------------------------------------------------------------------------------|
| Enable Call Forward<br>Always | Enables or disables call forwarding for all calls on that line. Select to enable. |
| Target Number                 | Enter a number to which all calls will be forwarded.                              |

Using the WebUI 52 Back to Contents

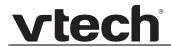

| Setting                          | Description                                                                                    |
|----------------------------------|------------------------------------------------------------------------------------------------|
| Enable Call Forward<br>Busy      | Enables or disables forwarding incoming calls to the target number if:                         |
|                                  | the number of active calls has reached the maximum<br>number of calls configured for account x |
|                                  | Call Waiting Off is selected.                                                                  |
| Target Number                    | Enter a number to which calls will be forwarded when Call Forward Busy is enabled.             |
| Enable Call Forward No<br>Answer | Enables or disables call forwarding for unanswered calls on that line.                         |
| Target Number                    | Enter a number to which unanswered calls will be forwarded.                                    |
| Delay                            | Select the number of rings before unanswered calls are forwarded.                              |

Using the WebUI 53 Back to Contents

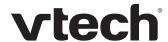

#### **User Preferences**

On the User Preferences page, you can set the language that appears on the WebUI. The User Preferences page is also available to phone users when they log on to the WebUI.

The preference settings are also available as parameters in the configuration file. See ""user\_pref" Module: User Preference Settings" on page 158.

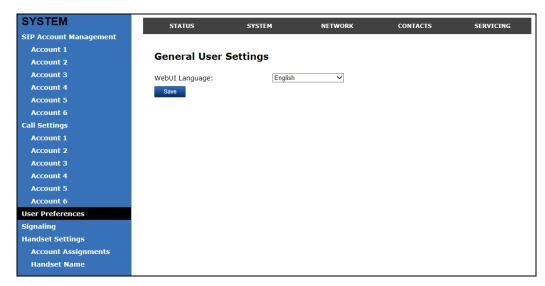

#### **General User Settings**

Click the link for each setting to see the matching configuration file parameter in "Configuration File Parameter Guide" on page 114. Default values and ranges are listed there.

| Setting        | Description                                  |
|----------------|----------------------------------------------|
| WebUI Language | Sets the language that appears on the WebUI. |

## **Handset Settings**

The Handset Settings allow you to configure account assignments and names for the cordless handsets that are registered to the base station. For more information on registering cordless handsets, see the VDP650/VDP651 User Guide.

The network settings are also available as parameters in the configuration file. See ""hs\_settings" Module: Handset Settings" on page 128.

### **Account Assignments**

The **Account Assignments** table lists the maximum of 10 handsets, even if there a fewer handsets registered. The registration status of currently registered handsets does not affect what is listed on this table.

The table always displays the maximum eight accounts, even if there are fewer SIP accounts enabled.

Using the WebUI 54 Back to Contents

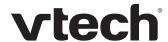

If you have not entered any unique handset names yet, then the default name of "HANDSET" appears.

On the Account Assignments table, you can select which accounts will be available for both incoming and outgoing calls on each handset.

The handset will first attempt to use the account you select under Default when going off-hook.

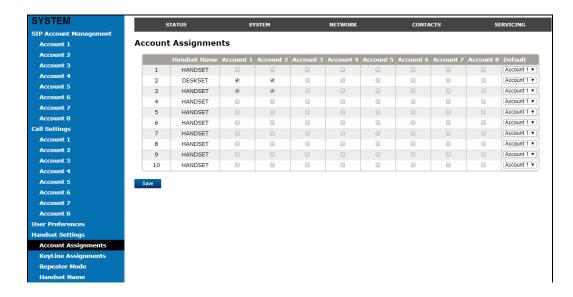

Using the WebUI 55 Back to Contents

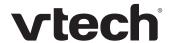

#### **KeyLine Assignments**

On the KeyLine Assignments page, you can assign accounts to KeyLine numbers. KeyLine assignments apply to all handsets and desksets registered to the VDP650 SIP DECT 4-Line base station.

The KeyLine number is displayed on the handset/deskset when you are on a call or displaying calls in the Call List. The KeyLine number identifies the line number of a call.

Because a maximum of four active SIP sessions are supported across all handsets and desksets, you should only configure a maximum of four KeyLine assignments.

The factory default is set to Account 1 for Keyline 1 to 4.

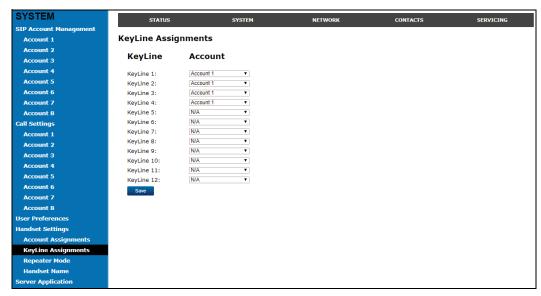

| Setting      | Description                                                                                                    |
|--------------|----------------------------------------------------------------------------------------------------|
| Keyline 1-12 | Select the account you want to assign to the corresponding KeyLine number.  Default values (1-4): Account 1, (5-12): N/A |

To enable a Key System experience for your phone system, you must configure the line keys (L1 to L4) for each handset and deskset. Such configuration is available via the phone user interface (described below), or the configuration file parameters (see ""hs\_settings" Module: Handset Settings" on page 128).

On the handset/deskset, select MENU > User Settings > Progrm'able key > Line key.

Using the WebUI 56 Back to Contents

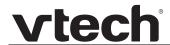

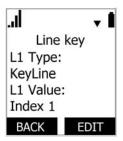

For each line key (L1 to L4), assign the KeyLine number that matches the KeyLine numbers you configured in the WebUI KeyLine Assignments.

The factory default configuration to enable a Key System experience is:

L1 Type: KeyLine, L1 Value: Index 1

L2 Type: KeyLine, L2 Value: Index 2

L3 Type: KeyLine, L3 Value: Index 3

L4 Type: KeyLine, L4 Value: Index 4

For more information about configuring the line keys (L1 to L4), see "Configuring the programmable keys" in the VDP650/VDP651 User Guide.

Using the WebUI 57 Back to Contents

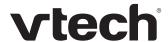

### **Repeater Mode**

On the **Repeater Mode** page, you can enable a repeater (such as the VSP605 Range Extender) to be registered to the base station.

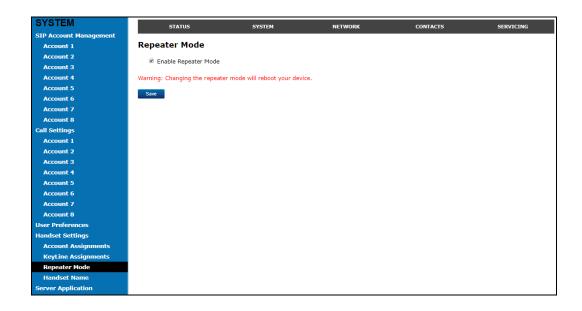

| Setting              | Description                                                                                                    |
|----------------------|----------------------------------------------------------------------------------------------------|
| Enable Repeater Mode | Select this check box to enable a repeater to be registered to your VDP650 4-Line base station. Changing this setting requires a reboot of the VDP650 4-Line base station. |

Using the WebUI 58 Back to Contents

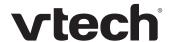

#### **Handset Name**

On the **Handset Name** page, you can enter a name for each Handset. The Handset Name will be used throughout the WebUI and will appear on the handset Idle screen.

The Handset Name is limited to a maximum of 11 characters.

The default name is "HANDSET". Blank name fields are not allowed. If you click when any fields are empty, an error message appears.

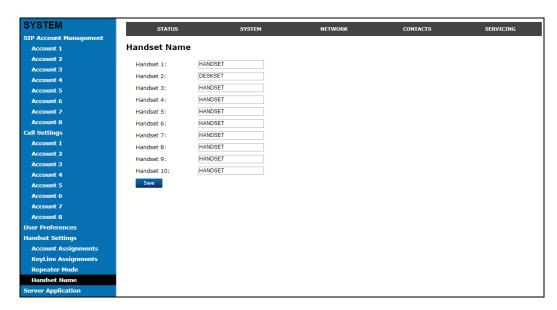

### Server Application

On the Server Application page, you can enter Action URIs to allow the VDP650 to interact with a server application by using an HTTP GET request. The action URI triggers a GET request when a specified event occurs. Action URIs allow an external application to take control of the display when an event occurs. These pre-defined events are listed under "Action URI" on the Server Application page.

Action URIs are typically used in conjunction with the XML Browser, which can be customised to deliver an appropriate user experience.

The VDP650 supports both push and pull server applications. Note that Action URI events are not "push" events as it is the phone that requests a URI when triggered by certain states. You can enable push server applications under "XML Push Settings".

#### **Action URI Syntax**

To access an XML application, the phone performs an HTTP GET on a URL.

An HTTP GET request may contain a variable name and variable value, which are separated by "=". Each variable value starts and ends with "\$\$" in the query part of the URL.

Action URI variables pass dynamic data to the server. The valid URL format is: http://host[:port]/dir/file name?variable name=\$\$variable value\$\$

Using the WebUI 59 Back to Contents

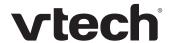

#### where:

- host is the hostname or IP address of the server supporting the XML application
- port is the port number the phones are using for the HTTP request

At the time of the HTTP call, the variable value field is populated with the appropriate data. For example, the following URL passes the SIP Account User Identifier to the server:

http://10.50.10.140/script.pl?name=\$\$SIPUSERNAME\$\$

A GET request then passes along the following information:

http://10.50.10.140/script.pl?name=42512

Assuming that the User Identifier is 42512.

Variable names are defined by the particular XML application being called.

Variable values are predefined and depend on the status of the phone. If the variable has no meaning in the current status, then the phone sends an empty string.

The table below lists all possible variable values. Note that variables applicable during an Incoming or Active Call (such as INCOMINGNAME and REMOTENUMBER) are initialised at the beginning and at the end of the call.

| Variable value    | Description                                                                        |
|-------------------|------------------------------------------------------------------------------------|
| SIPUSERNAME       | SIP Account User Identifier                                                        |
| DISPLAYNAME       | SIP Account Display Name                                                           |
| LOCALIP           | Phone's local IP Address                                                           |
| INCOMINGNAME      | Caller ID name of the current Incoming Call                                        |
| REMOTENUMBER      | Remote party phone number (Incoming or Outgoing)                                   |
| REGISTRATIONSTATE | Registration state available from the Registration event.  Values are:  REGISTERED |
|                   | <ul><li>DEREGISTERED</li><li>FAIL</li></ul>                                        |
| MAC               | The phone's MAC Address                                                            |
| MODEL             | The phone's model number: VDP650.                                                  |

Using the WebUI 60 Back to Contents

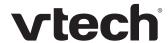

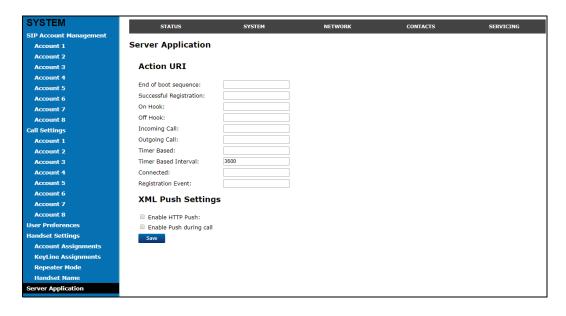

### **Action URI**

| Setting                 | Description                                                                                                    |
|-------------------------|----------------------------------------------------------------------------------------------------|
| End of boot sequence    | The End of boot sequence URI is triggered at the end of the phone boot sequence. Using the End of boot sequence URI, it is possible to develop self-provisioning on the phone. For example, an XML application can identify the phone and generate a MAC-specific file on the fly.                                                |
| Successful Registration | The Successful Registration URI is triggered the first time the phone registers successfully to a SIP Account. If the phone registers to multiple SIP Accounts, then the Successful Registration URI is triggered for each line.                                                                                                  |
| On Hook                 | The On Hook URI is triggered when the phone transitions from Active to Idle (or from Paging to Idle). For example, when:  The user presses the Find soft key  The user hangs up the handset during a call  A transfer is completed and the user returns to idle  The far end hangs up  The call was not answered  The call fails. |

Using the WebUI 61 Back to Contents

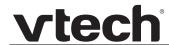

| Setting              | Description                                                                                                    |
|----------------------|----------------------------------------------------------------------------------------------------|
| Off Hook             | The Off Hook URI is triggered when the user goes to Dial mode by:                                                                                                    |
|                      | ■ Lifting the handset                                                                                                    |
|                      | <ul><li>Pressing the SPEAKER hard key</li></ul>                                                                                                    |
|                      | <ul><li>Pressing the [New] soft key during a held call.</li></ul>                                                                                                    |
|                      | Note that the Off Hook URI will NOT be triggered when calling a pre-defined number and going immediately to Dialling mode—this event triggers the Outgoing Call URI instead.                                                                                                    |
| Incoming Call        | The Incoming Call URI is triggered for each Incoming Ring event or Call Waiting event. Using the Incoming Call URI, it is possible to display extra information on the phone for an Incoming Call. For example, the XML application that is called when there is an Incoming Call can do a database lookup and display information on the caller.  Note that this Action URI will not be triggered if DND or Call Forward All is enabled or if Call Waiting is disabled (i.e., the call is rejected). |
| Outgoing Call        | The Outgoing Call URI is triggered each time a SIP INVITE message is sent (Dialling mode). For example, after:                                                                                                    |
|                      | Pressing the Dial key in Pre-Dial with populated number                                                                                                    |
|                      | <ul> <li>Using the dial pad to speed dial a call</li> </ul>                                                                                                    |
|                      | <ul><li>Dialling a Directory number by going off-hook.</li></ul>                                                                                                    |
| Timer Based          | The Timer Based URI will be triggered when the configured timeout expires. The timer starts at the end of the phone boot sequence.                                                                                                    |
| Timer Based Interval | Enter the interval before the Timer Based URI is triggered.                                                                                                    |
| Connected            | The Connected URI is triggered each time the phone is in an Active Call or is Paging.                                                                                                    |
| Registration Event   | The Registration Event URI is triggered every time there is a registration state change. For example:  Registered                                                                                                    |
|                      | <ul><li>Deregistered</li></ul>                                                                                                    |
|                      | ■ Fail (Registration timed out, refused, or expired)                                                                                                    |
|                      | The Registration Event URI is not triggered when the same event is repeated.                                                                                                    |

Using the WebUI 62 Back to Contents

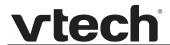

### **XML Push Settings**

| Setting                 | Description                                                                                                    |
|-------------------------|----------------------------------------------------------------------------------------------------|
| Enable HTTP Push        | Select to enable HTTP push, which enables the phone to display XML objects that are "pushed" to the phone from the server via http/https POST or SIP NOTIFY. |
| Enable Push during call | Select to enable the phone to display pushed XML objects during a call. Otherwise, the XML application is displayed after the call is over.                  |

Using the WebUI 63 Back to Contents

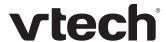

## **Network Pages**

You can set up the VDP650 for your network configuration on the Network pages. Your service provider may require you to configure your network to be compatible with its service, and the VDP650 settings must match the network settings.

The network settings are grouped into Basic and Advanced Settings. IPv4 and IPv6 protocols are supported.

When both IPv4 and IPv6 are enabled and available, the following guidelines apply when determining which stack to use:

- For outgoing traffic, the IP address (or resolved IP) in the server field—either IPv4
  or IPv6—will determine which stack to be used.
- In general, most operations can be associated with one of the servers listed on the "Basic Network Settings" page. However, for operations triggered by/dependent upon network status, the phone must determine which server to use. For example, a special case like the "Network down" LED indication on the base station can be ambiguous for server association. Because its primary purpose is to aid in troubleshooting SIP registration issues, this case will be associated with the SIP registration server.
- DNS entries with both IPv4 and IPv6 settings can be used to resolve FQDN entries.
   There are no preferences with the order of the DNS queries.
- Pcap should include traffic for both stacks.
- Dual stack operations should be transparent to PC port traffic.

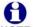

- PnP is not supported on IPv6.
- VPN is not supported in IPv6 or PPPoE.

The network settings are also available as parameters in the configuration file. See ""network" Module: Network Settings" on page 135.

After entering information on this page, click save to save it.

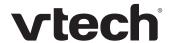

### **Basic Network Settings**

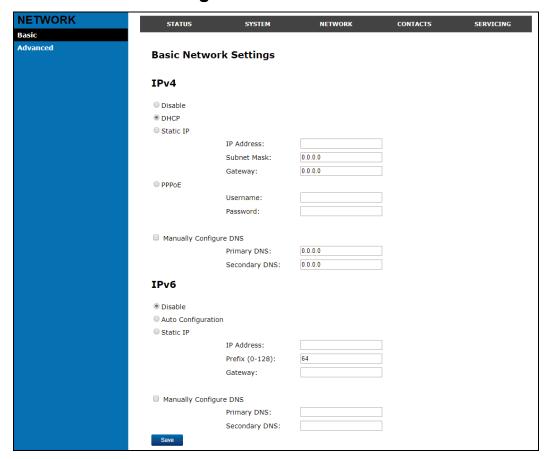

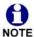

You must be familiar with TCP/IP principles and protocols to configure static IP settings.

#### **Basic Network Settings**

Click the link for each setting to see the matching configuration file parameter in ""network" Module: Network Settings" on page 135. Default values and ranges are listed there.

#### IPv4

| Setting | Description                                                                                                    |
|---------|----------------------------------------------------------------------------------------------------|
| Disable | Disables all related IPv4 settings.                                                                                                    |
| DHCP    | DHCP is selected (enabled) by default, which means the VDP650 will get its IP address, Subnet Mask, Gateway, and DNS Server(s) from the network. When DHCP is disabled, you must enter a static IP address for the VDP650, as well as addresses for the Subnet Mask, Gateway, and DNS Server(s). |

Using the WebUI 65 Back to Contents

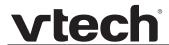

| Setting                | Description                                                                                                    |
|------------------------|----------------------------------------------------------------------------------------------------|
| Static IP              | When Static IP is selected, you must enter a static IP address for the VDP650, as well as addresses for the Subnet Mask, Gateway, and DNS Server(s). |
| IP Address             | If DHCP is disabled, enter a static IP address for the VDP650.                                                                                       |
| Subnet Mask            | Enter the subnet mask.                                                                                                    |
| Gateway                | Enter the address of the default gateway (in this case, your router).                                                                                |
| PPPoE                  | Select to enable PPPoE (Point-to-Point Protocol over Ethernet) mode.                                                                                 |
| PPPoE Username         | Enter your PPPoE account username.                                                                                                    |
| PPPoE password         | Enter your PPPoE account password.                                                                                                    |
| Manually Configure DNS | Select to enable manual DNS configuration.                                                                                                    |
| Primary DNS            | If DHCP is disabled, enter addresses for the primary and secondary DNS servers.                                                                      |
| Secondary DNS          |                                                                                                    |

### IPv6

| Setting                | Description                                                                                                    |
|------------------------|----------------------------------------------------------------------------------------------------|
| Disable                | Disables all related IPv6 settings.                                                                                                    |
| Auto Configuration     | Auto configuration is selected (enabled) by default, which means the VDP650 will get its IP address, Gateway, and DNS Server(s) from the network. When Auto Configuration is disabled, you must enter a static IP address for the VDP650, as well as addresses for the Gateway and DNS Server(s). |
| Static IP              | When Static IP is selected, you must enter a static IP address for the VDP650, as well as an IPv6 address prefix, Gateway, and DNS Server(s).                                                                                                    |
| IP Address             | If Auto Configuration is disabled, enter a static IP address for the VDP650.                                                                                                    |
| Prefix (0–128)         | Enter the IPv6 address prefix length (0 to 128 bits).                                                                                                    |
| Gateway                | Enter the address of the default gateway (in this case, your router).                                                                                                    |
| Manually Configure DNS | Select to enable manual DNS configuration.                                                                                                    |
| Primary DNS            | If Auto Configuration is disabled, enter addresses for the primary and secondary DNS servers.                                                                                                    |
| Secondary DNS          |                                                                                                    |

Using the WebUI 66 Back to Contents

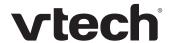

### **Advanced Network Settings**

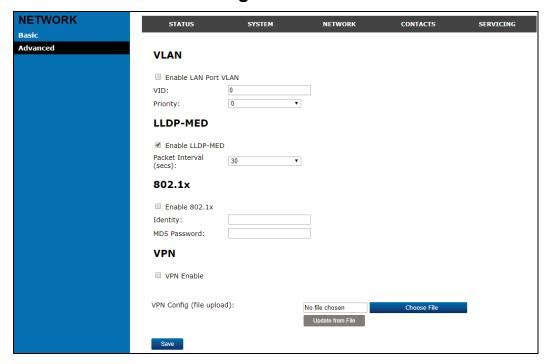

#### **VLAN**

You can organize your network and optimize VoIP performance by creating a virtual LAN for phones and related devices.

Click the link for each setting to see the matching configuration file parameter in ""network" Module: Network Settings" on page 135. Default values and ranges are listed there.

| Setting              | Description                                                                                                    |
|----------------------|----------------------------------------------------------------------------------------------------|
| Enable LAN Port VLAN | Enable if the phone is part of a VLAN on your network. Select to enable.                                                                                                    |
| VID                  | Enter the VLAN ID (vlan 5, for example).                                                                                                    |
| Priority             | Select the VLAN priority that matches the Quality of Service (QOS) settings that you have set for that VLAN ID. Outbound SIP packets will be marked and sent according to their priority. 7 is the highest priority.  Note: Configuring QOS settings for your router or switch is a subject outside the scope of this document. |

Using the WebUI 67 Back to Contents

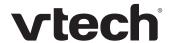

#### **LLDP-MED**

| Setting                | Description                                                                                                    |
|------------------------|----------------------------------------------------------------------------------------------------|
| Enable LLDP-MED        | Enables or disables Link Layer Discovery Protocol for Media Endpoint Devices (LLDP-MED). LLDP-MED is a standards-based discovery protocol supported on some network switches. It is required for auto-configuration with VLAN settings. |
| Packet Interval (secs) | Sets the LLDP-MED packet interval (in seconds).                                                                                                    |

### 802.1x

| Setting       | Description                                                                                                    |
|---------------|----------------------------------------------------------------------------------------------------|
| Enable 802.1x | Enables or disables the 802.1x authentication protocol. This protocol allows the phone to attach itself to network equipment that requires device authentication via 802.1x. |
| Identity      | Enter the 802.1x EAPOL identity.                                                                                                    |
| MD5 Password  | Enter the 802.1x EAPOL MD5 password.                                                                                                    |

Using the WebUI 68 Back to Contents

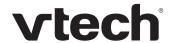

#### **VPN**

You can operate the VDP650 SIP DECT 4-Line base station over a Virtual Private Network (VPN). VPN enables remote users and remote sites to connect to a main corporate network and SIP server with a high level of performance and security.

Configuring VPN using the WebUI consists of enabling VPN and uploading a VPN configuration file. The VPN configuration file (openvpn\_client.tar) must contain the following files:

- client.conf
- a keys folder containing
  - ca.crt
  - client.crt
  - client.key

The filename of the VPN client configuration file and certificates must match the names provided above. For more information about configuring VPN, visit our website at businessphones.vtech.com or call 1 (888) 370-2006.please contact your dealer.

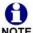

Ensure that NTP or manual time is configured correctly so that the VDP650 is using the correct date and time before VPN setup. Mismatched time between sites and servers may invalidate the initial TLS handshake.

| Setting                  | Description                                                                                                    |
|--------------------------|----------------------------------------------------------------------------------------------------|
| VPN Enable               | Enables or disables the phone to connect using the OpenVPN client.  If VPN is enabled, but not connected, all SIP traffic will continue to route via the LAN IP.  If VPN is enabled and connected, all SIP traffic will route via the VPN tunnel. The exception is the web server, which will still be accessible via the LAN IP. |
| VPN Config (file upload) | Browse to and upload the VPN configuration file openvpn_client.tar.                                                                                                    |

Using the WebUI 69 Back to Contents

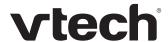

# **Contacts Pages**

### **Base Directory**

On the Base Directory page, you can manage directory entries that will be available on all handsets. You can sort, edit, delete, and add contact information for up to 200 entries. In order to back up your contacts or import another local directory file, the page also enables you to export and import the base directory.

The Base Directory lists entries on up to 10 pages, with 20 entries per page. Click

Last , or a page number to view the desired page of entries.

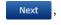

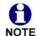

Each handset also has its own directory. You can add entries to the handset directory using the handset. For more information, see the VDP650/VDP651 User Guide.

Using the WebUI 70 Back to Contents

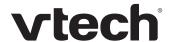

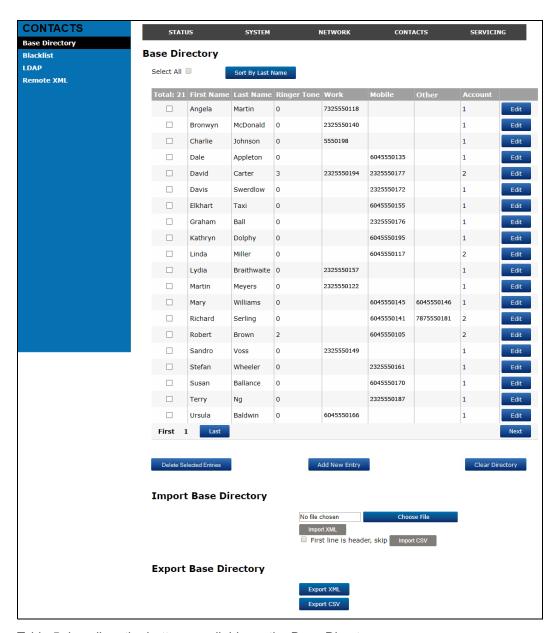

Table 5 describes the buttons available on the Base Directory page.

Table 5. Base Directory commands

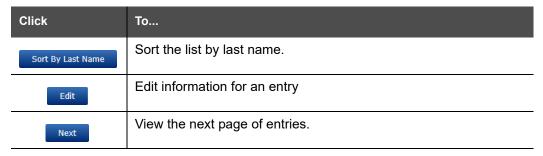

Using the WebUI 71 Back to Contents

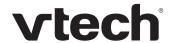

Table 5. Base Directory commands

| Click                   | То                                                                                                    |
|-------------------------|----------------------------------------------------------------------------------------------------|
| Last                    | View the last page of entries.                                                                                         |
| First                   | View the first page of entries.                                                                                        |
| Delete Selected Entries | Delete selected entries from the directory. Click <b>Select All</b> to select every entry on the page you are viewing. |
| Add New Entry           | Add a new directory entry.                                                                                             |
| Clear Directory         | Delete all Directory entries.                                                                                          |
| Choose File             | Import a directory file.                                                                                               |
| Export XML Export CSV   | Export the directory.                                                                                                  |

### To add a new directory entry:

1. Click Add New Entry

The Create Base Directory Entry page appears.

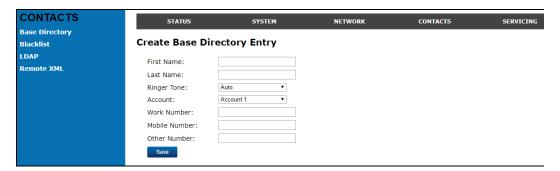

2. Enter the required information as described in the following table.

## **Create Base Directory Entry**

| Setting     | Description                                                                                                    | Range                           | Default            |
|-------------|----------------------------------------------------------------------------------------------------|---------------------------------|--------------------|
| First Name  | Enter the appropriate names in these fields. The maximum length of the first name and last name fields is 15 characters. | n/a                             | Blank              |
| Last Name   |                                                                                                    |                                 |                    |
| Ringer Tone | Sets a unique ringer tone for calls from this directory entry.                                                           | Auto, Tone 1–10                 | Tone 1             |
| Account     | Sets the account used when you dial this directory entry.                                                                | Default Account,<br>Account 1–8 | Default<br>Account |

Using the WebUI 72 Back to Contents

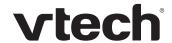

| Setting       | Description                                              | Range | Default |
|---------------|----------------------------------------------------------|-------|---------|
| Work Number   |                                                          |       |         |
| Mobile Number | Enter the appropriate names and numbers in these fields. | n/a   | Blank   |
| Other Number  |                                                          |       |         |

## **Directory Import/Export**

The best way to create a directory file for import is to first export the directory from the phone. After exporting the file, open it in an .xml editor and add or modify entries.

Importing a directory file adds the imported directory entries to existing entries. Therefore, it is possible to have duplicate entries after importing a directory file. If you are importing a "complete" directory file with the aim of replacing the entire current directory, use **Select All** and Delete Selected Entries to clear the directory before importing the file.

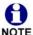

Using the configuration file, you can set whether an imported directory file adds to existing entries or replaces existing entries. See ""file" Module: Imported File Settings" on page 163.

Directory files are .xml files that have the following tags:

| Local Directory WebUI field | Directory file XML tag                                         |
|-----------------------------|----------------------------------------------------------------|
| First Name                  | <pre><dir_entry_name_first></dir_entry_name_first></pre>       |
| Last Name                   | <pre><dir_entry_name_last></dir_entry_name_last></pre>         |
| Work Number                 | <pre><dir_entry_number_work></dir_entry_number_work></pre>     |
| Mobile Number               | <pre><dir_entry_number_mobile></dir_entry_number_mobile></pre> |
| Other Number                | <pre><dir_entry_number_other></dir_entry_number_other></pre>   |
| Account                     | <dir_entry_line_number></dir_entry_line_number>                |
| Call Block (not on WebUI)   | <dir_entry_block></dir_entry_block>                            |
| Ringer Tone                 | <dir_entry_ringer></dir_entry_ringer>                          |

#### **Blacklist**

On the Blacklist page, you can manage local blacklist entries. The VDP650 rejects calls from numbers that match blacklist entries. You can sort, edit, delete, and add up to 200 blacklist entries. In order to back up your blacklist entries or import another local blacklist file, the page also enables you to export and import the blacklist.

The blacklist lists entries on up to 10 pages, with 20 entries per page. Click

Last , First , or a page number to view the desired page of entries.

Using the WebUI 73 Back to Contents

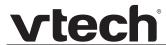

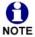

You can also use the VDP651 menu to manage blacklist entries. For more information, see the VDP650/VDP651 User Guide.

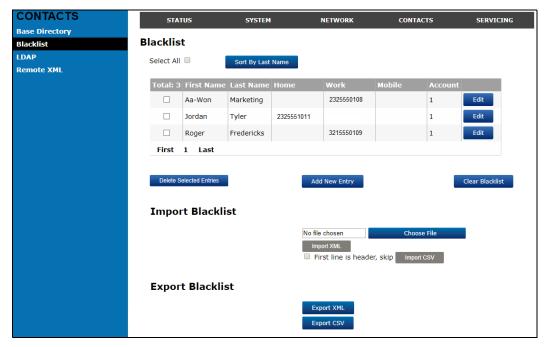

Table 6 describes the buttons available on the Blacklist page.

Table 6. Blacklist commands

| Click                   | То                                                                                                  |
|-------------------------|----------------------------------------------------------------------------------------------------|
| Sort By Last Name       | Sort the list by last name.                                                                         |
| Edit                    | Edit information for an entry                                                                       |
| Next                    | View the next page of entries.                                                                      |
| Last                    | View the last page of entries.                                                                      |
| First                   | View the first page of entries.                                                                     |
| Delete Selected Entries | Delete selected entries. Click <b>Select All</b> to select every entry on the page you are viewing. |
| Add New Entry           | Add a new entry.                                                                                    |
| Clear Directory         | Delete all entries.                                                                                 |
| Choose File             | Import a blacklist file.                                                                            |

Using the WebUI 74 Back to Contents

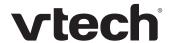

Table 6. Blacklist commands

| Click                 | То                    |
|-----------------------|-----------------------|
| Export XML Export CSV | Export the blacklist. |

### To add a new blacklist entry:

1. Click Add New Entry
The Create Blacklist Entry page appears.

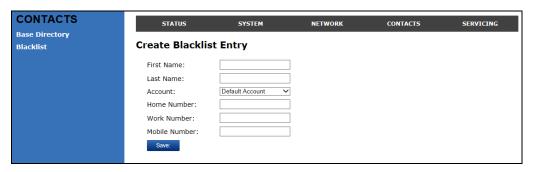

2. Enter the required information as described in the following table.

# **Create Blacklist Entry**

| Setting       | Description                                                                               | Range                           | Default   |
|---------------|-------------------------------------------------------------------------------------------|---------------------------------|-----------|
| First Name    | Enter the appropriate names in                                                            |                                 |           |
| Last Name     | these fields. The maximum length of the first name and last name fields is 15 characters. | n/a                             | Blank     |
| Account       | Sets the account used when you dial this directory entry.                                 | Default Account,<br>Account 1–8 | Account 1 |
| Work Number   |                                                                                           |                                 |           |
| Mobile Number | Enter the appropriate names and numbers in these fields.                                  | n/a                             | Blank     |
| Other Number  |                                                                                           |                                 |           |

Using the WebUI 75 Back to Contents

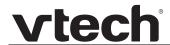

## **Blacklist Import/Export**

The best way to create a blacklist file for import is to first export the blacklist from the VDP650. After exporting the file, open it in an .xml editor and add or modify entries.

Importing a blacklist file adds the imported blacklist entries to existing entries. Therefore, it is possible to have duplicate entries after importing a blacklist file. If you are importing a "complete" blacklist file with the aim of replacing the entire current blacklist, use **Select All** and Delete Selected Entries to clear the blacklist before importing the file.

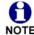

Using the configuration file, you can set whether an imported blacklist file adds to or replaces existing entries. See ""file" Module: Imported File Settings" on page 163.

Blacklist files are .xml files that have the following tags:

| Blacklist WebUI field | Blacklist file XML tag                                                     |
|-----------------------|----------------------------------------------------------------------------|
| First Name            | <blacklist_entry_name_first></blacklist_entry_name_first>                  |
| Last Name             | <blacklist_entry_name_last></blacklist_entry_name_last>                    |
| Work Number           | <blacklist_entry_number_work></blacklist_entry_number_work>                |
| Mobile Number         | <pre><blacklist_entry_number_mobile></blacklist_entry_number_mobile></pre> |
| Other Number          | <pre><blacklist_entry_number_other></blacklist_entry_number_other></pre>   |
| Account               | <blacklist_entry_line_number></blacklist_entry_line_number>                |

Using the WebUI 76 Back to Contents

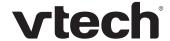

## **LDAP**

The phone supports remote Lightweight Directory Access Protocol (LDAP) directories. An LDAP directory is hosted on a remote server and may be the central directory for a large organization spread across several cities, offices, and departments. You can configure the phone to access the directory and allow users to search the directory for names and telephone numbers.

The LDAP settings are also available as parameters in the configuration file. See ""remoteDir" Module: Remote Directory Settings" on page 150.

After entering information on this page, click Save to save it

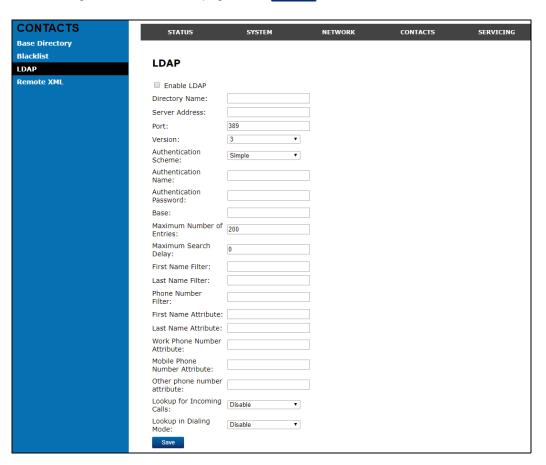

#### LDAP Settings

Click the link for each setting to see the matching configuration file parameter in ""remoteDir" Module: Remote Directory Settings" on page 150. Default values and ranges are listed there.

| Setting     | Description                                                   |
|-------------|---------------------------------------------------------------|
| Enable LDAP | Enables or disables the phone's access to the LDAP directory. |

Using the WebUI 77 Back to Contents

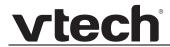

| Setting                   | Description                                                                                                    |
|---------------------------|----------------------------------------------------------------------------------------------------|
| Directory name            | Enter the LDAP directory name.                                                                                                    |
| Server address            | Enter the LDAP server domain name or IP address.                                                                                                    |
| Port                      | Enter the LDAP server port.                                                                                                    |
| Version                   | Select the LDAP protocol version supported on the phone.<br>Ensure the protocol value matches the version assigned<br>on the LDAP server.                                                                                                    |
| Authentication scheme     | Select the LDAP server authentication scheme.                                                                                                    |
| Authentication name       | Enter the user name or authentication name for LDAP server access.                                                                                                    |
| Authentication password   | Enter the authentication password for LDAP server access.                                                                                                    |
| Base                      | Enter the LDAP search base. This sets where the search begins in the directory tree structure. Enter one of more attribute definitions, separated by commas (no spaces). Your directory may include attributes like "cn" (common name) or "ou" (organizational unit) or "dc" (domain component).  For example: ou=accounting,dc=vtech,dc=com |
| Maximum number of entries | Sets the maximum number of entries returned for an LDAP search. Limiting the number of hits can conserve network bandwidth.                                                                                                    |
| Maximum search delay      | Enter the delay (in seconds) before the phone starts returning search results.                                                                                                    |
| First name filter         | Enter the first name attributes for LDAP searching. The format of the search filter is compliant to the standard string representations of LDAP search filters (RFC 2254).                                                                                                    |
| Last name filter          | Enter the last name attributes for LDAP searching. The format of the search filter is compliant to the standard string representations of LDAP search filters (RFC 2254).                                                                                                    |
| Phone number filter       | Enter the number attributes for LDAP searching. The format of the search filter is compliant to the standard string representations of LDAP search filters (RFC 2254).                                                                                                    |
| First name attribute      | Sets the attribute for first name. What you enter here should match the first name attribute for entries on the LDAP server (gn for givenName, for example). This helps ensure that the phone displays LDAP entries in the same format as the Local Directory.                                                                               |

Using the WebUI 78 Back to Contents

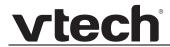

| Setting                   | Description                                                                                                    |
|---------------------------|----------------------------------------------------------------------------------------------------|
| Last name attribute       | Sets the attribute for last name. What you enter here should match the last name attribute for entries on the LDAP server (sn for surname, for example). This helps ensure that the phone displays LDAP entries in the same format as the Local Directory.          |
| Work number attribute     | Sets the attribute for the work number. What you enter here should match the work number attribute for entries on the LDAP server (telephoneNumber, for example). This helps ensure that the phone displays LDAP entries in the same format as the Local Directory. |
| Mobile number attribute   | Sets the attribute for the mobile number. What you enter here should match the mobile number attribute for entries on the LDAP server (mobile, for example). This helps ensure that the phone displays LDAP entries in the same format as the Local Directory.      |
| Other number attribute    | Sets the attribute for the other number. What you enter here should match the other number attribute for entries on the LDAP server (otherPhone, for example). This helps ensure that the phone displays LDAP entries in the same format as the Local Directory.    |
| Lookup for incoming calls | Enables or disables LDAP incoming call lookup. If enabled, the phone searches the LDAP directory for the incoming call number. If the number is found, the phone uses the LDAP entry for CID info.                                                                  |
| Lookup in dialing mode    | Enables or disables LDAP outgoing call lookup. If enabled, numbers entered in pre-dial or live dial are matched against LDAP entries. If a match is found, the LDAP entry is displayed for dialing.                                                                 |

Using the WebUI 79 Back to Contents

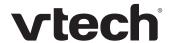

## Remote XML

The VDP650 supports three server-hosted Remote XML directories. A total of 5,000 Remote XML directory entries are supported. The 5,000 entries can be shared across the three remote XML directories.

When the user selects a remote directory to view, the VDP650 will sync with the directory server. The handset will display **Sync failed.** if any of the following failing conditions is encountered:

- Server not reachable
- Remote XML directory file is not available
- Invalid XML directory file

## **Remote XML Directory Format**

The following shows a sample single-entry file which can be used in a remote XML directory. Note that the default tags are the same as those defined for the Local Directory.

```
<?xml version="1.0" encoding="utf-8"?>

<DIR_ENTRY>

<DIR_ENTRY_NAME_FIRST>John</DIR_ENTRY_NAME_FIRST>

<DIR_ENTRY_NAME_LAST>Smith</DIR_ENTRY_NAME_LAST>

<DIR_ENTRY_NUMBER_OTHER>33333</DIR_ENTRY_NUMBER_OTHER>

<DIR_ENTRY_NUMBER_WORK>1111</DIR_ENTRY_NUMBER_WORK>

<DIR_ENTRY_NUMBER_MOBILE>2222</DIR_ENTRY_NUMBER_MOBILE>

</DIR_ENTRY>
```

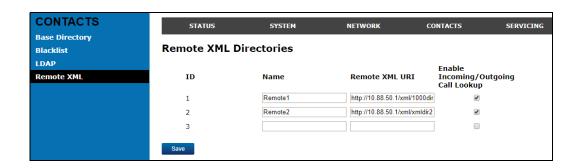

Using the WebUI 80 Back to Contents

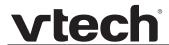

| Setting                                  | Description                                                                                                    |
|------------------------------------------|----------------------------------------------------------------------------------------------------|
| Name                                     | Sets the name of the directory as it will appear on the VDP650 Directory list. The following order applies to the Directory list when multiple server-based directories are enabled: |
|                                          | 1. Local                                                                                                    |
|                                          | 2. Blacklist                                                                                                    |
|                                          | 3. LDAP                                                                                                    |
|                                          | 4. Remote XML directory 1                                                                                                    |
|                                          | 5. Remote XML directory 2                                                                                                    |
|                                          | 6. Remote XML directory 3                                                                                                    |
|                                          | Any Remote XML directories will move up the list if LDAP directories are not enabled.                                                                                                |
| Remote XML URI                           | Enter the location of the XML directory file, from which the phone will sync and retrieve directory entries.                                                                         |
| Enable Incoming/<br>Outgoing Call Lookup | Enables/disables the call lookup feature for incoming and outgoing calls.                                                                                                    |

Using the WebUI 81 Back to Contents

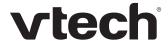

# **Servicing Pages**

### Reboot

To manually reboot the VDP650 and apply settings that you have updated, click Reboot

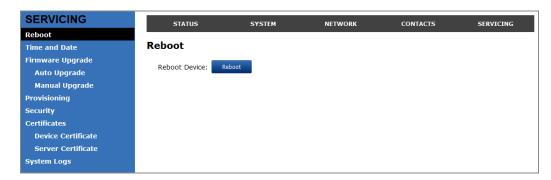

### **Time and Date**

On the Time and Date page, you can manually set the time and date, and the time and date formats. You can also set the system time to follow a Network Time Protocol (NTP) Server (recommended) or you can set the time and date manually.

The time and date settings are also available as parameters in the configuration file. See ""time\_date" Module: Time and Date Settings" on page 145.

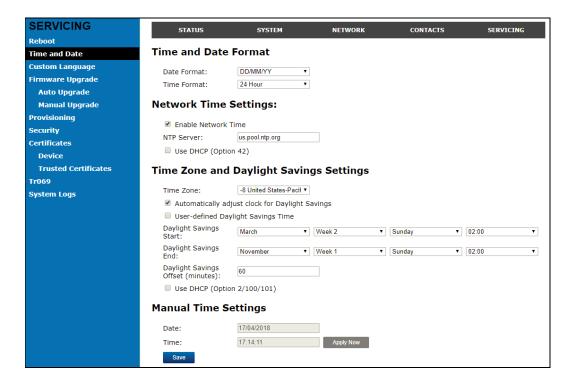

Using the WebUI 82 Back to Contents

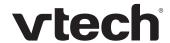

## **Time and Date Format**

Click the link for each setting to see the matching configuration file parameter in ""time\_date" Module: Time and Date Settings" on page 145. Default values and ranges are listed there.

| Setting     | Description                                    |
|-------------|------------------------------------------------|
| Date Format | Sets the date format.                          |
| Time Format | Sets the clock to a 24-hour or 12-hour format. |

# **Network Time Settings**

| Setting              | Description                                                                                                    |
|----------------------|----------------------------------------------------------------------------------------------------|
| Enable Network Time  | Enables or disables getting time and date information for your phone from the Internet.                                                                                                    |
| NTP Server           | If Enable Network Time is selected, enter the URL of your preferred time server.                                                                                                    |
| Use DHCP (Option 42) | If Enable Network Time is selected, select to use DHCP to locate the time server. Option 42 specifies the NTP server available to the phone. When enabled, the phone obtains the time in the following priority:  1. Option 42  2. NTP Server  3. Manual time. |

# **Time Zone and Daylight Savings Settings**

| Setting                                                                  | Description                                                                                                    |
|--------------------------------------------------------------------------|----------------------------------------------------------------------------------------------------|
| Time Zone                                                                | Select your time zone from the list.                                                                                                    |
| Automatically adjust clock for Daylight Savings                          | Select to adjust the clock for daylight savings time according to the NTP server and time zone setting. To disable daylight savings adjustment, disable both this setting and User-defined Daylight Savings Time. |
| User-defined DST                                                         | Select to set your own start and end dates and offset for Daylight Savings Time. To disable daylight savings adjustment, disable both this setting and Automatically adjust clock for Daylight Savings.           |
| DST Start: Month<br>DST Start: Week<br>DST Start: Day<br>DST Start: Hour | If User-defined DST is enabled, set the start date and time for daylight savings: Month, week, day, and hour.                                                                                                    |

Using the WebUI 83 Back to Contents

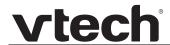

| Setting                                                          | Description                                                                                                    |
|------------------------------------------------------------------|----------------------------------------------------------------------------------------------------|
| DST End: Month<br>DST End: Week<br>DST End: Day<br>DST End: Hour | If User-defined DST is enabled, set the end date and time for daylight savings: Month, week, day, and hour.                                                                                 |
| Daylight Savings Offset                                          | If User-defined DST is enabled, this specifies the daylight savings adjustment (in minutes) to be applied when the current time is between Daylight Savings Start and Daylight Savings End. |
| Use DHCP (Option 2/100/101)                                      | If Enable Network Time is selected, select to use DHCP to determine the time zone offset. Options 2, 100 and 101 determine time zone information.                                           |

# **Manual Time Settings**

If Enable Network Time is disabled or if the time server is not available, use Manual Time Settings to set the current time.

| Setting | Description                                                                                                    |
|---------|----------------------------------------------------------------------------------------------------|
| Date    | Select the current year, month, and day. Click the <b>Date</b> field and select the date from the calendar that appears.                                       |
| Time    | Sets the current hour, minute, and second. Click the Time field, and enter the current time. You can also refresh the page to update the manual time settings. |

Click Apply Now to start the VDP650 using the manual time settings.

Using the WebUI 84 Back to Contents

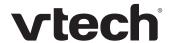

# **Custom Language**

On the Export Translation page, you can export WebUI language strings. After exporting language strings, you can use the resulting file as the basis for a custom language translation file (.tpk file).

You can import one custom language for use on the WebUI. The custom language adds to the existing languages available with the firmware.

Importing a custom language can only be done using the configuration file. See ""file" Module: Imported File Settings" on page 163. For details on creating and formatting a translation file, see the Custom Language document at businessphones.vtech.com.

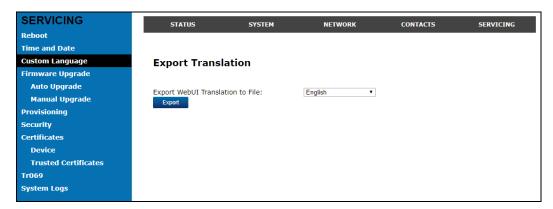

The available languages for export are identical to the WebUI Language list described in "User Preferences" on page 54.

The filename of the exported language file will be:

WebUI: <Model Number>-<Display Name>-webui.tpk

Using the WebUI 85 Back to Contents

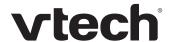

# Firmware Upgrade

You can update the VDP650 with new firmware using the following methods:

- Retrieving a firmware update file from a remote host computer and accessed via a URL. This central location may be arranged by you, an authorized dealer, or your SIP service provider. Enter the URL under **Firmware Server Settings**.
- Using a file located on your computer or local network. No connection to the Internet
  is required. Consult your dealer for access to firmware update files. Click **Manual**Upgrade to view the page where you can manually upgrade the VDP650 firmware.

The firmware upgrade settings are also available as parameters in the configuration file. See ""provisioning" Module: Provisioning Settings" on page 140.

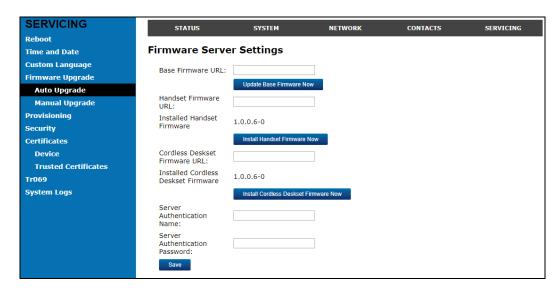

## Firmware Server Settings

Click the link for each setting to see the matching configuration file parameter in ""provisioning" Module: Provisioning Settings" on page 140. Default values and ranges are listed there.

| Setting                          | Description                                                                                                    |
|----------------------------------|----------------------------------------------------------------------------------------------------|
| Base Firmware URL                | The URL where the VDP650 Base Station firmware update file resides. This should be a full path, including the filename of the firmware file.      |
| Handset Firmware URL             | The URL where the VDP651 Cordless Handset firmware update file resides. This should be a full path, including the filename of the firmware file.  |
| Installed Handset<br>Firmware    | The version number of handset firmware currently installed.                                                                                       |
| Cordless Deskset<br>Firmware URL | The URL where the VDP658 Deskset Accessory firmware update file resides. This should be a full path, including the filename of the firmware file. |

Using the WebUI 86 Back to Contents

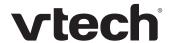

| Setting                                | Description                                                 |
|----------------------------------------|-------------------------------------------------------------|
| Installed Cordless<br>Deskset Firmware | The version number of deskset firmware currently installed. |
| Server authentication name             | Authentication username for the firmware server.            |
| Server authentication password         | Authentication password for the firmware server.            |

### To update the firmware immediately:

■ Click Update Base Firmware Now , Install Handset Firmware Now , Or Install Cordless Deskset Firmware Now

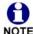

You can also configure the VDP650 to check for firmware updates at regular intervals. See *"Provisioning"* on page 91.

Using the WebUI 87 Back to Contents

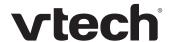

## **Manual Firmware Update and Upload**

On the Manual Firmware Update Settings page, you can upgrade the VDP650, handset, and cordless deskset firmware using a file located on your computer or local network.

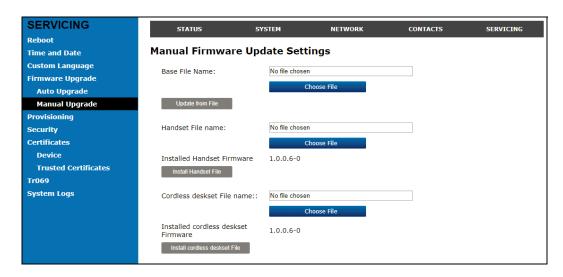

#### To update the firmware using a file on your computer or local network:

1. On the Manual Firmware Update page, click Choose File to locate and open the firmware update file.

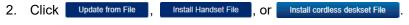

After clicking Update from File the VDP650 will update its firmware and restart.

If you are updating handset and/or deskset firmware, you must perform one more procedure after clicking Install Handset File - see "Updating a Cordless Handset/Deskset", below.

#### Updating a Cordless Handset/Deskset

Updating DECT cordless handset/deskset firmware using the WebUI is a two-step process. First you must download the handset/deskset firmware and install it on the base station. Second, you must install the handset/deskset firmware on the handset/deskset. The handset/deskset downloads the firmware over the air from the base station.

#### To install the handset/deskset firmware on the basestation:

1. To install the handset firmware: Click

Server update page, or Install Handset File on the Manual Firmware update page.

The confirmation dialog box shown below appears.

Using the WebUI 88 Back to Contents

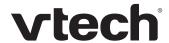

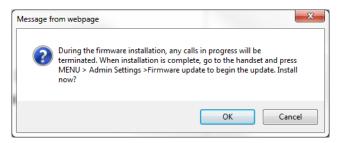

2. To install the deskset firmware: Click Install Cordless Deskset Firmware Now on the Firmware Server update page, or Install cordless deskset File on the Manual Firmware update page. The confirmation dialog box shown below appears.

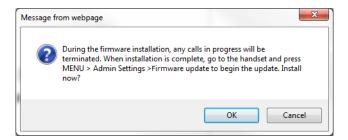

3. To begin installing the handset/deskset firmware, click OK . The message Installing handset firmware. Please wait... appears. To cancel the download, click Cancel .

After clicking ok , the message **System update in progress. Please wait...** appears on the handset/deskset.

After a successful update, the message **Firmware installation successful** appears on the WebUI.

An error message appears if:

- the handset/deskset firmware is aleady up to date.
- the handset/deskset firmware URL is incorrect, or the file cannot be retrieved for any other reason.
- the handset/deskset firmware file is corrupted.
- the handset/deskset doesn't recognize the firmware file. For example, the firmware file may belong to a different ErisTerminal product.

#### To install the firmware on the cordless handset/deskset:

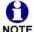

Your cordless handset/deskset will automtically initiate the firmware update after a short period of time, as long as there are no active calls on the base station. If you wish to manually start the firmware update, perform the steps below.

1. On the handset/deskset, press **MENU**, and then select **Admin settings**.

Using the WebUI 89 Back to Contents

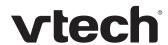

- 2. Enter the admin password. The default is admin. To switch between entering upper or lower-case letters, press the \* key.
- 3. On the Admin settings menu, select Firmware update. The handset/deskset checks for new firmware. If new firmware is found, the handset/deskset screen asks you to proceed with the update.

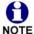

Only one handset/deskset at a time can perform a firmware update. The base LEDs flash to indicate the base is busy and all incoming calls are rejected while the update is in progress.

Using the WebUI 90 Back to Contents

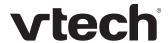

# **Provisioning**

Provisioning refers to the process of acquiring and applying new settings for the VDP650 using configuration files retrieved from a remote computer. After a VDP650 is deployed, subsequent provisioning can update the VDP650 with new settings; for example, if your service provider releases new features. See also "Provisioning Using Configuration Files" on page 106.

With automatic provisioning, you enable the VDP650 to get its settings automatically—the process occurs in the background as part of routine system operation. Automatic provisioning can apply to multiple devices simultaneously.

With manual provisioning on the WebUI, you update the VDP650 settings (configuration and/or firmware) yourself via **Provisioning > Import Configuration** and/or **Firmware Upgrade > Manual Upgrade**. Manual provisioning can only be performed on one VDP650 at a time.

On the Provisioning page, you can enter settings that will enable the VDP650 to receive automatic configuration and firmware updates. The Provisioning page also allows you to manually update VDP650 configuration from a locally stored configuration file using an Import function. You can also export the VDP650 configuration—either to back it up or apply the configuration to another VDP650 in the future—to a file on your computer.

The provisioning process functions according to the Resynchronization settings and Provisioning Server Settings. The VDP650 checks for the provisioning URL from the following sources in the order listed below:

- 1. PnP—Plug and Play Subscribe and Notify protocol
- 2. DHCP Options
- 3. Preconfigured URL—Any VDP650 updated to the latest firmware release will have the Redirection Server URL available as the default Provisioning Server URL (see "provisioning.server address" on page 144).

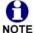

Using the Redirection Service requires contacting the VTech support team for an account.

If one of these sources is disabled, not available, or has not been configured, the VDP650 proceeds to the next source until reaching the end of the list.

The provisioning settings are also available as parameters in the configuration file. See ""provisioning" Module: Provisioning Settings" on page 140.

Using the WebUI 91 Back to Contents

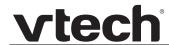

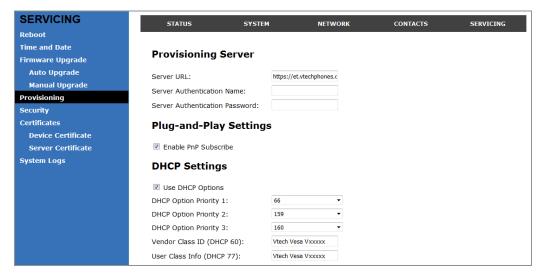

# **Provisioning Server**

| Setting                        | Description                                                                                                    |
|--------------------------------|----------------------------------------------------------------------------------------------------|
| Server URL                     | URL of the provisioning file(s). The format of the URL must be RFC 1738 compliant, as follows:  " <schema>://<user>:<password>@ <host>:<port>/<url-path>"  "<user>:<password>@" may be empty.  "<port>" can be omitted if you do not need to specify the port number.</port></password></user></url-path></port></host></password></user></schema> |
| Server authentication name     | User name for access to the provisioning server                                                                                                    |
| Server authentication password | Password for access to the provisioning server                                                                                                    |

# **Plug-and-Play Settings**

| Setting              | Description                                                                                                    |
|----------------------|----------------------------------------------------------------------------------------------------|
| Enable PnP Subscribe | Select to enable the VDP650 to search for the provisioning URL via a SUBSCRIBE message to a multicast address (224.0.1.75). The VDP650 expects the server to reply with a NOTIFY that includes the provisioning URL. The process times out after five attempts. |

Using the WebUI 92 Back to Contents

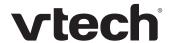

## **DHCP Settings**

| Setting                   | Description                                                                                                    |
|---------------------------|----------------------------------------------------------------------------------------------------|
| Use DHCP Options          | Enables the VDP650 to use DHCP options to locate and retrieve the configuration file. When selected, the VDP650 automatically attempts to get a provisioning server address, and then the configuration file. If DHCP options do not locate a configuration file, then the server provisioning string is checked.  Note: Ensure that DHCP is also enabled on the "Basic Network Settings" page. |
| DHCP Option Priority 1    | If DHCP is enabled, sets the DHCP Option priority. Select the highest priority option.                                                                                                    |
| DHCP Option Priority 2    | If DHCP is enabled, sets the DHCP Option priority. Select the second highest priority option.                                                                                                    |
| DHCP Option Priority 3    | If DHCP is enabled, sets the DHCP Option priority. Select the third highest priority option.                                                                                                    |
| Vendor Class ID (DHCP 60) | DHCP Option 60 is available to send vendor-specific information to the DHCP Server.                                                                                                    |
| User Class Info (DHCP 77) | DHCP Option 77 is available to send vendor-specific information to the DHCP Server.                                                                                                    |

# Resynchronization

On the Resynchronization page, you can select how and when the phone checks for updated firmware and/or configuration files.

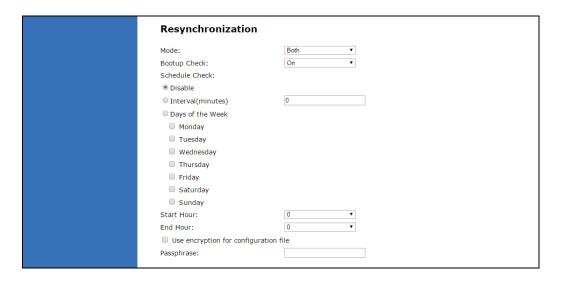

Using the WebUI 93 Back to Contents

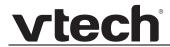

| Setting                             | Description                                                                                                    |
|-------------------------------------|----------------------------------------------------------------------------------------------------|
| Mode                                | Sets which files for which the VDP650 checks. It can check for configuration files, firmware update files (from the URL entered on the Firmware Server Settings page), or both.  Note: When checking for both configuration and firmware files, the firmware URL can be within the config file. This firmware URL takes take precedence over the URL on the Firmware Server Settings page. It will also update the URL on the Firmware Server Settings page. This allows you to change the firmware URL automatically. |
| Bootup Check                        | Sets the VDP650 to check the provisioning URL for new configuration and/or firmware files upon bootup. The update is applied as part of the reboot process.                                                                                                    |
| Schedule Check: Disable             | When selected, disables regularly scheduled file checking.                                                                                                    |
| Schedule Check: Interval            | Sets an interval for checking for updates. After selecting Interval, enter the interval in minutes between update checks.                                                                                                    |
| Schedule Check:<br>Days of the Week | Select to enable weekly checking for updates on one or more days. After selecting Days of the Week, select the day(s) on which the VDP650 checks for updates.                                                                                                    |
| Start Hour                          | Select the hour of the day on which the VDP650 checks for updates.                                                                                                    |
| End Hour                            | Select the hour of the day on which the VDP650 stops checking for updates.                                                                                                    |
| Use encryption                      | Enables an AES-encrypted configuration file to be decrypted before being applied to the VDP650. Select if the configuration file has been secured using AES encryption. See "Securing configuration files with AES encryption" on page 112.                                                                                                    |
| Passphrase                          | If the configuration file has been secured using AES encryption, enter the 16-bit key. See "Securing configuration files with AES encryption" on page 112.                                                                                                    |

Using the WebUI 94 Back to Contents

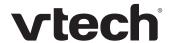

## **Import Configuration**

You can configure the VDP650 by importing a configuration file from your computer or your local network. For more information about configuration file types and configuration file formatting, see "Provisioning Using Configuration Files" on page 106.

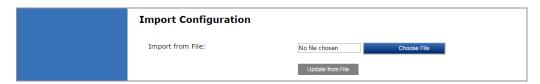

#### To import a configuration file:

- Click Choose File to locate and open the configuration file.
- 2. Click Update from File .

The VDP650 will update its configuration.

Manually importing a configuration file differs from the auto-provisioning process in that:

- The VDP650 does not check whether the file has been loaded before. The configuration file is processed whether or not it is different from the current version.
- The VDP650 will restart immediately after importing the configuration file, without waiting for one minute of inactivity.

## **Export Configuration**

You can export all the settings you have configured on the WebUI and save them as a configuration file on your computer. You can then use this configuration file as a backup, or use it to update other phones.

Under Export Configuration, you can also reset the phone to its default configuration.

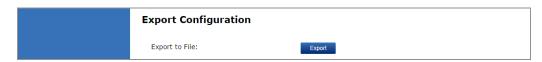

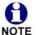

The exported configuration file will contain the following passwords in plain text:

- SIP account authentication password
- EAPOL password
- Firmware server password
- Provisioning server password
- Encryption passphrase
- LDAP server password

Please ensure that you save the exported configuration file in a secure location. You can also disable passwords from being exported as plain text. See "provisioning.pwd export enable" on page 143

Using the WebUI 95 Back to Contents

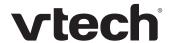

#### To export the configuration file:

■ Click Export .

The format of the exported file is <model name>\_<mac address>.cfg. For example, VDP650\_0011A0OCF489.cfg.

Exporting a configuration file generates two header lines in the configuration file. These header lines provide the model number and software version in the following format:

#Model Number = xxxxxxx

**#SW Version = xxxxxxx** 

You can use the exported file as a general configuration file, and duplicate the settings across multiple units. However, ensure that you edit the file to remove any MAC-specific SIP account settings before applying the general configuration file to other units.

## **Reset Configuration**

You can reset the phone to its default settings.

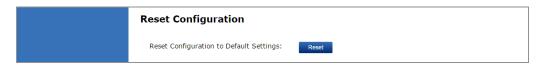

#### To reset the VDP650 to its default configuration:

- 1. Under **Reset Configuration**, click Reset .
- 2. When the confirmation box appears, click **OK**.

Using the WebUI 96 Back to Contents

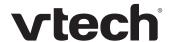

# **Security**

On the **Security** page you can reset the admin password, reset the user password, and enter web server settings.

The security settings are also available as parameters in the configuration file. See "web" Module: Web Settings" on page 155.

#### **Passwords**

You can set the administrator password and user password on the WebUI or by using provisioning. For more information on using provisioning to set passwords, see ""profile" Module: Password Settings" on page 172.

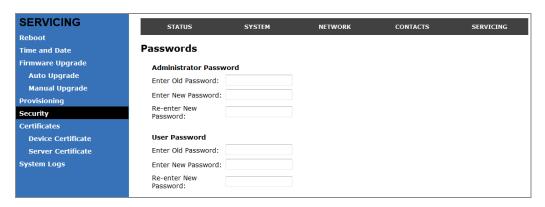

#### To change the admin password:

- 1. Enter the old password (for a new VDP650, the default password is **admin**).
- 2. Enter and re-enter a new password. The password is case sensitive and can consist of both numbers and letters (to a maximum of 15 characters).
- 3. Click Save .

#### To change the User password:

- 1. Enter the old password (for a new VDP650, the default password is **user**).
- 2. Enter and re-enter a new password. The password is case sensitive and can consist of both numbers and letters (to a maximum of 15 characters).
- 3. Click Save .

Using the WebUI 97 Back to Contents

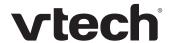

### **Web Server**

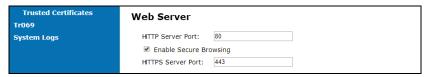

| Setting                | Description                                |
|------------------------|--------------------------------------------|
| HTTP Server port       | Port used by the HTTP server.              |
| Enable Secure Browsing | Sets the server to use the HTTPS protocol. |
| HTTPS Server port      | Port used by the HTTPS server.             |

#### To configure Web Server Settings:

- 1. Enter the HTTP Server port number. The default setting is 80.
- 2. Enable or Disable Secure Browsing. When enabled, the HTTPS protocol is used, and you must select the HTTPS server port in the next step.
- 3. Enter the HTTPS server port number. The default setting is 443.

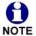

Changing the Web Server settings will reboot the VDP650.

Using the WebUI 98 Back to Contents

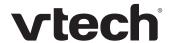

## **Trusted Servers**

The Trusted Servers setting provides a means of blocking unauthorised SIP traffic. When enabled, each account's Registration server, SIP server, Outbound Proxy server and Backup Outbound Proxy server will be used as sources for trusted SIP traffic. All unsolicited SIP traffic (for example, INVITE, NOTIFY, unsolicited MWI, OPTIONS) will be blocked unless it is from one of the trusted servers with the enabled accounts.

If additional trusted sources are required beyond what has been specified with the enabled accounts (for example, if IP dialling or other types of server traffic need to be secured), use the Trusted IP settings on the Security page.

| Trusted Servers                 |
|---------------------------------|
| Accept SIP account servers only |

| Setting                         | Description                                                                     |
|---------------------------------|---------------------------------------------------------------------------------|
| Accept SIP account servers only | Enable or disable using the account servers as sources for trusted SIP traffic. |

Using the WebUI 99 Back to Contents

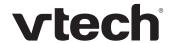

## **Trusted IP**

In addition to the Trusted Servers setting, incoming IP traffic can be filtered using an "Allowed IP" list of IP addresses. When this means is enabled, all unsolicited IP traffic will be blocked unless it is from one of the trusted IP addresses on the "Allowed IP" list.

Yu can enter the "Allowed IP" list in the 10 fields on the "Trusted IP" section. Entries on the "Allowed IP" list must be specified as IP addresses (IPv4 or IPv6).

Three formats are supported for entries on the "Allowed IP" list:

- 1. IP range specified using CIDR notation (defined in rfc4632). IPv4 or IPv6 address followed by a prefix; for example, 192.168.0.1/24.
- 2. IP range specified with a pair of starting and ending IPv4 or IPv6 addresses, separated by '-' (for example, 192.168.0.1-192.168.5.6).
  - No space before or after '-'
  - Both starting IP & ending IP have to be with the same IP version
  - Starting IP has to be smaller than the ending IP; otherwise, all traffic will be dropped.
- 3. Single IP address in IPv4 or IPv6.

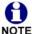

To ensure WebUI access after configuring Trusted IP, you must include the IP of the Web Browser on the "Allowed IP" list.

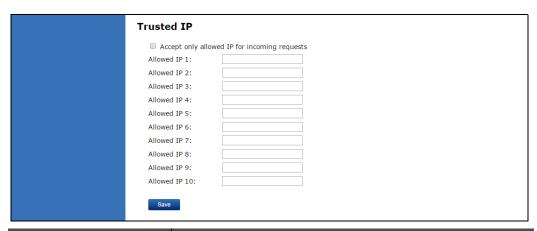

| Setting                                      | Description                                                                          |
|----------------------------------------------|--------------------------------------------------------------------------------------|
| Accept only allowed IP for incoming requests | Enable or disable using the "Allowed IP" list to filter all IP traffic.              |
| Allowed IP 1–10                              | Enter IP addresses or address ranges to be used as sources of authorised IP traffic. |

Using the WebUI 100 Back to Contents

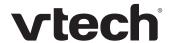

## **Certificates**

You can add two types of certificates using the WebUI or the provisioning file (see ""file" Module: Imported File Settings" on page 163). The two types of certificates are:

- Device—A single Device Certificate can be uploaded so that other parties can authenticate the phone in the following cases:
  - When the phone acts as a web server for the user to manage configurations.
  - When the phone acts as a client for applications where HTTP is supported.
- Trusted—Trusted Certificates are for server authentication with secured HTTP transaction in the following applications: SIP signalling, Provisioning, Firmware, and LDAP directory service. Up to 20 trusted certificates can be installed.

#### **Device Certificate**

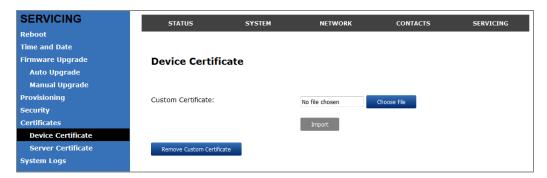

#### To upload a Device certificate:

- 1. On the Device Certificate page, click Choose File
- 2. Locate the certificate file and click **Open**.
- 3. On the Device Certificate page, click Import .

Using the WebUI 101 Back to Contents

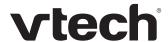

#### **Trusted Certificate**

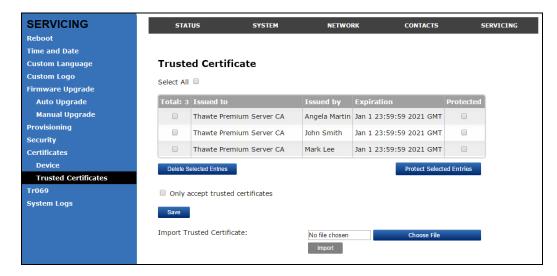

## On the **Trusted Certificate** page, you can:

- import up to 20 trusted certificates.
- delete individual (or all) certificates.
- protect certificates by selecting them in the **Protected** column, and then clicking Protect Selected Entries . Protected certificates cannot be selected for deletion and are not removed during a reset to factory defaults.

Select **Only accept trusted certificates** to enable server authentication. Deselecting this option disables server authentication.

Using the WebUI 102 Back to Contents

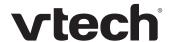

# **TR-069 Settings**

The Broadband Forum's Technical Report 069 (TR-069) defines a protocol for remote management and secure auto-configuration of compatible devices. On the TR069 page, you can enable TR-069 and configure access to an auto-configuration server (ACS).

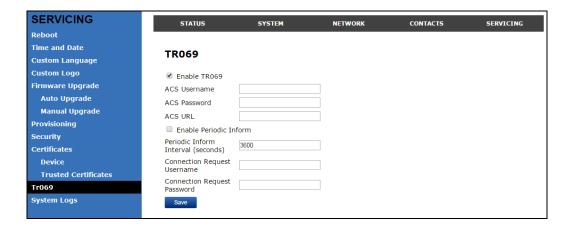

| Setting                            | Description                                                                                                    |
|------------------------------------|----------------------------------------------------------------------------------------------------|
| Enable TR069                       | Enable/Disable TR-069 subsystem.                                                                                                    |
| ACS Username                       | User name used for ACS authentication.                                                                                                    |
| ACS Password                       | Password used for ACS authentication.                                                                                                    |
| ACS URL                            | URL used to contact the ACS (for example, http://my.acs:9675/path/to/somewhere/).                                                                                                    |
| Enable Period Inform               | Enable/Disable periodic inform method calls.                                                                                                    |
| Periodic Inform Interval (seconds) | Periodic inform method calls interval.                                                                                                    |
| Connection Request<br>Username     | If the ACS wants to communicate with the device, it must offer the matching Connection Request user name. When the device sends the report to ACS for the first time, it contains information for this. |
| Connection Request<br>Password     | If the ACS wants to communicate with the device, it must offer the matching Connection Request password. When the device sends the report to ACS for the first time, it contains information for this.  |

Using the WebUI 103 Back to Contents

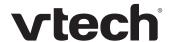

# **System Logs**

On the **Syslog Settings** page, you can enter settings related to system logging activities. It supports the following logging modes:

- Syslog server
- Volatile file

Under **Network Trace**, you can capture network traffic related to the phone's activity and save the capture as a .pcap file. The file can be used for diagnostic and troubleshooting purposes.

Under **Download Log**, you can save the system log to a file.

The Syslog settings are also available as parameters in the configuration file. See "log" Module: Log Settings" on page 149.

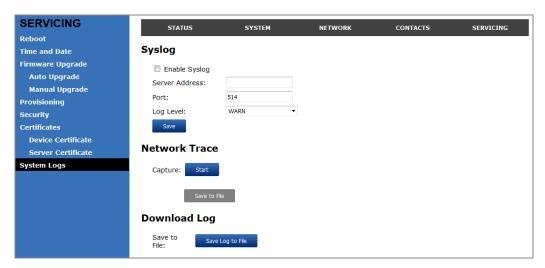

## **Syslog Settings**

| Setting        | Description                                                                                                    |
|----------------|----------------------------------------------------------------------------------------------------|
| Enable Syslog  | Enable log output to syslog server.                                                                                            |
| Server address | Syslog server IP address.                                                                                                    |
| Server port    | Syslog server port.                                                                                                    |
| Log Level      | Sets the log level. The higher the level, the larger the debug output.  5—ALL  4—DEBUG  3—INFO  2—WARNING  1—ERROR  0—CRITICAL |

Using the WebUI 104 Back to Contents

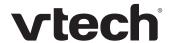

## The logging levels are:

- CRITICAL: Operating conditions to be reported or corrected immediately (for example, an internal component failure or file system error).
- ERROR: Non-urgent failures—unexpected conditions that won't cause the device to malfunction.
- WARNING: An indication that an error or critical condition can occur if action is not taken.
- INFO: Normal operational messages.
- DEBUG: Developer messages for troubleshooting/debugging purposes.

#### **Network Trace**

### To perform a network trace:

- 1. Start a network trace by clicking Start . The button changes to Stop .
- 2. Stop the network trace by clicking stop .
- 3. Save the trace by clicking Save to file. Your browser should prompt you to save the **capture.pcap** file.

## **Download Log**

#### To download the system log:

- 1. Click Save Log to file .
- 2. After your browser prompts you to save the **system.log** file, save the file in the desired location.

Using the WebUI 105 Back to Contents

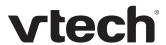

CHAPTER 4

# PROVISIONING USING CONFIGURATION FILES

Provisioning using configuration files is the quickest way to configure multiple VDP650 4-Line base stations. You can place configuration files on a provisioning server, where the VDP650 4-Line base stations retrieve the files and update their configuration automatically.

Configuration files have the extension **.cfg** and contain settings that will apply to VDP650 4-Line base stations. To edit a configuration file, open it with a text editor such as Notepad.

The settings within a configuration file are grouped into modules. Most of the modules group their settings in the same way that settings are grouped on the VDP650 WebUI. For example, the "time\_date" module in the configuration file contains the same settings that are on the **Time and Date** WebUI page. For a complete list of VDP650 configuration file modules and their associated parameters, see "Configuration File Parameter Guide" on page 114.

Using the WebUI, you can also import a configuration file and apply the configuration file settings to the VDP650. For more information, see "Import Configuration" on page 95.

#### This chapter covers:

- "The Provisioning Process" on page 107
- "Configuration File Types" on page 109
- "Data Files" on page 110
- "Configuration File Tips and Security" on page 111.

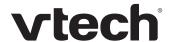

# **The Provisioning Process**

The automatic provisioning process is as follows:

Check for new or updated configuration files. For file-checking options, see
 "Provisioning" on page 91 and "Resynchronization: configuration file checking" on
 page 108. The VDP650 maintains a list of the last loaded provisioning files. The
 VDP650 compares its current configuration against the files it finds on the provisioning
 server.

If provisioning has been triggered by the resync timer expiring or by remote check-sync, the VDP650 checks for updated files after one minute of inactivity.

2. Download the configuration files.

If any file on the provisioning server has changed, the VDP650 treats it as a new file and downloads it.

If the provisioning URL specifies a path only with no filename, then by default the VDP650 looks for and retrieves the following two files:

- General file: <model>.cfg.
- MAC-specific file: <model>\_<MAC Address>.cfg.

The <model> variable is the VTech product model: VDP650, for example.

If the provisioning URL specifies both a path and filename, then the VDP650 retrieves only the configuration file specified.

The VDP650 restarts after one minute of inactivity.

During provisioning, the VDP650 reads the configuration file and validates each module and setting. The VDP650 considers a setting valid if it is:

- a valid data type
- formatted as a valid setting
- within a valid data range
- part of a module that passes an integrity check. That is, the module's settings are consistent and logical. For example, in the "network" module, if DHCP is disabled, but no static IP address is specified, the module will fail the integrity check and none of the settings will apply.

Invalid modules or invalid settings are skipped and logged as ERROR messages in the system log, but will not interrupt the provisioning process. The system log will include the module parameters that have not been applied. A recognized module with unrecognized settings will cause all other settings in that module to be skipped.

A successful configuration or firmware update is reported as an INFO message in the system log.

See "Configuration File Parameter Guide" on page 114 for the options and value ranges available for each configuration file setting.

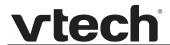

# Resynchronization: configuration file checking

You can select a number of options that determine when the VDP650 checks for new configuration files. This process of checking for configuration files is called Resynchronization. Resynchronization options are available on the WebUI **Provisioning** page, but you can also include them in a configuration file.

The resynchronization options are:

- Mode—sets the VDP650 to check for a configuration file only, a firmware update file only, or both types of file.
- Never—configuration file checking is disabled
- Bootup—the VDP650 checks for new configuration files when it boots up. Any updates are applied during the boot-up process.
- Remote check-sync—enables you to start a resynchronization remotely using your hosted server's web portal. The Remote check-sync settings are available only in the configuration file, not the WebUI.
- Repeatedly, at a defined interval from 60 to 65535 minutes (45 days).

#### VDP650 restart

If the VDP650 needs to restart after an auto-update, the restart happens only after the device has been idle for one minute.

To prevent users from delaying the update process (auto-updates cannot begin until the VDP650 has been idle for one minute), or to avoid device restarts that might interfere with incoming calls:

- set the resynchronization interval to a suitable period
- upload any new configuration file(s) to your provisioning server after work hours so that the VDP650 will download the file(s) when there is no call activity.

When you update the VDP650 by importing a configuration file using the WebUI, the device restarts immediately after applying the new settings, regardless of whether the VDP650 is idle.

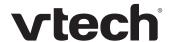

# **Configuration File Types**

The VDP650 is able to retrieve and download two types of configuration file. Depending on your requirements, you may want to make both types of configuration file available on your provisioning server.

The two configuration file types are a general configuration file and a MAC-specific configuration file. The types differ in name only. The formatting of the files' content is the same.

The general configuration file contains settings that are required by every VDP650 in the system.

The MAC-specific configuration file is a file that only a single VDP650 can retrieve. The MAC-specific configuration file name contains a VDP650 MAC address and can only be retrieved by the device with a matching MAC address.

The filename formats for both files are:

- General file: <model>.cfg
- MAC-specific file: <model>\_<MAC Address>.cfg

The <model> variable is the VTech product model; for example, **VDP650**. For more information about the MAC-specific configuration file, see "Guidelines for the MAC-Specific configuration file" on page 111.

If the provisioning URL specifies a path only with no filename, then by default the VDP650 will fetch both files.

However, if the provisioning URL specifies both a path and filename, then the VDP650 will only fetch the single configuration file specified.

Both the general and MAC-specific files can contain any of the available configuration settings. A setting can appear in the general configuration file or the MAC-specific configuration file, or both files, or neither file. If a setting appears in both files, the setting that is read last is the one that applies.

When the VDP650 fetches both a general and a MAC-specific configuration file, the general file is processed first. You can configure a setting for most of your VDP650 4-Line base stations in the general file, and then overwrite that setting for just a few VDP650 4-Line base stations using the MAC-specific file.

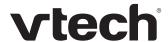

#### **Data Files**

The configuration file can also include links to data files for product customization. Allowed data types include the following:

- Directory (contacts, blacklist) in .xml format
- Certificates (server, provisioning) in pem format

Links to data files are in the configuration file's "file" module. This is where you enter any URLs to the data files that the VDP650 4-Line base station may require.

None of the data files are exported when you export a configuration file from the VDP650. However, you can export a Directory or Blacklist .xml file using the WebUI. After modifying the .xml file, you can use the configuration file "file" module to have the VDP650 import the new file. For a complete list of data file parameters, see ""file" Module: Imported File Settings" on page 163.

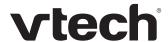

# **Configuration File Tips and Security**

All configuration settings are initially stored in a configuration template file. Copy, rename, and edit the template file to create a general configuration file and the MAC-specific configuration files you will need. You can store the general configuration file and the MAC-specific files on your provisioning server.

Do not modify the configuration file header line that includes the model and firmware version.

To save yourself time and effort, consider which settings will be common to all (or the majority of) VDP650 4-Line base stations. Such settings might include call settings, language, and NAT settings. You can then edit those settings in the configuration template and save it as the general configuration file. The remaining settings will make up the MAC-specific configuration file, which you will have to copy and edit for each VDP650.

### Clearing parameters with %NULL in configuration file

For configuration file parameters that can have a text string value, you can clear the value of the parameter by applying the value %NULL in the configuration file.

For example: sip\_account.1.display\_name = %NULL

However, the following parameters are exceptions. Applying the value %NULL to these parameters will reset them to their default value.

- file.bootup\_logo applying %NULL restores the default value (VTech logo)
- file.idle\_logo applying %NULL restores the default value (VTech logo)

# **Guidelines for the MAC-Specific configuration file**

The VDP650 downloads the MAC-specific configuration file after the general configuration file. You must create a MAC-specific configuration file for each VDP650 in your system. The file name must contain the VDP650 MAC address, which is printed on a label on the bottom of the device. For example, a VTech VDP650 4-Line base station with the MAC address of 00:11:A0:10:6F:2D would download the **VDP650\_0011A0106F2D.cfg** file.

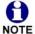

When renaming a MAC-specific configuration file, ensure the filename is all upper case.

The MAC-specific configuration file contains settings intended exclusively for that VDP650 4-Line base station. Such settings will include SIP account settings such as display name, user ID, and authentication ID.

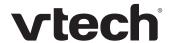

### Securing configuration files with AES encryption

You can encrypt your configuration files to prevent unauthorized users modifying the configuration files. The VDP650 firmware decrypts files using the AES 256 algorithm. After encrypting a file and placing it on your provisioning server, you can enable the VDP650 to decrypt the file after fetching it from the server.

The procedures in this section use OpenSSL for Windows for file encryption, as shown in Figure 2.

To decrypt a configuration file, you will need a 16-character AES key that you specified when you encrypted the file. The key (or passphrase) is limited to 16 characters in length and supports special characters  $\sim ^ ` \% ! \& - _ + = | . @ * : ; , ? () [] {} <> / \# as well as spaces.$ 

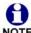

The encryption of configuration files is supported only for the auto provisioning process. Encrypt files only if you intend to store them on a provisioning server. Do not encrypt files that you intend to manually import to the VDP650. You cannot enable decryption for manually imported configuration files.

#### To encrypt a configuration file:

- 1. (Optional) Place your configuration file in the same folder as the opensal executable file. If the configuration file is not in the same folder as the opensal executable file, you can enter a relative pathname for the [infile] in the next step.
- Double-click the openssl.exe file.
- On the openssl command line, type:

```
enc -aes-256-cbc -pass pass:[passphrase123456] -in [infile] -out [outfile] -nosalt -p
```

Elements in brackets are examples—do not enter the brackets. Enter a 16-character passphrase and the unencrypted configuration file filename (the "infile") and a name for the encrypted file ("outfile") that will result.

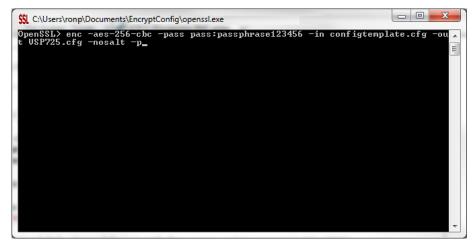

Figure 2. OpenSSL command line

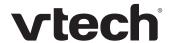

#### To enable configuration file decryption:

- 1. On the WebUI, click **Servicing > Provisioning**.
- 2. On the Provisioning page under **Resynchronization**, select **Use Encryption for configuration file**.

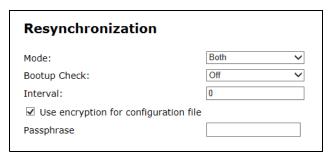

- 3. Enter the 16-character passphrase that you created when you encrypted the configuration file.
- 4. Click Save .

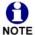

You must ensure that configuration files are encrypted when enabling AES Encryption. Decrypting an unencrypted file will result in a garbage file that is not processed. This will also be logged as an error in the system log.

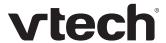

# CHAPTER 5

# CONFIGURATION FILE PARAMETER GUIDE

This chapter lists the available options for all the settings within the VDP650 configuration file. Most settings in the configuration file have an equivalent in the WebUI (see the settings tables in "Using the WebUI" on page 33). However, the options you must enter when editing the configuration file have a different syntax and format.

The settings are divided into modules. Most modules correspond to a page on the VDP650 WebUI. You may wish to reorganize the modules within the configuration file itself. The configuration file settings can be listed in any order, and the configuration file will still be valid.

The modules included in the configuration file are:

- ""sip\_account" Module: SIP Account Settings" on page 116
- ""hs\_settings" Module: Handset Settings" on page 128
- ""network" Module: Network Settings" on page 135
- ""provisioning" Module: Provisioning Settings" on page 140
- ""time\_date" Module: Time and Date Settings" on page 145
- ""log" Module: Log Settings" on page 149
- ""remoteDir" Module: Remote Directory Settings" on page 150
- ""web" Module: Web Settings" on page 155
- ""trusted\_ip" Module: Trusted IP Settings" on page 156
- ""trusted\_servers" Module: Trusted Server Settings" on page 157
- ""user\_pref" Module: User Preference Settings" on page 158
- ""call\_settings" Module: Call Settings" on page 159

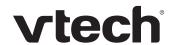

- ""audio" Module: Audio Settings" on page 161
- ""file" Module: Imported File Settings" on page 163
- ""tr069" Module: TR-069 Settings" on page 166
- ""tone" Module: Tone Definition Settings" on page 168
- ""profile" Module: Password Settings" on page 172

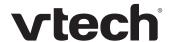

# "sip\_account" Module: SIP Account Settings

The SIP Account settings enable you to set up individual accounts for each user. Each account requires you to configure the same group of SIP account settings. The SIP account settings for each account are identified by the account number, from 1 to 8 for the VDP650.

For example, for account 1 you would set:

```
sip_account.1.sip_account_enable = 1
sip_account.1.label = Line 1
sip_account.1.display_name = 1001
sip_account.1.user_id = 2325551001
and so on.
```

#### For account 2, you would set:

```
sip_account.2.sip_account_enable = 1
sip_account.2.label = Line 2
sip_account.2.display_name = 1002
sip_account.2.user id = 2325551002
```

and so on, if you have additional accounts to configure.

The SIP account settings follow the format: sip\_account.x.[element], where x is an account number ranging from 1 to 8 for the VDP650.

All these settings are exported when you manually export the configuration from the VDP650.

# General configuration file settings

| Setting:                 | sip_account.x.dial_plan                                       |               |                                        |
|--------------------------|---------------------------------------------------------------|---------------|----------------------------------------|
| Description:             | Sets the dial plan for account x. See "Dial Plan" on page 41. |               |                                        |
| Values:                  | Text string                                                   | Default:      | x+P                                    |
|                          |                                                               |               |                                        |
| Catting                  |                                                               |               | -                                      |
| Setting:                 | sip_account.x.call_res                                        | trict_dial_   | plan                                   |
| Setting:<br>Description: |                                                               | n, to prevent | plan<br>users from completing calls to |

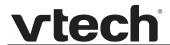

Setting: sip account.x.inter digit timeout

**Description:** Sets the inter-digit timeout (in seconds) for account x. The inter-digit

timeout sets how long the VDP650 waits after the last digit is entered

before dialing the number.

Values: 1–10 Default: 3

Setting: sip account.x.maximum call number

**Description:** Sets the maximum number of concurrent active calls allowed for that

account.

Values: 1–4 Default: 4

Setting: sip account.x.dtmf transport method

**Description:** Sets the transport method for DTMF signalling for account x.

Values: auto, rfc2833, inband, info Default: auto

Setting: sip\_account.x.unregister\_after\_reboot\_enable

**Description:** Enables or disables the VDP650 to unregister account x after rebooting.

Values: 0 (disabled), 1 (enabled) Default: 0

Setting: sip\_account.x.primary\_sip\_server\_address

**Description:** Sets the SIP server IP address for account x.

Values: Text string Default: Blank

Setting: sip\_account.x.primary\_sip\_server\_port

**Description:** Sets the SIP server port for account x.

**Values:** 1–65535 **Default:** 5060

Setting: sip account.x.primary registration server address

**Description:** Sets the registration server IP address for account x.

Values: IPv4, IPv6 or FQDN Default: Blank

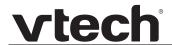

Setting: sip\_account.x.primary\_registration\_server\_port

**Description:** Sets the registration server port for account x.

**Values:** 1–65535 **Default**: 5060

Setting: sip\_account.x.primary\_registration\_expires

**Description:** Sets the expiration time (in seconds) of the current registration for

account x.

**Values:** 30–7200 **Default:** 3600

Setting: sip account.x.registration retry time

**Description:** Sets the retry frequency of the current registration for account x.

**Values:** 1–1800 **Default:** 10

Setting: sip account.x.primary outbound proxy server address

**Description:** Sets the outbound proxy server IP address for account x.

Values: IPv4, IPv6 or FQDN Default: Blank

Setting: sip account.x.primary outbound proxy server port

**Description:** Sets the outbound proxy server port for account x.

**Values:** 1–65535 **Default:** 5060

Setting: sip account.x.backup outbound proxy server address

**Description:** Sets the backup outbound proxy server IP address for account x.

Values: IPv4, IPv6 or FQDN Default: Blank

Setting: sip\_account.x.backup\_outbound\_proxy\_server\_port

**Description:** Sets the backup outbound proxy server port for account x.

**Values:** 1–65535 **Default:** 5060

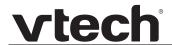

Setting: sip account.x.codec priority.1

**Description:** Sets the highest-priority codec for account x.

**Values:** g711u, g711a, g729, g726, **Default:** g711u

g722, g723\_1, ilbc

Setting: sip account.x.codec priority.2

**Description:** Sets the second highest-priority codec for account x.

Values: none, g711u, g711a, g729, Default: g711a

g726, g722, g723\_1, ilbc

Setting: sip account.x.codec priority.3

**Description:** Sets the third highest-priority codec for account x.

Values: none, g711u, g711a, g729, Default: g729

g726, g722, g723\_1, ilbc

Setting: sip\_account.x.codec\_priority.4

**Description:** Sets the fourth highest-priority codec for account x.

Values: none, g711u, g711a, g729, Default: g726

g726, g722, g723\_1, ilbc

Setting: sip account.x.codec priority.5

**Description:** Sets the fifth highest-priority codec for account x.

Values: none, g711u, g711a, g729, Default: g722

g726, g722, g723\_1, ilbc

Setting: sip\_account.x.codec\_priority.6

**Description:** Sets the highest-priority codec for account x.

**Values:** g711u, g711a, g729, g726, **Default:** g723\_1

g722, g723\_1, ilbc

**Setting**: sip\_account.x.codec\_priority.7

**Description:** Sets the highest-priority codec for account x.

**Values:** g711u, g711a, g729, g726, **Default:** ilbc

119

g722, g723\_1, ilbc

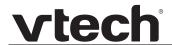

Setting: sip account.x.voice encryption enable

**Description:** Enables or disables SRTP voice encryption for account x.

Values: 0 (disabled), 1 (enabled) Default: 0

Setting: sip\_account.x.g729\_annexb\_enable

**Description:** Enables G.729 Annex B, with voice activity detection (VAD) and

bandwidth-conserving silence suppression. This setting applies only when G.729a/b is selected in a sip account.x.codec priority

parameter.

Values: 0 (disabled), 1 (enabled) Default: 0

Setting: sip account.x.dscp

**Description:** Sets the Voice Quality of Service Layer 3 - DSCP for account x.

**Values:** 0–63 **Default:** 46

Setting: sip\_account.x.sip\_dscp

**Description:** Sets the Signalling Quality of Service Layer 3 - DSCP for account x.

**Values**: 0–63 **Default**: 26

Setting: sip\_account.x.local\_sip\_port

**Description:** Sets the Local SIP port for account x.

**Values:** 1–65535 **Default:** Account 1: 5060

Account 2: 5070 Account 3: 5080 Account 4: 5090

Account 5: 5100 Account 6: 5200 Account 7: 5300 Account 8: 5400

Setting: sip account.x.transport mode

**Description:** Sets the Signalling Transport Mode for account x.

Values: udp, tcp, tls Default: udp

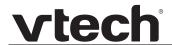

Setting: sip account.x.mwi enable

**Description:** Enables or disables message waiting indicator subscription for account x.

Enable if SUBSCRIBE and NOTIFY methods are used for MWI.

Values: 0 (disabled), 1 (enabled) Default: 0

Setting: sip account.x.mwi subscription expires

**Description:** Sets the MWI subscription expiry time (in seconds) for account x.

**Values:** 15–65535 **Default:** 3600

Setting: sip account.x.mwi ignore unsolicited

**Description:** Enables or disables ignoring of unsolicited MWI notifications—

notifications in addition to, or instead of, SUBSCRIBE and NOTIFY methods—for account x. Disable if MWI service is configured on the voicemail server and does not involve a subscription to a voicemail

server.

Values: 0 (disabled), 1 (enabled) Default: 0

Setting: sip\_account.x.nat\_traversal\_stun\_enable

**Description:** Enables or disables STUN (Simple Traversal of UDP through NATs) for

account x. STUN enables clients, each behind a firewall, to establish calls via a service provider hosted outside of either local network.

Values: 0 (disabled), 1 (enabled) Default: 0

Setting: sip account.x.nat traversal stun server address

**Description:** Sets the STUN server IP address.

Values: IPv4, IPv6 or FQDN Default: Blank

Setting: sip account.x.nat traversal stun server port

**Description:** Sets the STUN server port.

**Values:** 1–65535 **Default:** 3478

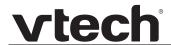

Setting: sip account.x.nat traversal stun keep alive enable

**Description:** Enables or disables UDP keep-alives. Keep-alive packets are used to

maintain connections established through NAT.

Values: 0 (disabled), 1 (enabled) Default: 1

Setting: sip account.x.nat traversal stun keep alive interval

**Description:** Sets the interval (in seconds) for sending UDP keep-alives.

**Values:** 0–65535 **Default:** 30

Setting: sip account.x.keep alive enable

**Description:** Enable SIP keep alive for NAT traversal and monitoring SIP server

status.

Values: 0 (disabled), 1 (enabled) Default: 0

Setting: sip account.x.keep alive interval

**Description:** Sets the interval (in seconds) for sending keep-alives.

**Values:** 1-3600 **Default:** 15

Setting: sip\_account.x.keep\_alive\_ignore\_failure

**Description:** Enable the phone to ignore keep-alive failure, if failure triggers

re-subscription (and calls are dropped).

Values: 0 (disabled), 1 (enabled) Default: 0

Setting: sip\_account.x.music\_on\_hold\_enable

**Description:** Enables or disables a hold-reminder tone that a far-end caller hears

when put on hold during a call on account x.

Values: 0 (disabled), 1 (enabled) Default: 1

Setting: sip account.x.sip session timer enable

**Description:** Enables or disables the SIP session timer.

Values: 0 (disabled), 1 (enabled) Default: 0

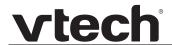

Setting: sip account.x.sip session timer min

**Description:** Sets the session timer minimum value (in seconds) for account x.

**Values:** 90–65535 **Default:** 90

Setting: sip\_account.x.sip\_session\_timer\_max

**Description:** Sets the session timer maximum value (in seconds) for account x.

**Values**: 90–65535 **Default**: 1800

Setting: sip account.x.check trusted certificate

**Description:** Enables or disables accepting only a trusted TLS certificate for account x.

Values: 0 (disabled), 1 (enabled) Default: 0

Setting: sip account.x.preferred ptime

**Description:** Enter the packetization interval time in milliseconds.

**Values:** 10, 20, 30, 40, 50, 60 **Default:** 20

Setting: sip account.x.cid src priority.1

**Description:** Sets the first priority of the caller ID source to be displayed on the

incoming call screen.

Values: from, pai, rpid Default: pai

**Setting**: sip account.x.cid src priority.2

**Description:** Sets the second priority of the caller ID source to be displayed on the

incoming call screen.

Values: none, from, pai, rpid Default: rpid

Setting: sip account.x.cid src priority.3

**Description:** Sets the third priority of the caller ID source to be displayed on the

incoming call screen.

Values: none, from, pai, rpid Default: from

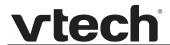

Values:

Setting:

Setting: sip account.x.call rejection response code

**Description:** Select the response code for call rejection. This code applies to the

following call rejection cases:

User presses Reject for an incoming call

DND is enabled

Phone rejects a second incoming call with Call Waiting disabled

Phone rejects an anonymous call with Anonymous Call Rejection enabled

Phone rejects call when the maximum number of calls is reached

480, 486, 603 **Default:** 486

\_ ... ... ... ... ... ... ... ... ...

**Description:** Set the configurable RTP payload type for in-call DTMF.

sip account.x.dtmf payload type

**Values**: 96-127 **Default**: 101

Setting: sip\_account.x.use\_register\_route\_header

**Description:** Use Route header for REGISTER

Values: 0 (disabled), 1 (enabled) Default: 1

Setting: sip account.x.dns query option

**Description:** Select DNS query option for SIP traffic only:

0 (DNS query with A record only)
1 (DNS query with NAPTR/SRV/A)

DNS query for all other traffic (e.g. HTTP) should always perform

A record only.

Values: 0, 1 Default: 1

## **MAC-specific configuration file settings**

**Setting**: sip account.x.sip account enable

**Description:** Enables account x to be used by the device.

Values: 0 (disabled), 1 (enabled) Default: 0

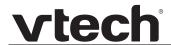

Setting: sip account.x.label

**Description:** Sets the text that identifies the account on the device LCD. The account

label appears on the Dialing Line list, dialing screen, and other call

appearance screens.

Values: Text string Default: Blank

Setting: sip account.x.display name

Description: Sets the text portion of the caller ID that is displayed for outgoing calls

using account x.

Values: Text string Default: Blank

Setting: sip account.x.user id

**Description:** Sets the account ID for account x. Depending on your service provider's

specifications, this could be an extension number.

**Note**: Do not enter the host name (e.g. "@sipservice.com"). The configuration file automatically adds the default host name.

Values: Text string Default: Blank

Setting: sip account.x.authentication name

**Description:** Sets the authentication name for account x. Depending on your service

provider's specifications, this could be identical to the user ID.

Values: Text string Default: Blank

Setting: sip account.x.authentication access password

**Description:** Sets the authentication password for account x.

Values: Text string Default: Blank

Setting: sip\_account.x.feature\_sync\_enable

**Description:** Enables or disables feature synchronization for account x. When

enabled, features configured on the service provider's web portal will

automatically be updated on the device's WebUI.

Values: 0 (disabled), 1 (enabled) Default: 0

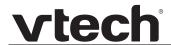

Setting: sip account.x.access code retrieve voicemail

**Description:** Sets the voicemail retrieval feature access code for account x.

Values: Text string Default: Blank

Setting: sip\_account.x.access\_code\_dnd\_on

**Description:** Sets the do not disturb (DND) ON feature access code for account x.

Values: Text string Default: Blank

Setting: sip account.x.access code dnd off

**Description:** Sets the do not disturb (DND) OFF feature access code for account x.

Values: Text string Default: Blank

Setting: sip account.x.access code cfa on

**Description:** Sets the Call Forward All ON feature access code for account x.

Values: Text string Default: Blank

Setting: sip account.x.access code cfa off

**Description:** Sets the Call Forward All OFF feature access code for account x.

Values: Text string Default: Blank

Setting: sip account.x.access code cfna on

**Description:** Sets the Call Forward No Answer ON feature access code for account x.

Values: Text string Default: Blank

Setting: sip\_account.x.access\_code\_cfna\_off

**Description:** Sets the Call Forward No Answer OFF feature access code for account x.

Values: Text string Default: Blank

Setting: sip\_account.x.access\_code\_cfb\_on

**Description:** Sets the Call Forward Busy ON feature access code for account x.

Values: Text string Default: Blank

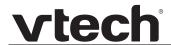

Setting: sip account.x.access code cfb off

**Description:** Sets the Call Forward Busy OFF feature access code for account x.

Values: Text string Default: Blank

Setting: sip\_account.x.access\_code\_anonymous\_call\_block\_on

**Description:** Sets the Anonymous Call Block ON feature access code for account x.

Values: Text string Default: Blank

Setting: sip account.x.access code anonymous call block off

**Description:** Sets the Anonymous Call Block OFF feature access code for account x.

Values: Text string Default: Blank

Setting: sip account.x.access code outgoing call anonymous on

**Description:** Sets the Anonymous Outgoing Call ON feature access code for account x.

Values: Text string Default: Blank

**Setting:** sip account.x.access code outgoing call anonymous off

**Description:** Sets the Anonymous Outgoing Call OFF feature access code for account x.

Values: Text string Default: Blank

Setting: sip account.x.mwi uri

**Description:** Sets the MWI URI that will be used for MWI subscription. If this setting is

left blank, the VDP650 uses the account x user ID for MWI subscription.

Values: SIP URI text string Default: Blank

Setting: sip\_account.x.network\_conference\_enable

**Description:** Enables or disables network conferencing for account x.

Values: 0 (disabled), 1 (enabled) Default: 0

Setting: sip account.x.network bridge uri

**Description:** Sets the URI for the network conferencing bridge on account x.

Values: Text string (SIP URI) Default: Blank

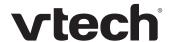

# "hs\_settings" Module: Handset Settings

The Handset Settings allow you to configure account assignments and names for the cordless handsets that are registered to the base station. For more information on registering cordless handsets, see the VDP650/VDP651 User Guide.

### General configuration file settings

Setting: hs\_settings.x.handset\_us\_pin\_code

**Description:** Sets the new 4-digit PIN for handset registration/deregistration.

Values: 4-digit number Default: 1592

Setting: hs\_settings.keyline.y

**Description:** Assigns accounts to KeyLine numbers (where y ranges from 1-12

KeyLine numbers).

For more information, see "KeyLine Assignments" on page 56.

**Values**: 0-8 **Default**: 1 (where y = 1-4)

0 (where y = 5-12)

Setting: hs\_settings.x.pfk.line1.feature

**Description:** Assign a feature to the **L1** line key.

Values: unassigned, keyline, line, Default: keyline

call list, dir, call log, redial, messages, dnd, cfwd all, cfwd busy, cfwd no answer

Setting: hs\_settings.x.pfk.line1.account

**Description:** Assign an Account number to the **L1** line key.

Values: 1-8 Default: 1

Setting: hs settings.x.pfk.line1.value

**Description:** Assign a KeyLine number to the **L1** line key.

Values: 1-12 Default: 1

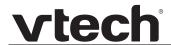

Setting: hs settings.x.pfk.line2.feature

**Description:** Assign a feature to the **L2** line key.

Values: unassigned, keyline, line, Default: keyline

call list, dir, call log, redial, messages, dnd, cfwd all, cfwd busy, cfwd no answer

Setting: hs settings.x.pfk.line2.account

**Description:** Assign an Account number to the **L2** line key.

Values: 1-8 Default: 1

Setting: hs\_settings.x.pfk.line2.value

**Description:** Assign a KeyLine number to the **L2** line key.

Values: 1-12 Default: 2

Setting: hs settings.x.pfk.line3.feature

**Description:** Assign a feature to the **L3** line key.

Values: unassigned, keyline, line, Default: keyline

call list, dir, call log, redial, messages, dnd, cfwd all, cfwd busy, cfwd no answer

Setting: hs settings.x.pfk.line3.account

**Description:** Assign an Account number to the **L3** line key.

Values: 1-8 Default: 1

Setting: hs settings.x.pfk.line3.value

**Description:** Assign a KeyLine number to the **L3** line key.

Values: 1-12 Default: 3

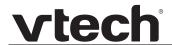

Setting: hs settings.x.pfk.line4.feature

**Description:** Assign a feature to the **L4** line key.

Values: unassigned, keyline, line, Default: keyline

> call list, dir, call log, redial, messages, dnd, cfwd all, cfwd busy, cfwd no answer

Setting: hs settings.x.pfk.line4.account

**Description:** Assign an Account number to the L4 line key.

Values: Default: 1-8 1

Setting: hs settings.x.pfk.line4.value

**Description:** Assign a KeyLine number to the L4 line key.

1-12 Values: Default: 4

Setting: hs settings.x.pfk.hold.feature

**Description:** Assign a feature to the HOLD Hard Key.

Values: unassigned, call list, dir, call Default: unassigned

> log, redial, messages, dnd, cfwd all, cfwd busy, cfwd no

answer

Setting: hs settings.x.pfk.hold.account

**Description:** Assign an Account number to the **HOLD** hard key.

Values: 1-8 Default: 1

Setting: hs settings.x.pfk.intercom.feature

**Description:** Assign a feature to the **INTERCOM** hard key.

Values: unassigned, call list, dir, call Default: unassigned

log, redial, messages, dnd,

cfwd all, cfwd busy, cfwd no

answer

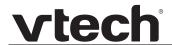

Setting: hs settings.x.pfk.intercom.account

**Description:** Assign an Account number to the **INTERCOM** hard key.

Values: 1-8 Default: 1

Setting: hs\_settings.x.pfk.mute.feature

**Description:** Assign a feature to the **MUTE** hard key.

Values: unassigned, call list, dir, call Default: unassigned

log, redial, messages, dnd, cfwd all, cfwd busy, cfwd no

answer

Setting: hs settings.x.pfk.mute.account

**Description:** Assign an Account number to the **MUTE** hard key.

Values: 1-8 Default: 1

Setting: hs settings.x.pfk.up.feature

**Description:** Assign a feature to the **UP** hard key.

Values: unassigned, call list, dir, call **Default:** VDP651: dir

log, redial, messages, dnd, cfwd all, cfwd busy, cfwd no

answer

Setting: hs settings.x.pfk.up.account

**Description:** Assign an Account number to the **UP** hard key.

Values: 1-8 Default: 1

Setting: hs\_settings.x.pfk.down.feature

**Description:** Assign a feature to the **DOWN** hard key.

Values: unassigned, call list, dir, call **Default**: VE

log, redial, messages, dnd, cfwd all, cfwd busy, cfwd no

answer

VDP651: call log VDP658: unassigned

VDP658: unassigned

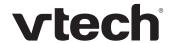

Setting: hs settings.x.pfk.down.account

**Description:** Assign an Account number to the **DOWN** hard key.

Values: 1-8 Default: 1

Setting: hs\_settings.x.pfk.softkeyleft.feature

**Description:** Assign a feature to the **LEFT** soft key.

Values: unassigned, call list, dir, call Default: unassigned

log, redial, messages, dnd, cfwd all, cfwd busy, cfwd no

answer

Setting: hs settings.x.pfk.softkeyleft.account

**Description:** Assign a feature to the **LEFT** soft key.

Values: 1-8 Default: 1

Setting: hs settings.x.pfk.softkeyright.feature

**Description:** Assign a feature to the **RIGHT** soft key.

Values: unassigned, call list, dir, call **Default:** unassigned

log, redial, messages, dnd, cfwd all, cfwd busy, cfwd no

answer

Setting: hs settings.x.pfk.softkeyright.account

**Description:** Assign an Account number to the **RIGHT** soft key.

Values: 1-8 Default: 1

## **MAC-specific configuration file settings**

Setting: hs settings.x.handset name

**Description:** Sets the name for handset x. You can use up to 11 letters and/or

numbers. Use alphanumeric characters only—no symbol characters are

allowed.

Values: Text string Default: HANDSET

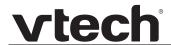

Setting: hs\_settings.x.default\_account

**Description:** Sets the default account for handset x. The handset attempts to use this

account first when going off hook.

Values: 1–6 Default: 1

Setting: hs\_settings.x.assigned\_account

**Description:** Sets the accounts for handset x that will be available for incoming and

outgoing calls. List account numbers separated by commas (for example,

1,2,3,4,5,6,7,8).

**Values:** 1–8 **Default:** 1,2,3,4,5,6,7,8

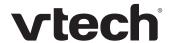

# system Module: System settings

The System settings enables you to configure DECT related settings for the VDP650 4-Line base station.

# General configuration file settings

Setting: system.repeater\_mode\_enable

**Description:** Enables a repeater (such as the VSP605 Range Extender) to be

registered to the VDP650 4-Line base station.

Values: 0 (disabled), 1 (enabled) Default: 0

Setting: system.eco

**Description:** Enables or disables ECO mode.

Values: 0 (disabled), 1 (enabled) Default: 0

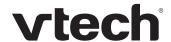

# "network" Module: Network Settings

The network settings follow the format: network.[element].

#### **General configuration file settings**

Setting: network.vlan.wan.enable

**Description:** Enables or disables the WAN VLAN.

Values: 0 (disabled), 1 (enabled) Default: 0

Setting: network.vlan.wan.id

**Description:** Sets the WAN VLAN ID.

**Values**: 0–4095 **Default**: 0

Setting: network.vlan.wan.priority

**Description:** Sets the WAN port priority.

Values: 0–7 Default: 0

Setting: network.lldp\_med.enable

**Description:** Enables or disables LLDP-MED.

Values: 0 (disabled), 1 (enabled) Default: 1

Setting: network.lldp\_med.interval

**Description:** Sets the LLDP-MED packet interval (in seconds).

**Values:** 1–30 **Default:** 30

Setting: network.eapol.enable

**Description:** Enables or disables 802.1x EAPOL.

Values: 0 (disabled), 1 (enabled) Default: 0

Setting: network.eapol.identity

**Description:** Sets the 802.1x EAPOL identity.

Values: Text string Default: Blank

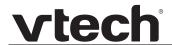

Setting: network.eapol.access\_password

**Description:** Sets the 802.1x EAPOL MD5 password.

Values: Text string Default: Blank

Setting: network.vendor\_class\_id

**Description:** Sets the vendor ID for DHCP option 60.

Values: Text string Default: Vtech Vesa VDP650

Setting: network.user\_class

**Description:** Sets the user class for DHCP option 77.

Values: Text string Default: Vtech Vesa VDP650

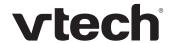

### **MAC-specific configuration file settings**

Setting: network.ip.mode

**Description:** Sets the IPv4 network mode.

Values: disable, dhcp, static, pppoe Default: dhcp

Setting: network.ip.static\_ip\_addr

**Description:** Sets a static IP address for the network.

Values: Text string (IPv4) Default: Blank

Setting: network.ip.subnet mask

**Description:** Sets the subnet mask for the network.

Values: Text string (IPv4) Default: Blank

Setting: network.ip.gateway addr

**Description:** Sets the Gateway IP address.

Values: Text string (IPv4) Default: Blank

Setting: network.ip.dns1

**Description:** Sets the primary DNS server IP address.

Values: Text string (IPv4) Default: Blank

Setting: network.ip.dns2

**Description:** Sets the secondary DNS server IP address.

Values: Text string (IPv4) Default: Blank

Setting: network.ip.manually\_configure\_dns

**Description:** Enable or disable manual DNS configuration.

Values: 0 (disable), 1 (enable) Default: 0

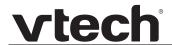

Setting: network.ip.pppoe.service name

**Description:** If IPv4 mode is PPPoE, enter the name of the applicable PPPoE

provider, in case more than one is available.

Values: Text string Default: Blank

Setting: network.ip.pppoe.username

**Description:** If IPv4 mode is PPPoE, enter your PPPoE account username.

Values: Text string Default: Blank

Setting: network.ip.pppoe.access password

**Description:** If IPv4 mode is PPPoE, enter your PPPoE account password.

Values: Text string Default: Blank

Setting: network.ip6.mode

**Description:** Set the IPv6 network mode, depending on how the device will be

assigned an IP address.

Values: disable, auto, static Default: disable

Setting: network.ip.static ip6 addr

**Description:** When IPv6 mode is static, enter the static IP address for the network.

Values: Text string (IPv6) Default: Blank

Setting: network.ip6.prefix

**Description:** When IPv6 mode is static, enter the IPv6 address prefix length.

**Values:** 0–128 **Default**: 64

Setting: network.ip6.gateway addr

**Description:** When IPv6 mode is static, enter the default gateway address.

Values: Text string (IPv6) Default: Blank

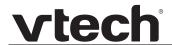

Setting: network.ip6.dns1

**Description:** If manual DNS configuration is enabled, enter the address for the primary

DNS server.

Values: Text string (IPv6) Default: Blank

Setting: network.ip6.dns2

**Description:** If manual DNS configuration is enabled, enter the address for the

secondary DNS server.

Values: Text string (IPv6) Default: Blank

Setting: network.ip6.manually\_configure\_dns

**Description:** Enable or disable manual DNS configuration for IPv6.

Values: 0 (disable), 1 (enable) Default: 0

Setting: network.vpn.enable

**Description:** Enables or disables the phone to connect using the OpenVPN client.

For more information, see "VPN" on page 69.

Values: 0 (disable), 1 (enable) Default: 0

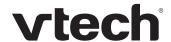

# "provisioning" Module: Provisioning Settings

The provisioning settings follow the format: provisioning.[element].

All these settings are exported when you manually export the configuration from the VDP650.

### **General configuration file settings**

Setting: provisioning.dhcp\_option\_enable

**Description:** Enables or disables using DHCP options for locating the configuration

and firmware files.

Values: 0 (disabled), 1 (enabled) Default: 1

Setting: provisioning.dhcp option priority 1

**Description:** Sets the first priority DHCP option for the provisioning/firmware file

check.

**Values:** 66, 159, 160 **Default:** 66

Setting: provisioning.dhcp option priority 2

**Description:** Sets the second priority DHCP option for the provisioning/firmware file

check.

**Values:** 66, 159, 160 **Default:** 159

Setting: provisioning.dhcp option priority 3

**Description:** Sets the third priority DHCP option for the provisioning/firmware file

check.

**Values:** 66, 159, 160 **Default:** 160

Setting: provisioning.resync mode

**Description:** Sets the mode of the device's provisioning/firmware file check. This

determines which files the device retrieves when the resync process

begins.

Values: config only, firmware only, Default: config and firmware

config\_and\_firmware

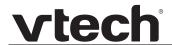

Setting: provisioning.bootup check enable

**Description:** Enables or disables bootup check for configuration and firmware files.

Values: 0 (disabled), 1 (enabled) Default: 1

Setting: provisioning.schedule mode

**Description:** Sets the type of schedule check for configuration and firmware files.

Values: disable, interval, weekday Default: disable

Setting: provisioning.resync time

**Description:** Sets the interval (in minutes) between checks for new firmware and/or

configuration files.

**Values:** 0–65535 **Default:** 0 (OFF)

Setting: provisioning.weekdays

**Description:** Sets the day(s) when the device checks for new firmware and/or

configuration files. Enter a comma-delimited list of weekdays from 0 (Sunday) to 6 (Saturday). For example, 5,6,0 means the provisioning

check will be performed on Friday, Saturday and Sunday.

Values: 0–6 Default: Blank

Setting: provisioning.weekdays start hr

**Description:** Sets the hour when the device checks for new firmware and/or

configuration files.

**Values:** 0–23 **Default:** 0

Setting: provisioning.weekdays\_end\_hr

**Description:** Sets the hour when the device stops checking for new firmware and/or

configuration files.

**Values:** 0–23 **Default:** 0

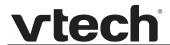

Setting: provisioning.remote check sync enable

**Description:** Enables or disables remotely triggering the device to check for new firmware

and/or configuration files. The file checking is triggered remotely via a SIP

Notify message from the server containing the check-sync event.

Values: 0 (disabled), 1 (enabled) Default: 1

Setting: provisioning.crypto enable

**Description:** Enables or disables encryption check for the configuration file(s). Enable

if you have encrypted the configuration file(s) using AES encryption.

Values: 0 (disabled), 1 (enabled) Default: 0

**Setting**: provisioning.crypto passphrase

**Description:** Sets the AES encryption passphrase for decrypting the configuration

file(s). Enter the key that was generated when you encrypted the file.

Values: Text string Default: Blank

Setting: provisioning.check trusted certificate

**Description:** Enables or disables accepting only a trusted TLS certificate for access to

the provisioning server.

Values: 0 (disabled), 1 (enabled) Default: 0

Setting: provisioning.pnp enable

**Description:** Enables or disables the VDP650 checking for the provisioning URL using

the Plug-and-Play Subscribe and Notify protocol.

Values: 0 (disabled), 1 (enabled) Default: 1

Setting: provisioning.pnp response timeout

**Description:** Sets how long the VDP650 repeats the SUBSCRIBE request if there is

no reply from the PnP server.

**Values**: 1–60 **Default**: 10

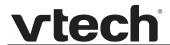

Setting: provisioning.pwd export enable

**Description:** Enables or disables passwords from being exported in plain text. This

parameter is not available on the WebUI. The passwords affected are:

network.eapol.access\_password

provisioning.fw\_server\_access\_password

provisioning.server\_access\_password

profile.admin.access password

profile.user.access\_password

sip\_account.x.authentication\_access\_password

remoteDir.ldap\_access\_password

remoteDir.broadsoft\_access\_password

Values: 0 (disabled), 1 (enabled) Default: 0

## **MAC-specific configuration file settings**

Setting: provisioning.firmware\_url

**Description:** Sets the URL for the server hosting the firmware file.

Values: Text string Default: Blank

Setting: provisioning.handset firmware url

**Description:** Sets the URL for the server hosting the handset firmware file.

Values: Text string Default: Blank

Setting: provisioning.cordless deskset firmware url

**Description:** Sets the URL for the server hosting the cordless deskset firmware file.

Values: Text string Default: Blank

**Setting:** provisioning.fw server username

**Description:** Sets the authentication name for the server hosting the firmware file.

Values: Text string Default: Blank

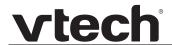

Setting: provisioning.fw\_server\_access\_password

**Description:** Sets the authentication password for the server hosting the firmware file.

Values: Text string Default: Blank

Setting: provisioning.server\_address

**Description:** Sets the provisioning server IP address.

Values: Text string Default: http://et.vtechphones.com/

redirectserver

Setting: provisioning.server username

**Description:** Sets the authentication name for the provisioning server.

Values: Text string Default: Blank

Setting: provisioning.server\_access\_password

**Description:** Sets the authentication password for the provisioning server.

Values: Text string Default: Blank

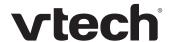

## "time\_date" Module: Time and Date Settings

The time and date settings follow the format: time\_date.[element].

All these settings are exported when you manually export the configuration from the VDP650.

All the time and date settings are included in the general configuration file.

Setting: time date.ntp server

**Description:** Enables or disables NTP server to set time and date.

Values: 0 (disabled), 1 (enabled) Default: 1

Setting: time\_date.ntp\_server\_addr

**Description:** Sets the URL for the NTP server.

Values: IPv4, IPv6 or FQDN Default: us.pool.ntp.org

Setting: time\_date.ntp\_dhcp\_option

**Description:** Enables or disables DHCP option 42 to find the NTP server.

Values: 0 (disabled), 1 (enabled) Default: 0

Setting: time date.selected timezone

**Description:** Sets the local timezone.

Default:

America/New\_York

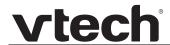

Values: Pacific/Pago\_Pago, Pacific/Honolulu,

America/Adak, America/Anchorage,
America/Vancouver, America/Tijuana,
America/Los\_Angeles, America/Edmonton,
America/Chihuahua, America/Denver,
America/Phoenix, America/Winnipeg,
Pacific/Easter, America/Mexico\_City,
America/Chicago, America/Nassau,
America/Montreal, America/Grand\_Turk,
America/Havana, America/New\_York,
America/Caracas, America/Halifax,
America/Santiago, America/Asuncion,
Atlantic/Bermuda, Atlantic/Stanley,

America/Port\_of\_Spain, America/St\_Johns,

America/Godthab,

America/Argentina/Buenos\_Aires, America/Fortaleza, America/Sao\_Paulo, America/Noronha, Atlantic/Azores, GMT,

America/Danmarkshavn, Atlantic/Faroe,

Europe/Dublin, Europe/Lisbon, Atlantic/Canary, Europe/London, Africa/Casablanca, Europe/Tirane,

Europe/Vienna, Europe/Brussels,

Europe/Zagreb, Europe/Prague,

Europe/Copenhagen, Europe/Paris,

Europe/Berlin, Europe/Budapest,

Europe/Rome, Europe/Luxembourg,

Europe/Skopje, Europe/Amsterdam,

Africa/Windhoek, Europe/Tallinn,

Europe/Helsinki, Asia/Gaza, Europe/Athens, Asia/Jerusalem, Asia/Amman, Europe/Riga,

Asia/Beirut, Europe/Chisinau,

Europe/Kaliningrad, Europe/Bucharest,

Asia/Damascus, Europe/Istanbul,

Europe/Kiev, Africa/Djibouti, Asia/Baghdad,

Europe/Moscow, Asia/Tehran, Asia/Yerevan,

Asia/Baku, Asia/Tbilisi, Asia/Aqtau,

Europe/Samara, Asia/Aqtobe, Asia/Bishkek,

Asia/Karachi, Asia/Yekaterinburg,

Asia/Kolkata, Asia/Almaty, Asia/Novosibirsk,

Asia/Krasnoyarsk, Asia/Bangkok,

Asia/Shanghai, Asia/Singapore,

Australia/Perth, Asia/Seoul, Asia/Tokyo,

Australia/Adelaide, Australia/Darwin,

Australia/Sydney, Australia/Brisbane,

Australia/Hobart, Asia/Vladivostok,

Australia/Lord \_Howe, Pacific/Noumea,

Pacific/Auckland, Pacific/Chatham,

Pacific/Tongatapu

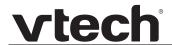

Setting: time\_date.daylight\_saving\_auto\_adjust

**Description:** Sets the device to automatically adjust clock for daylight savings.

Values: 0 (disabled), 1 (enabled) Default: 1

Setting: time\_date.daylight\_saving\_user\_defined

**Description:** Enables or disables manual daylight savings configuration.

Values: 0 (disabled), 1 (enabled) Default: 0

Setting: time date.daylight saving start month

**Description:** Sets the month that daylight savings time starts.

Values: January–December Default: March

Setting: time date.daylight saving start week

**Description:** Sets the week that daylight savings time starts.

Values: 1–5 Default: 2

**Setting:** time date.daylight saving start day

**Description:** Sets the day that daylight savings time starts.

Values: Sunday, Monday, Tuesday, Default: Sunday

Wednesday, Thursday,

Friday, Saturday

Setting: time\_date.daylight\_saving\_start\_hour

**Description:** Sets the hour that daylight savings time starts.

**Values:** 00:00–23:00 **Default:** 02:00

Setting: time date.daylight saving end month

**Description:** Sets the month that daylight savings time ends.

Values: January–December Default: November

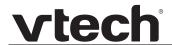

Setting: time date.daylight saving end week

**Description:** Sets the week that daylight savings time ends.

Values: 1–5 Default: 1

Setting: time\_date.daylight\_saving\_end\_day

**Description:** Sets the day that daylight savings time ends.

Values: Sunday, Monday, Tuesday, Default: Sunday

Wednesday, Thursday,

Friday, Saturday

Setting: time date.daylight saving end hour

**Description:** Sets the hour that daylight savings time ends.

**Values:** 00:00–23:00 **Default:** 02:00

Setting: time date.daylight saving amount

**Description:** Sets the daylight savings time offset in minutes.

**Values**: 0–255 **Default**: 60

Setting: time\_date.timezone\_dhcp\_option

**Description:** Enables or disables DHCP option 2/100/101 for determining time zone

information.

Values: 0 (disabled), 1 (enabled) Default: 0

Setting: time\_date.ntp\_server\_update\_interval

**Description:** Sets the delay between NTP server updates, in seconds.

**Values**: 0–4294967295 **Default**: 1000

Setting: time date.time and date

**Description:** Manually sets the date and time. Use the format

<year>-<month>-<day>T<hour>:<minute>:<second>

**Values:** <year>-<month>-<day>T **Default:** 2016-03-01T12:00:00

<hour>:<minute>:<second>

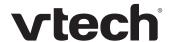

## "log" Module: Log Settings

The log settings control system logging activities. System logging may be required for troubleshooting purposes. The following logging modes are supported:

- Serial/Console—system log output to an external console using a serial/RS-232 cable
- Syslog server—output to a log file on a separate server
- Volatile file

The log settings follow the format: log.[element].

All the log settings are included in the general configuration file.

Setting: log.syslog\_enable

**Description:** Enables or disables log output to syslog server.

Values: 0 (disabled), 1 (enabled) Default: 0

Setting: log.syslog\_server\_address

**Description:** Sets the syslog server IP address.

Values: Text string (IPv4 or IPv6) Default: Blank

Setting: log.syslog\_server\_port

**Description:** Sets the syslog server port.

**Values:** 1–65535 **Default:** 514

Setting: log.syslog\_level

**Description:** Sets the log level. The higher the level, the larger the debug output.

5—all
4—debug
3—info
2—warning
1—error
0—critical

Values: 0–5 Default: 2

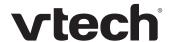

## "remoteDir" Module: Remote Directory Settings

The remote directory settings follow the format: remoteDir.[element].

All these settings are exported when you manually export the configuration from the VDP650.

All the remote directory settings are included in the general configuration file.

Setting: remoteDir.ldap\_enable

**Description:** Enables or disables the VDP650 4-Line base station's access to the

LDAP directory.

Values: 0 (disabled), 1 (enabled) Default: 0

Setting: remoteDir.ldap\_directory\_name

**Description:** Sets the LDAP directory name.

Values: Text string Default: Blank

Setting: remoteDir.ldap\_server\_address

**Description:** Sets the LDAP server IP address.

Values: Text string Default: Blank

Setting: remoteDir.ldap port

**Description:** Sets the LDAP server port.

**Values:** 1–65535 **Default:** 389

Setting: remoteDir.ldap\_protocol\_version

**Description:** Sets the LDAP protocol version.

Setting: remoteDir.ldap\_authentication\_type

**Description:** Sets the LDAP authentication type.

Values: simple, ssl Default: simple

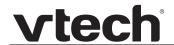

Setting: remoteDir.ldap user name

**Description:** Sets the LDAP authentication user name.

Values: Text string Default: Blank

Setting: remoteDir.ldap\_access\_password

**Description:** Sets the LDAP authentication password.

Values: Text string Default: Blank

Setting: remoteDir.ldap base

**Description:** Sets the LDAP search base. This sets where the search begins in the

directory tree structure. Enter one or more attribute definitions, separated by commas (no spaces). Your directory may include attributes like "cn"

(common name) or "ou" (organizational unit) or "dc" (domain component). For example, ou=accounting,dc=vtech,dc=com

Values: Text string Default: Blank

Setting: remoteDir.ldap\_max\_hits

**Description:** Sets the maximum number of entries returned for an LDAP search.

Limiting the number of hits can conserve network bandwidth.

**Values:** 0–32000 **Default:** 200

Setting: remoteDir.ldap\_search\_delay

**Description:** Sets the LDAP maximum search delay in seconds.

**Values**: 0–500 **Default**: 0

Setting: remoteDir.ldap\_firstname\_filter

**Description:** Sets the LDAP first name attribute filter.

Values: Text string Default: Firstname

Setting: remoteDir.ldap\_lastname\_filter

**Description:** Sets the LDAP last name attribute filter.

Values: Text string Default: Lastname

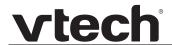

Setting: remoteDir.ldap\_number\_filter

**Description:** Sets the LDAP number filter.

Values: Text string Default: Blank

Setting: remoteDir.ldap\_firstname\_attribute

**Description:** Sets the name attributes. Enter the name attributes that you want the

VDP650 to display for each entry returned after an LDAP search. Separate each attribute with a space. For example, givenName sn will

display the first name and surname for each entry.

Values: Text string Default: Blank

Setting: remoteDir.ldap lastname attribute

**Description:** Sets the last name attributes.

Values: Text string Default: Blank

Setting: remoteDir.ldap work number attributes

**Description:** Sets the number attributes. Enter the number attributes that you want the

VDP650 to display for each entry returned after an LDAP search. Separate each attribute with a space. For example, telephoneNumber mobile will display the work phone number and mobile phone number for

each entry.

Values: Text string Default: Blank

Setting: remoteDir.ldap mobile number attributes

**Description:** Sets the mobile number attributes.

Values: Text string Default: Blank

Setting: remoteDir.ldap other number attributes

**Description:** Sets the "other" number attributes.

Values: Text string Default: Blank

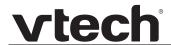

Setting: remoteDir.ldap incall lookup enable

**Description:** Enables or disables LDAP incoming call lookup. If enabled, the VDP650

searches the LDAP directory for the incoming call number. If the number

is found, the VDP650 uses the LDAP entry for CID info.

Values: 0 (disabled), 1 (enabled) Default: 0

Setting: remoteDir.ldap outcall lookup enable

**Description:** Enables or disables LDAP outgoing call lookup. If enabled, numbers

entered in pre-dial or live dial are matched against LDAP entries. If a

match is found, the LDAP entry is displayed for dialing.

Values: 0 (disabled), 1 (enabled) Default: 0

Setting: remoteDir.xml.x.name

**Description:** Sets the name of the directory as it will appear on the phone's Directory

list. For this and following parameters, x is the number of the XML

directory (1-3).

Values: Text string Default: Blank

Setting: remoteDir.xml.x.uri

**Description:** The location of the XML directory file, from which the phone will sync and

retrieve directory entries.

Values: URI Default: Blank

Setting: remoteDir.xml.x.call lookup enable

**Description:** Enables/disables the call lookup feature for incoming and outgoing calls.

Values: 0 (disabled), 1 (enabled) Default: 0

Setting: remoteDir.xml.x.contact\_entry\_tag

**Description:** Sets the tag name for directory entry.

Values: Text string Default: DIR\_ENTRY

Setting: remoteDir.xml.x.first\_name\_tag

**Description:** Sets the first name tag for a directory entry.

Values: Text string Default: DIR\_ENTRY\_NAME\_FIRST

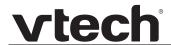

Setting: remoteDir.xml.x.last name tag

**Description:** Sets the last name tag for a directory entry.

Values: Text string Default: DIR\_ENTRY\_NAME\_LAST

Setting: remoteDir.xml.x.work\_number\_tag

**Description:** Sets the work number tag for a directory entry.

Values: Text string Default: DIR\_ENTRY\_NUMBER\_WORK

Setting: remoteDir.xml.x.mobile number tag

**Description:** Sets the mobile number tag for a directory entry.

Values: Text string Default: DIR\_ENTRY\_NUMBER\_MOBILE

Setting: remoteDir.xml.x.other number tag

**Description:** Sets the other number tag for a directory entry.

Values: Text string Default: DIR\_ENTRY\_NUMBER\_OTHER

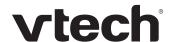

## "web" Module: Web Settings

The web settings control the web server IP, port, and security settings.

The web settings follow the format: web.[element].

All the web settings are included in the general configuration file.

Setting: web.server enable

**Description:** Enables or disables the availability of the phone's embedded WebUI.

Values: 0 (disabled), 1 (enabled) Default: 1

Setting: web.http\_port

**Description:** Sets the http port when http is enabled.

**Values:** 1–65535 **Default:** 80

Setting: web.https enable

**Description:** Sets server to use the https protocol.

Values: 0 (disabled), 1 (enabled) Default: 0

Setting: web.https\_port

**Description:** Sets the https port when https is enabled.

**Values:** 1–65535 **Default:** 443

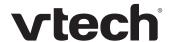

## "trusted\_ip" Module: Trusted IP Settings

The trusted\_ip settings provide enhanced security for the VDP650. When enabled, these settings can filter network traffic and reject any traffic from unauthorized sources.

The trusted ip settings follow the format: trusted ip.[element].

All the trusted\_ip settings are included in the general configuration file.

Setting: trusted ip.only accept allowed ip

**Description:** Enables or disables using the Allowed IP list to filter network traffic. When

enabled, all unsolicited IP traffic will be blocked unless it is from one of

the trusted IP addresses on the "Allowed IP" list.

Values: 0 (disabled), 1 (enabled) Default: 0

Setting: trusted\_ip.x.allow\_ip

**Description:** Enter an IP address or address range for one instance of the "Allowed IP"

list. x ranges from 1 to 10. See "Trusted IP" on page 100 for more

information.

Values: Text string (IPv4 or IPv6, IP **Default**: Blank

range in IPv4 or IPv6)

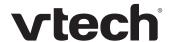

## "trusted\_servers" Module: Trusted Server Settings

The trusted\_servers settings provide enhanced security for the VDP650. When enabled, these settings can filter network traffic and reject any traffic from unauthorized sources.

The trusted\_servers settings follow the format: trusted\_servers.[element].

All the trusted\_servers settings are included in the general configuration file.

Setting: trusted\_ip.only\_accept\_sip\_account\_servers

**Description:** Enables or disables using each enabled account's Registration server,

SIP server, Outbound Proxy server and Backup Outbound Proxy server

as sources for trusted SIP traffic.

Values: 0 (disabled), 1 (enabled) Default: 0

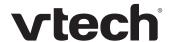

## "user\_pref" Module: User Preference Settings

The user settings are accessible to the VDP650 user. These settings are useful for initial setup. You may wish to remove these settings from auto-provisioning update files so that users do not have their own settings overwritten.

The user preference settings follow the format: user\_pref.[element].

The user preference setting is included in the general configuration file.

Setting: user\_pref.web\_language

**Description:** Sets the language that appears on the WebUI.

Values: en, fr, es Default: en

Setting: user pref.call terminated.busy tone enable

**Description:** Enables the VDP650 to play a busy tone when the far-end party ends the

call, or when a network error condition (keep-alive failure) occurs.

Values: 0 (disabled), 1 (enabled) Default: 0

Setting: user pref.account.x.diversion display

**Description:** Enables or disables the display of diversion <name-addr> info

(if available) for calls forwarded to account x.

Values: 0 (disabled), 1 (enabled) Default: 1

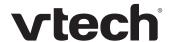

## "call\_settings" Module: Call Settings

The call settings configure data related to a user's call preferences. The data is stored internally at /mnt/flash/CallSettings.xml.

All the call settings (except one) follow the format: call\_settings.account.x.[element] where x is an account number ranging from 1 to 8.

All the call settings are included in the MAC-specific configuration file.

Setting: call settings.account.x.block anonymous enable **Description:** Enables or disables anonymous call blocking. Values: 0 (disabled), 1 (enabled) Default: 0 Setting: call\_settings.account.x.outgoing\_anonymous\_enable **Description:** Enables or disables outgoing anonymous calls. Values: 0 (disabled), 1 (enabled) Default: Setting: call settings.account.x.dnd enable **Description:** Enables or disables Do Not Disturb for account x. Values: 0 (disabled), 1 (enabled) 0 Default: Setting: call settings.account.x.call fwd always enable Enables or disables Call Forward Always for account x. **Description:** Values: 0 (disabled), 1 (enabled) Default: Setting: call settings.account.x.call fwd always target **Description:** Sets the Call Forward Always target number for account x. Values: Text string Default: Blank Setting: call settings.account.x.call fwd busy enable **Description:** Enables or disables Call Forward Busy for account x. 0 (disabled), 1 (enabled) Values: Default: 0

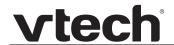

Setting: call\_settings.account.x.call\_fwd\_busy\_target

**Description:** Sets the Call Forward Busy target number for account x.

Values: Text string Default: Blank

Setting: call\_settings.account.x.cfna\_enable

**Description:** Enables or disables Call Forward No Answer for account x.

Values: 0 (disabled), 1 (enabled) Default: 0

Setting: call\_settings.account.x.cfna\_target

**Description:** Sets the Call Forward No Answer target number for account x.

Values: Text string Default: Blank

Setting: call settings.account.x.cfna delay

**Description:** Sets the Call Forward No Answer delay (in number of rings) for account x.

Values: 1–10 Default: 6

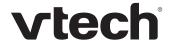

## "audio" Module: Audio Settings

The audio settings include jitter buffer parameters and RTP port settings.

All the audio settings are included in the general configuration file.

Setting: audio.x.jitter\_mode

**Description:** Select the desired mode for the jitter buffer: fixed (static) or adaptive. This

setting depends on your network environment and conditions.

Values: fixed, adaptive Default: adaptive

**Setting**: audio.x.fixed\_jitter.delay

**Description:** When in fixed jitter buffer mode, set the delay (in ms) desirable to provide

good audio quality with the minimal possible delay.

**Values:** 30–500 **Default:** 70

Setting: audio.x.adaptive\_jitter.min\_delay

**Description:** When in adaptive jitter buffer mode, set the minimum delay (in ms)

desirable to maintain data packet capture and audio quality.

**Values**: 20–250 **Default**: 60

Setting: audio.x.adaptive jitter.target delay

**Description:** When in adaptive jitter buffer mode, set the target delay (in ms) desirable

to provide good audio quality with the minimal possible delay.

**Values**: 20–500 **Default**: 80

**Setting**: audio.x.adaptive jitter.max delay

**Description:** When in adaptive jitter buffer mode, set the maximum delay (in ms)

desirable to maintain data packet capture and audio quality.

**Values**: 180–500 **Default**: 240

**Setting**: audio.x.rtp.port start

**Description:** Sets the Local RTP port range start.

**Values**: 1–65535 **Default**: 18000

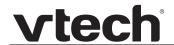

Setting: audio.x.rtp.port\_end

**Description:** Sets the Local RTP port range end.

**Values:** 1–65535 **Default:** 19000

Setting: audio.rtcp\_xr.enable

**Description:** Enables or disables reporting of RTCP XR via SIP to a collector server.

RTP Control Protocol Extended Reports (RTCP XR) are used for voice

quality assessment and diagnostics.

Values: 0 (disabled), 1 (enabled) Default: 0

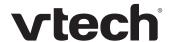

## "file" Module: Imported File Settings

The "file" parameters enable the provisioning file to import additional configuration files of various types, including:

- Contact lists
- Security certificates

The following certificates are supported:

- Per-account TLS certificate (you can choose to use the Account 1 certificate for all accounts)
- LDAP
- Web server (the VDP650 has a default self-signed web server certificate)
- Provisioning
- Languages

File parameter values are URLs that direct the VDP650 to the location of the file to be imported.

None of these settings are exported when you manually export the configuration from the VDP650.

## General configuration file settings

| Setting:     | file.certificate.x.url                                                                                                    |          |       |  |
|--------------|----------------------------------------------------------------------------------------------------|----------|-------|--|
| Description: | URL to upload a trusted certificate file in pem or crt. It will be given index x and marked as unprotected. x ranges from 1 to 20.                                                                                                    |          |       |  |
| Values:      | Text string                                                                                                    | Default: | Blank |  |
| Setting:     | file.protected_certificate.x.url                                                                                                    |          |       |  |
| Description: | URL to upload a trusted certificate file in pem or crt. It will be given index x and marked as protected. x ranges from 1 to 20.                                                                                                    |          |       |  |
| Values:      | Text string                                                                                                    | Default: | Blank |  |
| Setting:     | file.certificate.trusted.url                                                                                                    |          |       |  |
| Description: | URL to upload a trusted certificate file in pem or crt. It will be given the first available index and marked as unprotected. For example, <pre><pre>cprotocol&gt;://cuser&gt;:<password>@<host>:<port>/curl-path&gt;</port></host></password></pre></pre> |          |       |  |
| Values:      | Text string                                                                                                    | Default: | Blank |  |

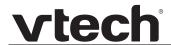

Setting: file.protected certificate.trusted.url

**Description:** URL to upload a trusted certificate file in pem or crt. It will be given the

Values: Text string Default: Blank

Setting: file.protected certificate.custom device.url

**Description:** URL to upload a custom device certificate to override the factory installed

device certificate. For example,

col>://<user>:<password>@<host>:<port>/<url-path>

Values: Text string Default: Blank

Setting: file.action

**Description:** Enables you to delete certain certificates.

 removecertificate\_customdevice: remove the custom device certificate and resume the use of the factory installed device certificate

 removecertificate\_allnonprotected: remove all non-protected trusted certificates

 removecertificate\_all: remove the custom device certificate and all protected or non-protected trusted certificates

Enables you to delete a custom language from the WebUI, the deskset screens, or both.

Values: removecertificate Default: Blank

customdevice, removecertificate\_

allnonprotected, removecertificate\_all

removecustomlanguage\_all, removecustomlanguage\_webui

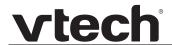

Setting: file.

**Description:** 

Values: Text string Default: Blank

Setting: file.vpn.advanced config

**Description:** URL of OpenVPN client configuration file. For more information, see

"VPN" on page 69.

Values: Text string Default: Blank

### **MAC-specific configuration file settings**

Setting: file.contact.directory.append

**Description:** URL of contact directory to be imported. Entries in the imported file will

be added to existing directory entries.

Values: Text string Default: Blank

Setting: file.contact.directory.overwrite

**Description:** URL of contact directory to be imported. Entries in the imported file will

replace all existing directory entries.

Values: Text string Default: Blank

Setting: file.contact.blacklist.append

**Description:** URL of contact blacklist to be imported. Entries in the imported file will be

added to existing blacklist entries.

Values: Text string Default: Blank

Setting: file.contact.blacklist.overwrite

**Description:** URL of contact blacklist to be imported. Entries in the imported file will

replace all existing directory entries.

Values: Text string Default: Blank

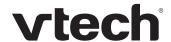

## "tr069" Module: TR-069 Settings

The Broadband Forum's Technical Report 069 (TR-069) defines a protocol for remote management and secure auto-configuration of compatible devices. The TR-069 settings allow you to enable TR-069 and configure access to an auto-configuration server (ACS).

All the TR-069 settings are included in the general configuration file.

Setting: tr069.enable

**Description:** Enable/disable the TR-069 subsystem.

Values: 0 (disabled), 1 (enabled) Default: 0

Setting: tr069.acs.url

**Description:** Enter the URL to the auto configuration server (ACS).

Values: Text string Default: Blank

Setting: tr069.acs.username

**Description:** Enter user name for ACS authentication.

Values: Text string Default: Blank

Setting: tr069.acs.access\_password

**Description:** Enter password for ACS authentication.

Values: Text string Default: Blank

**Setting**: tr069.periodic inform.enable

**Description:** Enable/disable the phone sending Inform messages to the server.

Values: 0 (disabled), 1 (enabled) Default: 0

**Setting**: tr069.periodic inform.interval

**Description:** Set the interval (in seconds) between sending Inform messages.

**Values:** 1–65535 **Default:** 3600

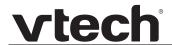

Setting: tr069.connection\_request.username

**Description:** Set the user name for authenticating the connection sent from the ACS.

Values: Text string Default: Blank

Setting: tr069.connection\_request.access\_password

**Description:** Set the password for authenticating the connection sent from the ACS.

Values: Text string Default: Blank

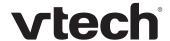

## "tone" Module: Tone Definition Settings

The Tone Definition settings configure data for various tones for the purpose of localization. The Audio Manager component uses the data from this model to populate the mcu on bootup.

Each tone definition must be a string of 12 elements separated by a space:

"<num of freq> <freq1> <amp1> <freq2> <amp2> <freq3> <amp3> <freq4> <amp4>
<on duration> <off duration> <repeat count>"

#### Where:

```
<num of freq>: 0-4
<freq1>: 0-65535
<amp1>: -32768-32767
<freq2>: 0-65535
<amp2>: -32768-32767
<freq3>: 0-65535
<amp3>: -32768-32767
<freq4>: 0-65535
<amp4>: -32768-32767
<on duration>: 0-2^32
<off duration>: 0-2^32
<repeat count>: 0-65535
```

All the tone definition settings are included in the general configuration file.

| Setting:     | tone.inside_dial_tone.num_of_elements               |          |                                            |  |
|--------------|-----------------------------------------------------|----------|--------------------------------------------|--|
| Description: | Sets the number of tone elements for the dial tone. |          |                                            |  |
| Values:      | 1–5                                                 | Default: | 1                                          |  |
|              |                                                     |          |                                            |  |
| Setting:     | tone.inside_dial_tone.element.1                     |          |                                            |  |
| Description: | Defines the inside dial tone element 1.             |          |                                            |  |
| Values:      | Tone element string                                 | Default: | 2 440 -22 350 -22 0 0 0 0<br>65535 0 65535 |  |

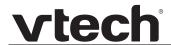

Setting: tone.inside dial tone.element.x

**Description:** Defines the inside dial tone element x.

Values: Tone element string Default: Blank

Setting: tone.inside\_dial\_tone.num\_of\_repeat\_all

**Description:** Sets the number of repeats of all elements in sequence; that is, repeating

back to the first element.

**Values**: 0–65535 **Default**: 0

Setting: tone.stutter dial tone.num of elements

**Description:** Sets the number of tone elements for the stutter dial tone.

Values: 1–5 Default: 2

Setting: tone.stutter dial dial tone.element.1

**Description:** Defines the stutter dial tone element 1.

100 10

Setting: tone.stutter\_dial\_dial\_tone.element.2

**Description:** Defines the stutter dial tone element 2.

Values: Tone element string Default: 2 440 -22 350 -22 0 0 0 0

65535 0 65535

Setting: tone.stutter\_dial\_tone.element.x

**Description:** Defines the stutter dial tone element x.

Values: Tone element string Default: Blank

Setting: tone.stutter dial tone.num of repeat all

**Description:** Sets the number of repeats of all elements in sequence; that is, repeating

back to the first element.

**Values:** 0–65535 **Default:** 0

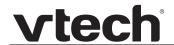

Setting: tone.busy tone.num of elements

**Description:** Sets the number of tone elements for the busy tone.

**Values**: 1–5 **Default**: 1

Setting: tone.busy\_tone.element.1

**Description:** Defines the busy tone element 1.

375 65535

Setting: tone.busy\_tone.element.x

**Description:** Defines the busy tone element x.

Values: Tone element string Default: Blank

Setting: tone.busy tone.num of repeat all

**Description:** Sets the number of repeats of all elements in sequence; that is, repeating

back to the first element.

**Values:** 0–65535 **Default:** 0

Setting: tone.ring\_back\_tone.num\_of\_elements

**Description:** Sets the number of tone elements for the ringback tone.

Values: 1–5 Default: 1

Setting: tone.ring\_back\_tone.element.1

**Description:** Defines the ringback tone element 1.

**Values:** Tone element string **Default:** 2 440 -22 480 -22 0 0 0 0

2000 4000 65535

Setting: tone.ring back tone.element.x

**Description:** Defines the ringback tone element x.

Values: Tone element string Default: Blank

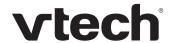

Setting: tone.ring back tone.num of repeat all

**Description:** Sets the number of repeats of all elements in sequence; that is, repeating

back to the first element.

**Values:** 0–65535 **Default:** 0

Setting: tone.congestion tone.num of elements

**Description:** Sets the number of tone elements for the congestion tone.

Values: 1–5 Default: 3

Setting: tone.congestion tone.element.1

**Description:** Defines the dial tone element 1.

**Values:** Tone element string **Default:** 1 950 -22 0 0 0 0 0 330 0 1

Setting: tone.congestion tone.element.2

**Description:** Defines the dial tone element 2.

**Setting**: tone.congestion tone.element.3

**Description:** Defines the dial tone element 3.

**Setting**: tone.congestion tone.element.x

**Description:** Defines the dial tone element x (x = 4-5).

Values: Tone element string Default: Blank

Setting: tone.congestion tone.num of repeat all

**Description:** Sets the number of repeats of all elements in sequence; that is, repeating

back to the first element.

**Values:** 0–65535 **Default:** 65535

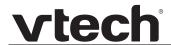

Setting: tone.dial tone.num of elements

**Description:** Sets the number of tone elements for the dial tone.

**Values:** 1–5 **Default:** 1

Setting: tone.dial\_tone.element.1

**Description:** Defines the dial tone element 1.

Values: Tone element string **Default**: 2 440 -22 350 -22 0 0 0 0

65535 0 65535

Setting: tone.dial\_tone.element.x

**Description:** Defines the dial tone element x (x = 2-5).

Values: Tone element string Default: Blank

Setting: tone.dial tone.num of repeat all

**Description:** Sets the number of repeats of all elements in sequence; that is, repeating

back to the first element.

**Values:** 0–65535 **Default:** 0

## "profile" Module: Password Settings

The password settings allow you to set the default administrator and user passwords in the configuration file. The administrator password is usually included in the general configuration file, while the user password is usually included in the MAC-specific configuration file. The passwords can also be set using the WebUI. Be aware that scheduled provisioning configuration file updates may reset these passwords.

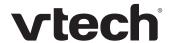

## General configuration file settings

Setting: profile.admin.access\_password

**Description:** Sets the administrator password for accessing the admin menus on the

VDP651 and the WebUI.

Values: Text string Default: admin

(15 characters maximum)

### **MAC-specific configuration file settings**

Setting: profile.user.access\_password

**Description:** Sets the user password for logging on to the WebUI and editing

user-accessible settings.

Values: Text string Default: user

(15 characters maximum)

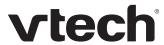

CHAPTER 6

## **TROUBLESHOOTING**

If you have difficulty with your VDP650 4-Line base station, please try the suggestions below.

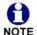

For customer service or product information, contact the person who installed your system. If your installer is unavailable, visit our website at <a href="https://businessphones.vtech.com">businessphones.vtech.com</a> or call **1 (888) 370-2006**.

## **Common Troubleshooting Procedures**

Follow these procedures to resolve common issues. For more troubleshooting information, see the user's manual for your product.

The DECT handset doesn't register. "Registration failed" appears on the screen.

- Ensure the handset is fully charged and in the charger. Remove and replace the handset in its charger before selecting **Register** on the VDP650.
- Ensure the handset is not already registered to another base. If it has been registered to another base, deregister it.

The firmware upgrade or configuration update isn't working.

- Before using the WebUI, ensure you have the latest version of your web browser installed. Some menus and controls in older browsers may operate differently than described in this manual.
- Ensure you have specified the correct path to the firmware and configuration files on the SERVICING > Firmware Upgrade > Auto Upgrade page and the SERVICING > Provisioning page.

Troubleshooting 174 Back to Contents

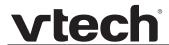

If the phone is not downloading a MAC-specific configuration file, ensure the filename is all upper case.

Provisioning: "Use DHCP Option" is enabled, but the VDP650 is not getting a provisioning URL from the DHCP Server.

Ensure that DHCP is enabled in Network settings.

Troubleshooting 175 Back to Contents

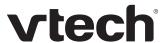

# **APPENDIXES**

## **Appendix A: Maintenance**

#### Taking care of your products

- Your VDP650 4-Line base station contains sophisticated electronic parts, so you
  must treat it with care.
- Avoid rough treatment.
- Place the handset down gently.
- Save the original packing materials to protect your VDP650 4-Line base station if you ever need to ship it.

#### **Avoid water**

You can damage your VDP650 4-Line base station if it gets wet. Do not use the handset in the rain, or handle it with wet hands.Do not install the VDP650 4-Line base station near a sink, bathtub or shower.

#### **Electrical storms**

Electrical storms can sometimes cause power surges harmful to electronic equipment.
 For your own safety, take caution when using electric appliances during storms.

#### Cleaning your products

- Your VDP650 4-Line base station has a durable plastic casing that should retain its luster for many years. Clean it only with a soft cloth slightly dampened with water or a mild soap.
- Do not use excess water or cleaning solvents of any kind.

Remember that electrical appliances can cause serious injury if used when you are wet or standing in water. If the VDP650 4-Line base station should fall into water, DO NOT RETRIEVE IT UNTIL YOU UNPLUG THE POWER CORD AND NETWORK CABLE FROM THE WALL, then pull the unit out by the unplugged cords.

Appendixes 176 Back to Contents

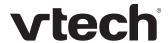

## **Appendix B: GPL License Information**

Portions of the software associated with this product are open source, and fall within the scope of the GNU General Public License (GPL). Accordingly, those portions of code are available to the public, consistent with the requirements of the GPL, in either source code format or object code format, depending upon the nature of the code at issue. If you would like to exercise your right to receive the available code, please send a written request for the available code, along with a cashier's check, payable to VTech Communications, Inc., in the amount of \$15.00 (U.S.\$) to:

VTech Communications, Inc., 9590 SW Gemini Drive, Suite 120 Beaverton OR 97008

ATTN: Information Technology Group-VDP650 GPL code request

If your request does not fully comply with the foregoing requirements, VTech reserves the right to reject your request. Further, by requesting and receiving the available code, you release VTech, its affiliates, and its and their officers, directors, employees, and representatives ("VTech Parties") from any liability or responsibility relating to such code, and you acknowledge that the VTech Parties make no representations with respect to the origin, accuracy, usability, or usefulness of such code, and the VTech Parties have no responsibility to you whatsoever concerning the code, including without limitation any responsibility to provide explanation, support, upgrade, or any communication whatsoever. Your review or use of the available code is at your sole risk and responsibility.

Appendixes 177 Back to Contents

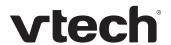